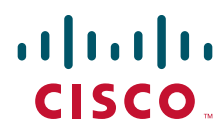

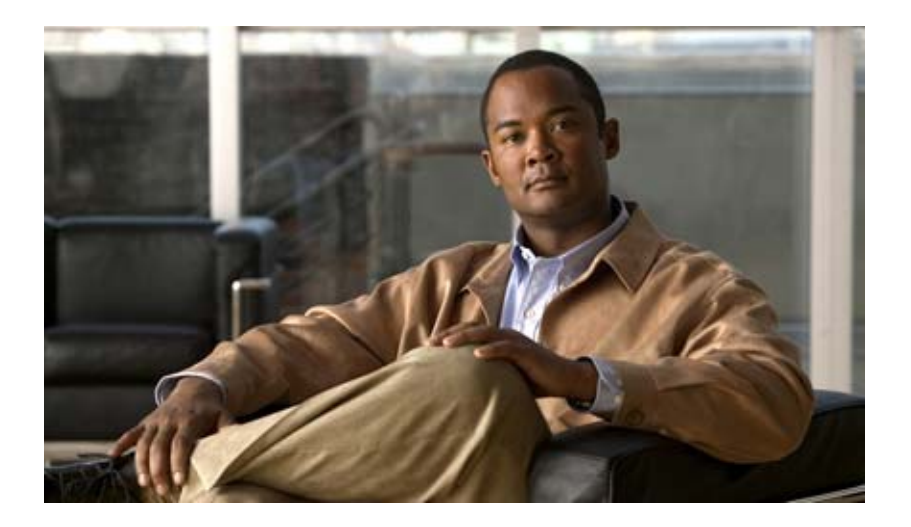

### **Руководство по установке аппаратного обеспечения коммутатора Catalyst 3560-C и 2960-C**

Март 2013 г.

#### **Штаб-квартира в США**

Cisco Systems 170 West Tasman Drive San Jose, CA95134-1706 USA <http://www.cisco.com> Тел.: 408 526-40-00 800 553-NETS (63-87) Факс: 408 527-08-83

Номер текстовой части: OL-23803-02

ХАРАКТЕРИСТИКИ И СВЕДЕНИЯ О ПРОДУКТАХ, ПРИВЕДЕННЫЕ В НАСТОЯЩЕМ РУКОВОДСТВЕ, МОГУТ БЫТЬ ИЗМЕНЕНЫ БЕЗ ПРЕДВАРИТЕЛЬНОГО УВЕДОМЛЕНИЯ. ВСЕ ЗАЯВЛЕНИЯ, СВЕДЕНИЯ И РЕКОМЕНДАЦИИ В НАСТОЯЩЕМ РУКОВОДСТВЕ ПРИЗНАЮТСЯ ТОЧНЫМИ, НО НЕ СОСТАВЛЯЮТ ГАРАНТИЙ ЛЮБОГО РОДА, КАК ЯВНЫХ, ТАК И КОСВЕННЫХ. ПОЛЬЗОВАТЕЛЬ НЕСЕТ ПОЛНУЮ ОТВЕТСТВЕННОСТЬ ЗА ПРИМЕНЕНИЕ ЛЮБЫХ ОПИСАННЫХ ПРОДУКТОВ.

ЛИЦЕНЗИОННОЕ СОГЛАШЕНИЕ К ПРОГРАММНОМУ ОБЕСПЕЧЕНИЮ И УСЛОВИЯ ОГРАНИЧЕННОЙ ГАРАНТИИ НА СОПРОВОЖДАЮЩИЙ ПРОДУКТ ИЗЛОЖЕНЫ В ИНФОРМАЦИОННОМ ПАКЕТЕ, ПОСТАВЛЯЕМОМ ВМЕСТЕ С ПРОДУКТОМ И СОСТАВЛЯЮЩЕМ ЕГО НЕОТЪЕМЛЕМУЮ ЧАСТЬ НА ОСНОВАНИИ ДАННОЙ ССЫЛКИ. ПОЛУЧИТЬ ЭКЗЕМПЛЯР ЛИЦЕНЗИОННОГО СОГЛАШЕНИЯ ИЛИ УСЛОВИЙ ОГРАНИЧЕННОЙ ГАРАНТИИ В СЛУЧАЕ ИХ ОТСУТСТВИЯ В КОМПЛЕКТЕ МОЖНО У ПРЕДСТАВИТЕЛЯ КОМПАНИИ CISCO.

Следующая информация относится к обеспечению соответствия правилам FCC для устройств класса A: по результатам испытаний данное оборудование признано соответствующим ограничениям для цифровых устройств класса A в соответствии с частью 15 правил Федеральной комиссии по электросвязи США (FCC). Эти ограничения рассчитаны исходя из необходимости обеспечения достаточной защиты от интерференционных помех при коммерческой эксплуатации оборудования. Оборудование генерирует, использует и может излучать энергию в радиочастотном диапазоне и при несоблюдении требований инструкции в части монтажа и эксплуатации способно вызывать интерференционные помехи для радиосвязи. При эксплуатации данного оборудования в жилых районах могут возникать интерференционные помехи, устранение которых должно производиться пользователями за свой счет.

Следующая информация относится к обеспечению соответствия правилам FCC для устройств класса B: по результатам испытаний данное оборудование признано соответствующим ограничениям для цифровых устройств класса B в соответствии с частью 15 правил Федеральной комиссии по электросвязи США (FCC). Эти ограничения рассчитаны для обеспечения необходимой степени защиты от интерференционных помех при установке оборудования в жилых помещениях. Оборудование генерирует, использует и может излучать энергию в радиочастотном диапазоне и при несоблюдении требований инструкций в части монтажа и эксплуатации способно вызывать интерференционные помехи для радиосвязи. Тем не менее, помехозащищенность оборудования в определенных случаях не гарантируется. Если оборудование вызывает помехи радио- или телевизионного приема (в чем можно убедиться, выключив и снова включив оборудование), для устранения помех можно воспользоваться одним или несколькими из следующих приемов:

- изменить ориентацию или расположение приемной антенны;
- увеличить расстояние между оборудованием и приемником;
- подключить оборудование к розетке сети, отличной от той, к которой подключен приемник;
- обратиться к торговому агенту или опытному специалисту по радиотелевизионному оборудованию.

Внесение изменений в конструкцию продукта без разрешения корпорации Cisco может стать основанием для аннулирования разрешения FCC и лишить пользователя прав на эксплуатацию продукта.

Сжатие TCP-заголовков в продуктах Cisco реализовано в виде адаптации программы, разработанной в Калифорнийском университете в Беркли (UCB) как часть свободно распространяемой операционной системы UNIX. Все права защищены. © Члены правления Университета Калифорнии, 1981.

НЕСМОТРЯ НА ЛЮБЫЕ ДРУГИЕ ГАРАНТИЙНЫЕ ОБЯЗАТЕЛЬСТВА, ЗАЯВЛЕННЫЕ В НАСТОЯЩЕМ ДОКУМЕНТЕ, ВСЕ ФАЙЛЫ ДОКУМЕНТОВ И ПРОГРАММНОГО ОБЕСПЕЧЕНИЯ ПРЕДОСТАВЛЯЮТСЯ ДАННЫМИ ПОСТАВЩИКАМИ НА УСЛОВИЯХ «КАК ЕСТЬ» БЕЗ ОБЯЗАТЕЛЬСТВА УСТРАНЕНИЯ ОШИБОК. КОМПАНИЯ CISCO И ВЫШЕНАЗВАННЫЕ ПОСТАВЩИКИ ОТКАЗЫВАЮТСЯ ОТ ВСЕХ ЯВНЫХ И ПОДРАЗУМЕВАЕМЫХ ГАРАНТИЙ, ВКЛЮЧАЯ ГАРАНТИИ ГОДНОСТИ ДЛЯ ПРОДАЖИ И ПРИГОДНОСТИ ДЛЯ ИСПОЛЬЗОВАНИЯ ПО НАЗНАЧЕНИЮ, И ОТ ГАРАНТИЙ, ВОЗНИКАЮЩИХ В ХОДЕ ДЕЛОВЫХ ОТНОШЕНИЙ, ИСПОЛЬЗОВАНИЯ ИЛИ ТОРГОВОЙ ПРАКТИКИ.

Cisco и логотип Cisco являются товарными знаками или зарегистрированными товарными знаками корпорации Cisco и/или ее дочерних компаний в США и других странах. Чтобы просмотреть список товарных знаков Cisco, перейдите по ссылке [www.cisco.com/go/trademarks.](http://www.cisco.com/go/trademarks) Товарные знаки сторонних производителей, упомянутые в настоящем документе, являются собственностью соответствующих владельцев. Использование слова «партнер» не означает фактическое наличие партнерских взаимоотношений между Cisco и любой другой компанией. (1110R)

Любые IP-адреса, используемые в настоящем документе, указаны в качестве примеров. Любые примеры, текст командной строки и изображения в настоящем документе приводятся исключительно в демонстрационных целях. Использование любых фактических IP-адресов в наглядных материалах является непреднамеренным и случайным.

*Руководство по установке аппаратного обеспечения коммутатора Catalyst 3560-C и 2960-C* © Корпорация Cisco Systems, 2011–2013. Все права защищены.

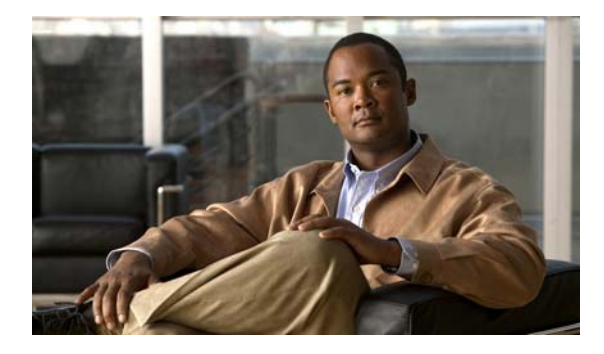

#### **СОДЕРЖАНИЕ**

#### Предисловие vii

Связанные публикации 1-viii Получение документации и направление запроса на обслуживание 1-viii

 $TABA$  1

#### Обзор продукта  $1 - 1$

Модели коммутаторов  $1 - 1$ 

Передняя панель  $1-2$ Нисходящие порты Fast Ethernet 10/100 и 10/100/1000  $1 - 5$ Порты РоЕ (коммутаторы с портами РоЕ) 1-5 Питание по Ethernet 1-6 Восходящие порты PoE (Catalyst 2960CPD-8TT-L, 2960CPD-8PT-L, and 3560CPD-8PT-S) 1-8 Нисходящие порты с функцией РоЕ (Catalyst 2960CPD-8PT-L, 3560CG-8PC-S, 3560CPD-8PT-S, 2960C-8PC-L, 2960C-12PC-L, 3560C-8PC-S и 3560C-12PC-S) 1-9  $USB-nopr$  типа  $A$  1-9 Порты двойного назначения  $1-9$ **SFP-модули 1-9** Порты управления 1-10 Индикаторы 1-11 Индикаторы панели коммутатора  $1 - 11$ Индикатор системы  $1 - 12$ Индикаторы консоли 1-12 Режимы индикаторов порта  $1 - 13$ Индикаторы портов  $1 - 13$ Индикатор РоЕ  $1 - 14$ Индикатор PD 1-14 Индикаторы сдвоенных портов  $1 - 14$ Задняя панель  $1 - 15$ Внутренний блок питания  $1 - 16$ Вспомогательный адаптер питания  $1 - 16$ Разъемы безопасности  $1 - 17$ Кнопка сброса  $1 - 17$ Варианты управления 1-17 Сетевые конфигурации  $1 - 18$ 

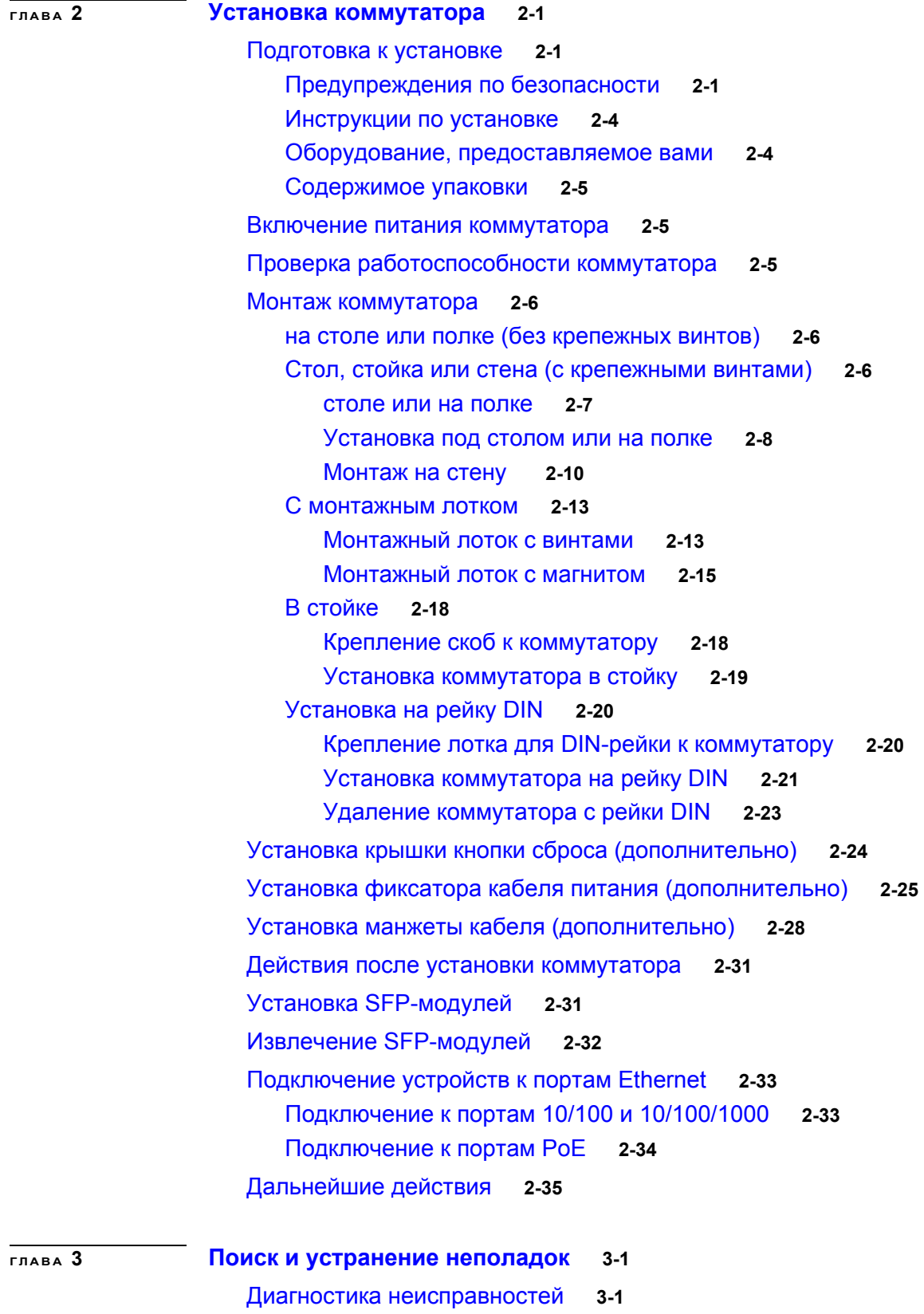

Результаты [тестирования](#page-62-3) POST коммутатора **3-1**

 $\overline{\phantom{a}}$ 

a l

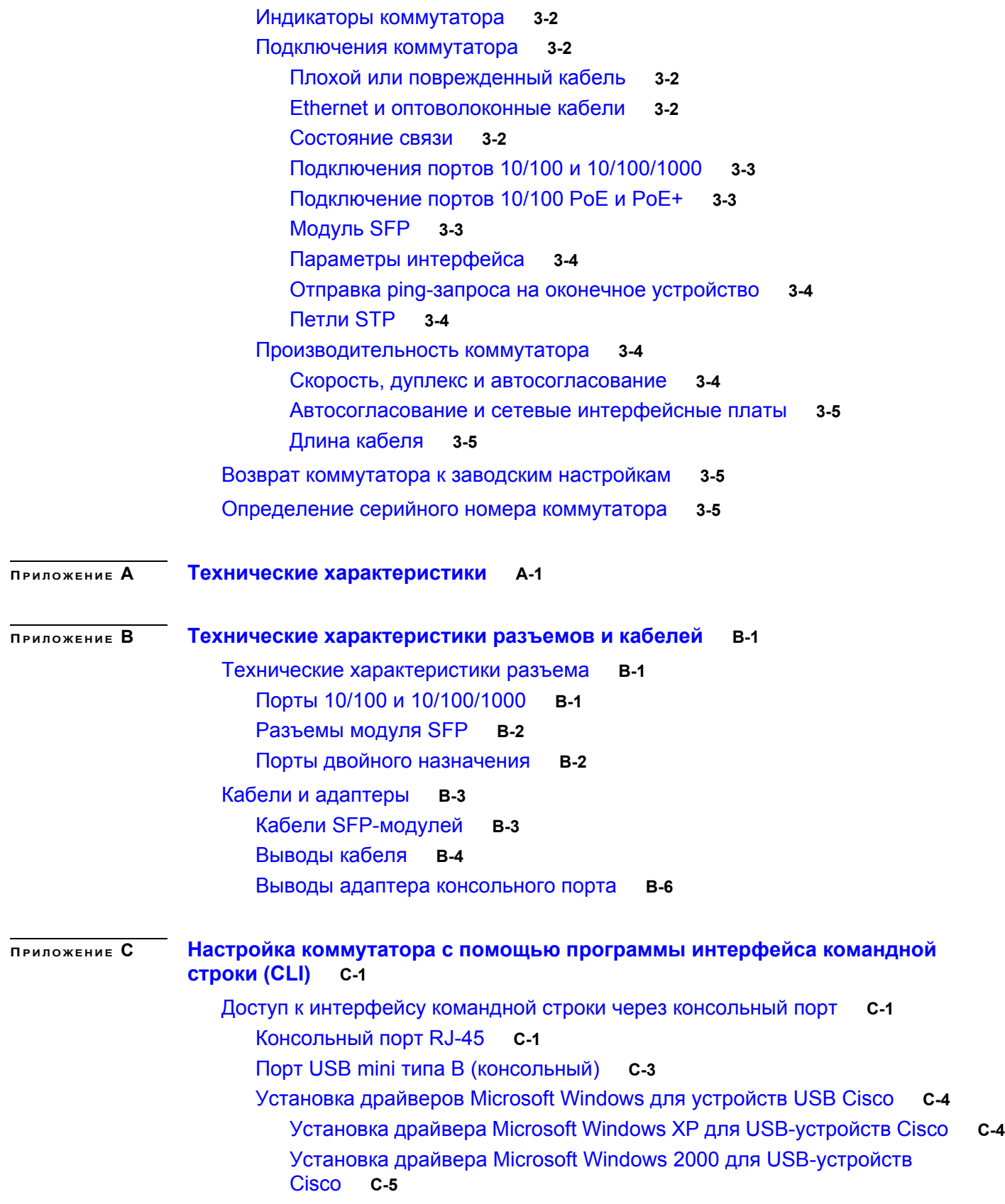

Установка драйвера USB-устройства Cisco для [Microsoft Windows Vista](#page-86-1)  и [Windows 7](#page-86-1) **C-5**

Удаление драйверов [Microsoft Windows](#page-87-0) для USB-устройств Cisco **C-6**

Удаление драйвера [Microsoft Windows XP](#page-87-1) и 2000 для USB-устройств [Cisco](#page-87-1) **C-6**

Удаление драйвера USB-устройства Cisco для [Microsoft Windows Vista](#page-87-2)  и [Windows 7](#page-87-2) **C-6**

Ввод данных исходной [конфигурации](#page-88-0) **C-7**

[Настройки](#page-88-1) IP **C-7**

[Завершение](#page-88-2) программы установки **C-7**

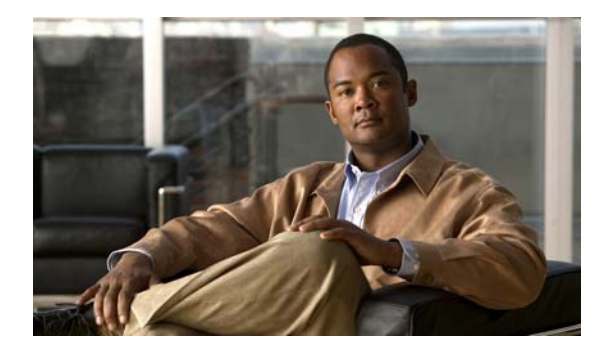

# <span id="page-6-0"></span>Предисловие

Данное руководство описывает аппаратные компоненты коммутаторов 3560-С и 2960-С. Здесь приведены физические и рабочие характеристики коммутатора, порядок его установки и сведения о поиске и устранении неполадок.

Возможные системные сообщения и процесс настройки коммутатора здесь не описываются. См. руководство по конфигурации ПО коммутатора, справочник команд для коммутатора, а также руководство по системным сообщениям коммутатора, которые размещены на сайте Cisco.com.

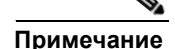

Обозначает, что данная информация предоставляется читателю на заметку. Примечания содержат полезные рекомендации или ссылки на материалы, не содержащиеся в данном руководстве пользователя.

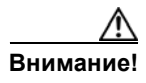

Обозначает, что читателю следует быть осторожным. Это значит, что пользователь может совершить действия, которые могут привести к повреждению оборудования или потере данных.

## Предупреждение

#### ВАЖНЫЕ ИНСТРУКЦИИ ПО ТЕХНИКЕ БЕЗОПАСНОСТИ

Этот символ означает опасность. Пользователь находится в ситуации, которая может нанести вред здоровью. Перед тем как начать работу с любым оборудованием, пользователь должен узнать о рисках, связанных с электросхемами, а также познакомиться со стандартными практиками предотвращения несчастных случаев. С помощью номера заявления в конце предупреждения безопасности можно установить его перевод в документе с переведенными предупреждениями безопасности, который входит в комплект поставки данного устройства. Заявление 1071.

#### СОХРАНИТЕ ЭТИ ИНСТРУКЦИИ

Предупреждения безопасности для данного продукта переведены на несколько языков согласно документу Coomветствие нормативам и информация о безопасности для коммутаторов Catalyst 3560-С и 2960-С, доступном на сайте cisco.com. Документ также содержит заявления по электромагнитной совместимости.

## <span id="page-7-0"></span>**Связанные публикации**

[http://www.cisco.com/go/cat3560c\\_docs](http://www.cisco.com/go/cat3560c_docs)

[http://www.cisco.com/go/cat2960c\\_docs](http://www.cisco.com/go/cat2960c_docs)

**Примечание** Перед установкой, настройкой или обновлением коммутатора ознакомьтесь с актуальной информацией в примечаниях к выпуску на сайте Cisco.com.

- **•** *Примечания к выпуску для коммутатора Catalyst 3560-C*
- **•** *Примечания к выпуску для коммутатора Catalyst 2960-C*
- **•** *Руководство по началу работы с коммутаторами 3560-C и 2960-C*
- **•** *Соответствие нормативам и информация о безопасности для коммутаторов Catalyst 3560-C и 2960-C*
- **•** *Руководство по конфигурации программного обеспечения коммутаторов Catalyst 2960 и 2960-S*
- **•** *Справочник команд коммутаторов Catalyst 2960 и 2960-S*
- **•** *Руководство по конфигурации ПО коммутатора Catalyst 3560*
- **•** *Справочник команд коммутаторов Catalyst 3560*
- **•** *Руководство по системным сообщениям коммутаторов Catalyst 3750, 3560, 3550, 2975, 2970, 2960, и 2960-S*

Другую информацию о соответствующих продуктах см. в следующих документах.

- **•** *Руководство по настройке Smart Install*
- **•** *Руководство по настройке Auto Smartports*
- **•** *Руководство по настройке Cisco EnergyWise*

Документы по модулю Cisco SFP:

[http://www.cisco.com/en/US/products/hw/modules/ps5455/prod\\_installation\\_guides\\_list.html](http://www.cisco.com/en/US/products/hw/modules/ps5455/prod_installation_guides_list.html)

Таблицы совместимости SFP-модулей.

[http://www.cisco.com/en/US/products/hw/modules/ps5455/products\\_device\\_support\\_tables\\_list.html](http://www.cisco.com/en/US/products/hw/modules/ps5455/products_device_support_tables_list.html)

## <span id="page-7-1"></span>**Получение документации и направление запроса на обслуживание**

Сведения о получении документации, подаче запроса на обслуживание и сборе дополнительной информации см. в ежемесячном выпуске *Что нового в документации к продукции Cisco* (перечислена также вся новая и измененная техническая документация Cisco), который доступен по адресу:

#### <http://www.cisco.com/en/US/docs/general/whatsnew/whatsnew.html>

Подпишитесь на RSS-канал *Что нового в документации к продукции Cisco*, чтобы автоматически получать свежие новости и читать их при помощи приложений для чтения. RSS-канал является бесплатной услугой, в настоящее время Cisco поддерживает RSS-канал версии 2.0.

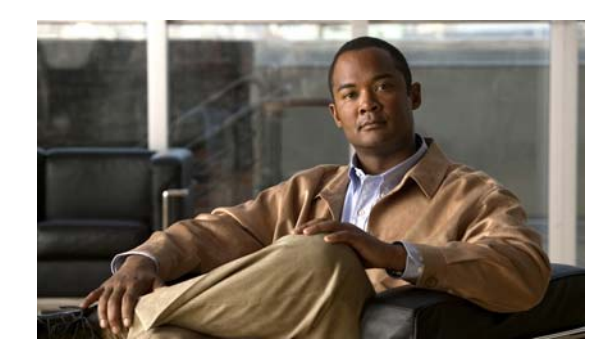

<span id="page-8-0"></span>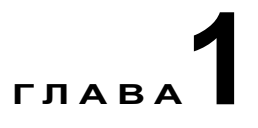

# <span id="page-8-1"></span>**Обзор продукта**

Коммутаторы Catalyst 3560-C и 2960-C — это Ethernet-*коммутаторы*, к которым можно подключать такие устройства, как IP-телефоны Cisco, точки беспроводного решения доступа Cisco, рабочие станции и прочие сетевые устройства, например серверы, маршрутизаторы и другие коммутаторы.

Данные коммутаторы можно размещать за пределами стандартных телекоммуникационных помещений, например на рабочих пространствах в офисе, в гостиничных номерах, торговых автоматах, терминалах и классах. Коммутатор подходит для размещения в пространстве с ограничениями по площади и питанию (доступ к розеткам питания).

См. примеры развертывания в руководстве по настройке программного обеспечения коммутатора.

- **•** Модели [коммутаторов](#page-8-2), стр. 1-1
- **•** [Передняя](#page-9-0) панель, стр. 1-2
- **•** Задняя [панель](#page-22-0), стр. 1-15
- **•** Варианты [управления](#page-24-2), стр. 1-17

# <span id="page-8-2"></span>**Модели коммутаторов**

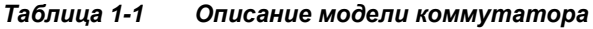

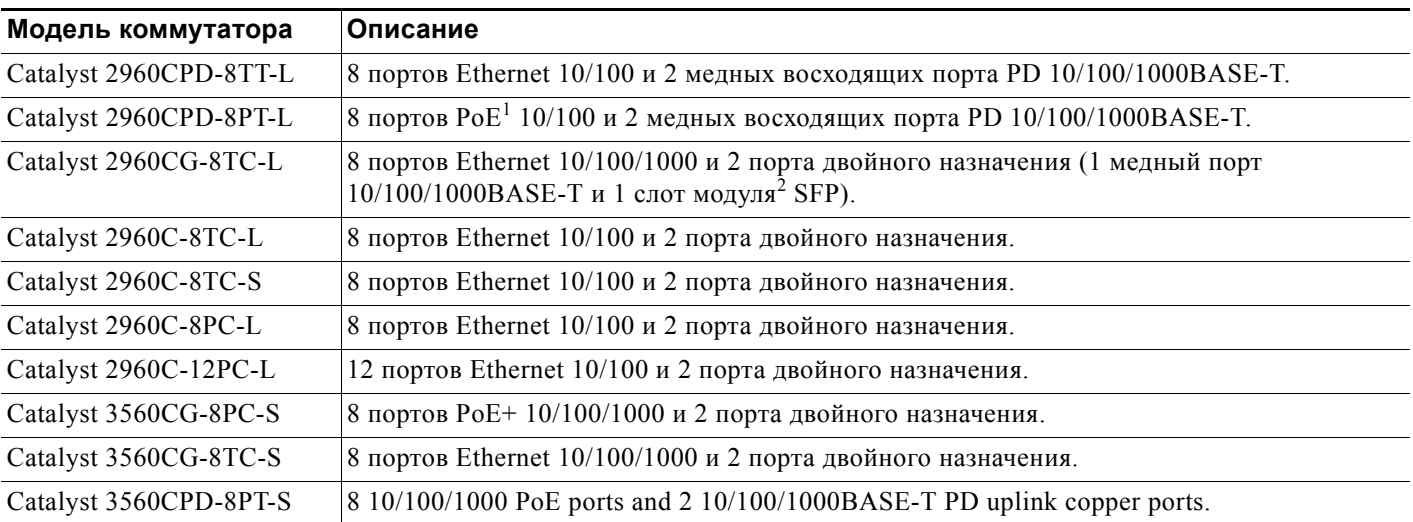

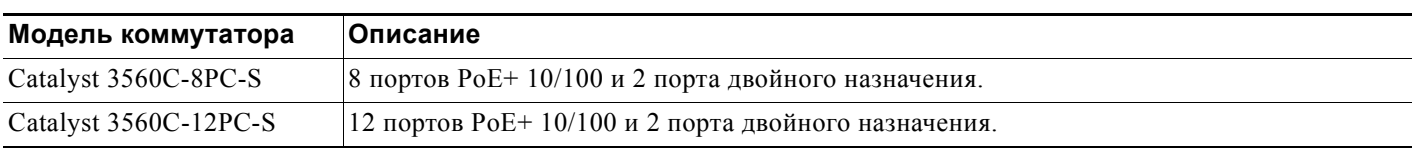

#### *Таблица 1-1 Описание модели коммутатора (продолжение)*

1. PoE = подача питания через сеть Ethernet

2. SFP = штепсельный разъем миниатюрного формата

## <span id="page-9-0"></span>**Передняя панель**

- **•** 8 или 12 нисходящих портов Ethernet одного из следующих типов:
	- **–** 10/100
	- **–** 10/100/1000
	- **–** PoE 10/100
	- **–** Poe + 10/100
	- **–** PoE 10/100/1000
	- **–** 10/100/1000 PoE+
- **•** 2 восходящих порта 10/100/1000 и 2 порта двойного назначения.
- **•** Консольный порт RJ-45
- **•** Порт USB mini типа B (консольный)
- **•** Порт USB типа А (имеется на коммутаторах Catalyst 3560CPD-8PT-S, 2960CG-8TC-L, 3560CG-8PC-S и 3560CG-8TC-S)
- **•** Индикаторы

Во всех коммутаторах с 8 и 12 портами используются одинаковые компоненты. См. [Рисунок](#page-10-0) 1-1, [Рисунок](#page-10-1) 1-2, [Рисунок](#page-11-1) 1-3, [Рисунок](#page-11-0) 1-4, и [Рисунок](#page-12-2) 1-5 с примерами.

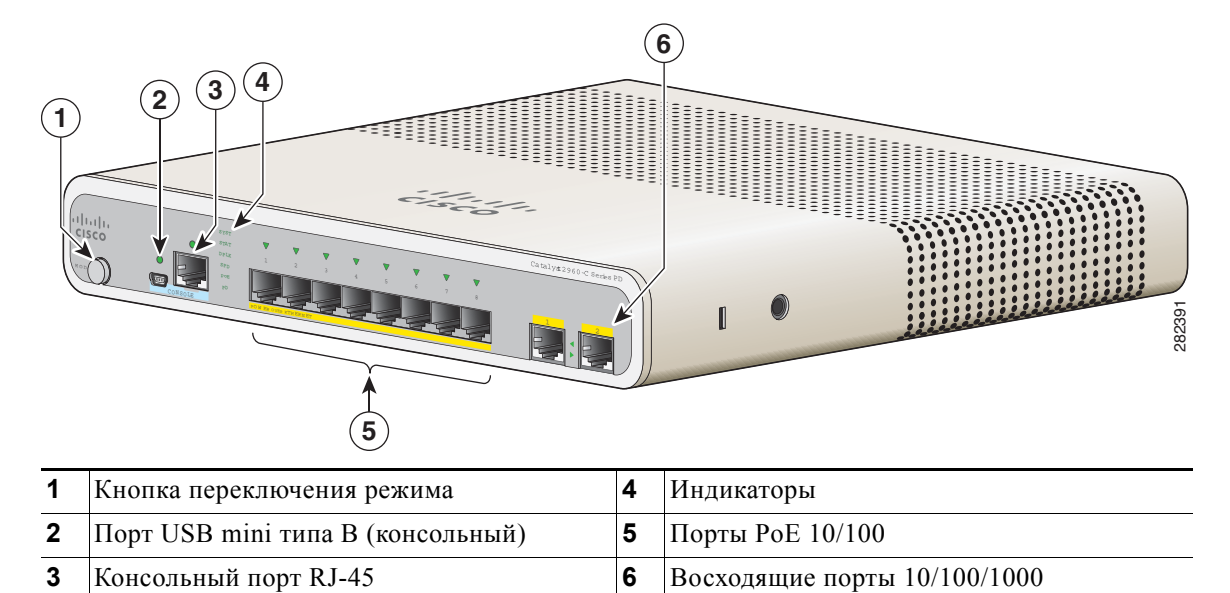

<span id="page-10-0"></span>*Рисунок 1-1 Вид передней панели Catalyst 2960CPD-8PT-L* 

<span id="page-10-1"></span>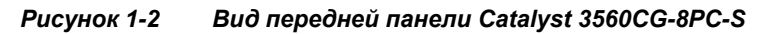

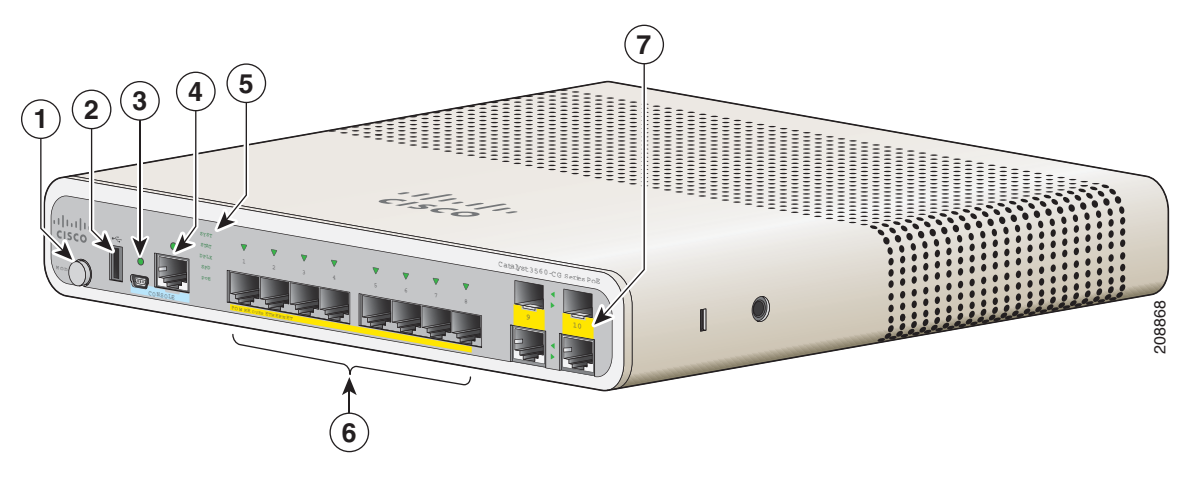

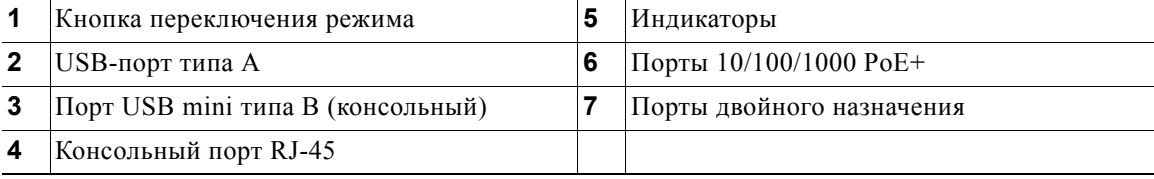

 $\blacksquare$ 

| 5<br>4<br>3<br>$\overline{2}$<br>1<br><b>Start</b><br>6 | i Tarihin<br>Catalyst 3560-CG Series PD | $\bullet$<br>۰<br>208867 |
|---------------------------------------------------------|-----------------------------------------|--------------------------|
|                                                         |                                         |                          |

<span id="page-11-1"></span>*Рисунок 1-3 Вид передней панели коммутатора Catalyst 3560CPD-8PT-S* 

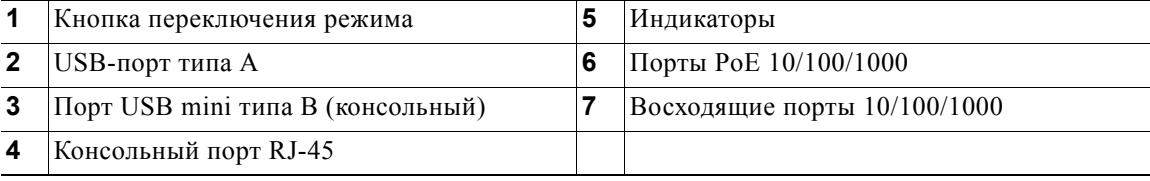

#### <span id="page-11-0"></span>*Рисунок 1-4 Вид передней панели коммутатора Catalyst 2960C-12-PC-L*

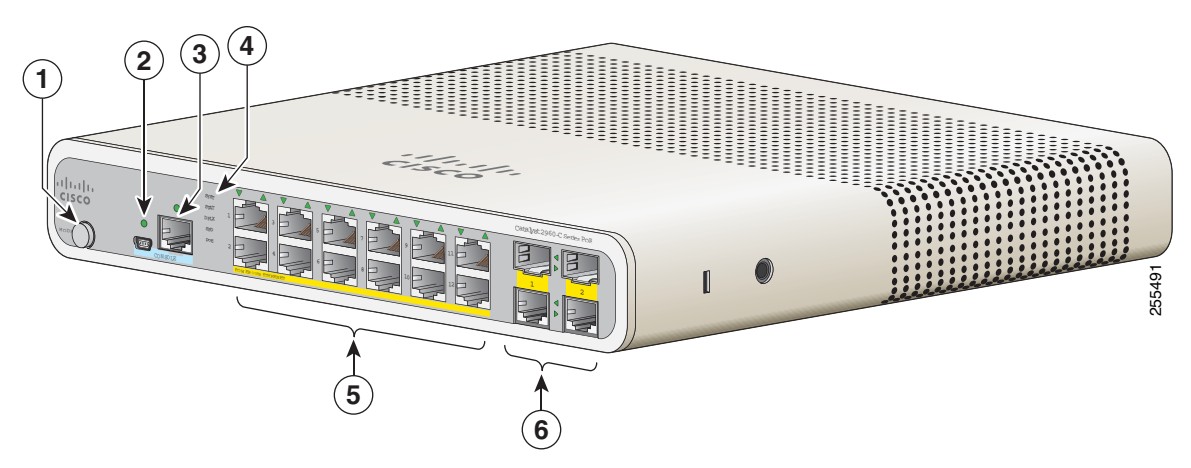

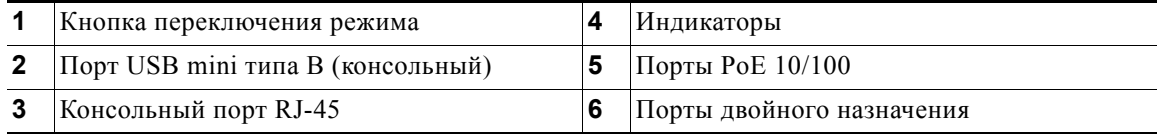

<span id="page-12-2"></span>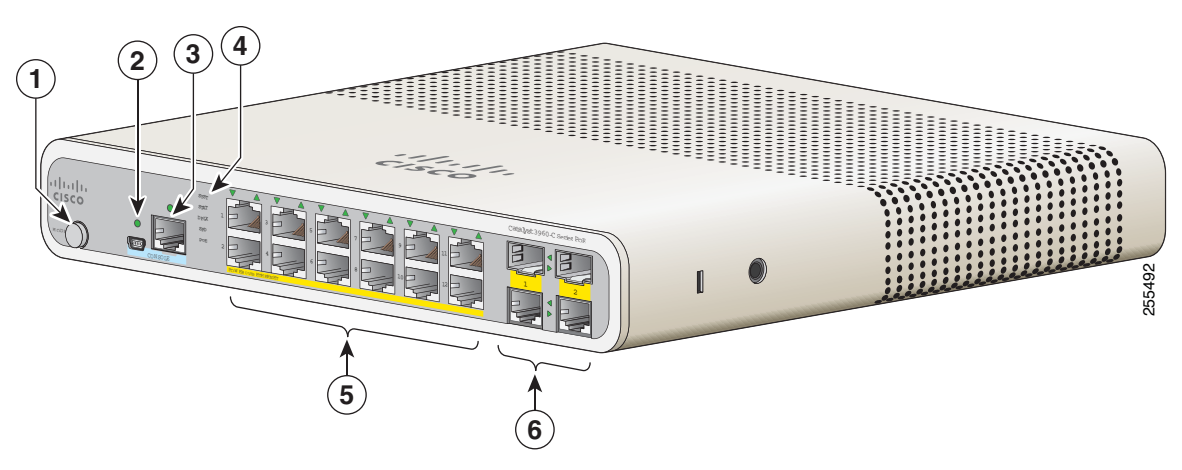

*Рисунок 1-5 Вид передней панели коммутатора Catalyst 3560C-12PC-S* 

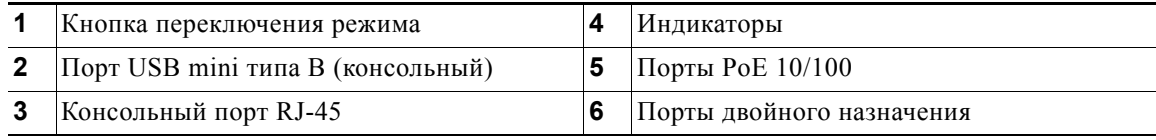

### <span id="page-12-0"></span>**Нисходящие порты Fast Ethernet 10/100 и 10/100/1000**

Порты 10/100 могут быть настроены для работы со скоростью 10 или 100 Мбит/с в полнодуплексном или полудуплексном режиме. Порты 10/100/1000 могут быть настроены для работы со скоростью 10, 100 или 1000 Мбит/с в полнодуплексном или полудуплексном режиме. Также эти порты могут использоваться для повышения скорости и дуплексного автосогласования. (По умолчанию установлен режим автосогласования.)

Автоматический интерфейс с перекрещиванием, зависящий от среды, (авто-MDIX) — это функция, которая позволяет интерфейсу коммутатора обнаружить необходимый тип кабельного соединения (прямое или перекрестное) и автоматически настроить соответствующее подключение. Если функция авто-MDIX включена, можно использовать прямой или перекрестный кабель для подключения к другому устройству. Интерфейс автоматически исправляет любую неверную кабельную сеть. В любом случае подключенное устройство должно находиться на расстоянии не более 100 м (328 футов).

В портах 10/100/1000 PoE используются разъемы RJ-45 с разводкой контактов для Ethernet. Максимальная длина кабеля составляет 100 м (328 футов). Для трафика 100BASE-TX и 1000BASE-T требуется неэкранированная витая пара (UTP) категории 5, 5e или 6. Для трафика 10BASE-T можно использовать кабель UTP категории 3 или 4.

Сведения о подключениях и спецификациях порта см. в «[Подключение](#page-58-2) к портам 10/100 и [10/100/1000»](#page-58-2) на стр. 2-33.

### <span id="page-12-1"></span>**Порты PoE (коммутаторы с портами PoE)**

Порты PoE и PoE+ обеспечивают поддержку PoE для устройств, совместимых со стандартом 802.3af и 802.3at, а также предоставляют достандартную поддержку Cisco PoE и PoE+ для IP-телефонов Cisco и точек доступа Cisco Aironet.

Все 8 нисходящих портов на коммутаторах 2960CPD-8PT-L, 2960C-8PC-L, 2960C-12-PC-L и 3560CPD-8PT-S поддерживают PoE. Каждый порт может обеспечить 15,4 Вт по сети Ethernet.

Максимальная выходная мощность коммутатора Catalyst 2960CPD-8PT-L составляет 22,4 Вт, а Catalyst 3560CPD-8PT-S — 15,4 Вт. Максимальная выходная мощность Catalyst 2960C-8PC-L и 2960C-12-PC-L составляет 123,2 Вт.

Все 8 или 12 нисходящих портов на коммутаторах Catalyst 3560CG-8PC-S, 3560C-8PC-S и 3560C-12PC-S поддерживают PoE+. Максимальная выходная мощность коммутатора — 123,2 Вт. Можно предусмотреть PoE и PoE+:

- **•** Выходная мощность PoE 15,4 Вт на 8 портов
- **•** Выходная мощность PoE+ 30 Вт на 4 порта

Имеется возможность включения и отключения автоматической подачи питания через каждый порт при подключении IP-телефона или точки доступа.

В портах 10/100/1000 PoE используются разъемы RJ-45 с разводкой контактов для Ethernet. Максимальная длина кабеля составляет 100 м (328 футов). Для трафика 100BASE-TX и 1000BASE-T требуется неэкранированная витая пара (UTP) категории 5, 5e или 6. Для трафика 10BASE-T можно использовать кабель UTP категории 3 или 4.

Средства интеллектуального управления питанием Cisco включают функции согласования электропитания, резервирования мощности, а также ограничение мощности на каждом порту. Сведения о настройке и мониторинге портов PoE см. в руководстве по конфигурации программного обеспечения коммутатора на интернет-сайте Cisco.com.

Сведения о подключениях и спецификациях порта см. в «[Подключение](#page-58-2) к портам 10/100 и [10/100/1000»](#page-58-2) на стр. 2-33.

**Примечание** Электрическая цепь PoE согласно стандарту IEC 60950-1 относится к категории источников питания ограниченной мощности (LPS).

#### <span id="page-13-0"></span>**Питание по Ethernet**

Коммутаторы Catalyst 2960CPD-8PT-Land 3560CPD-8PT-S обеспечивают питание по Ethernet. Партнерская Catalyst 2960CPD-8PT-L получает питание через восходящие порты PoE 10/100/1000 PoE или PoE+, получающие питание от коммутатора PoE или PoE+ либо через дополнительный адаптер питания. Catalyst3560CPD-8PT-S получает питание через восходящие порты PoE  $10/100/1000$  РоЕ или РоЕ $+$ , получающие питание от коммутатора РоЕ $+$  либо через вспомогательный адаптер питания. Если коммутатор имеет избыточное питание (см. [Таблица](#page-15-1) 1-2), то это может привести в действие другие устройства с функцией PoE, например IP-телефоны, точки доступа и т. д. См. [Рисунок](#page-14-0) 1-6.

Сведения о питании коммутаторов см. в «Включение питания [коммутатора](#page-30-3)» на стр. 2-5.

<span id="page-14-0"></span>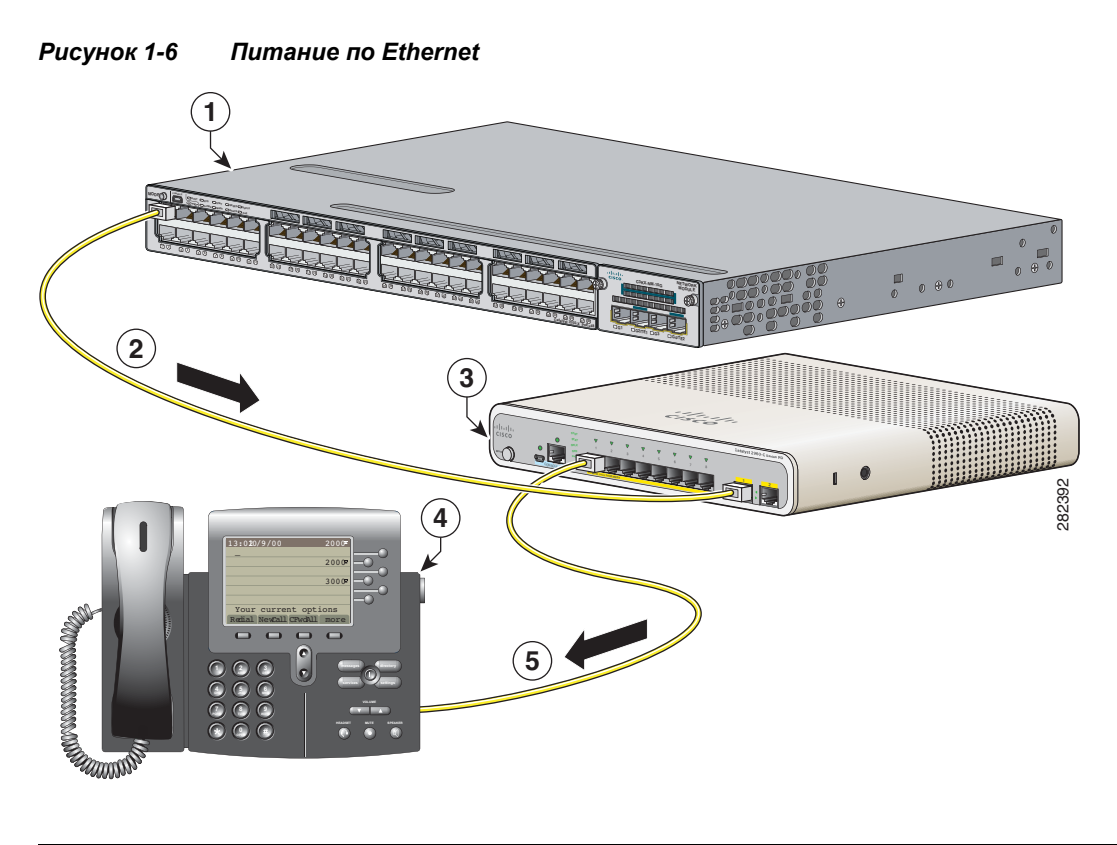

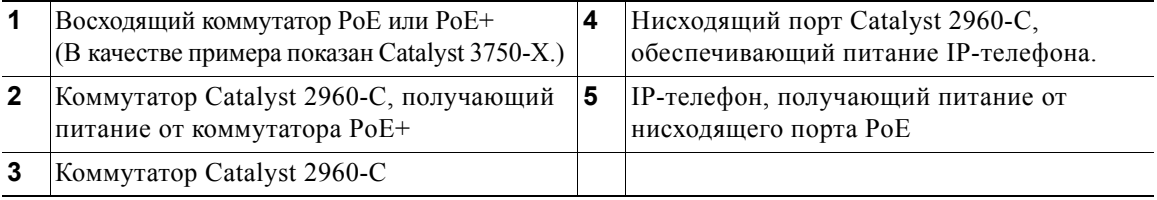

Доступный энергетический потенциал РоЕ коммутатора зависит от отправленного восходящим коммутатором питания РоЕ. См. Таблица 1-2.

<span id="page-15-1"></span>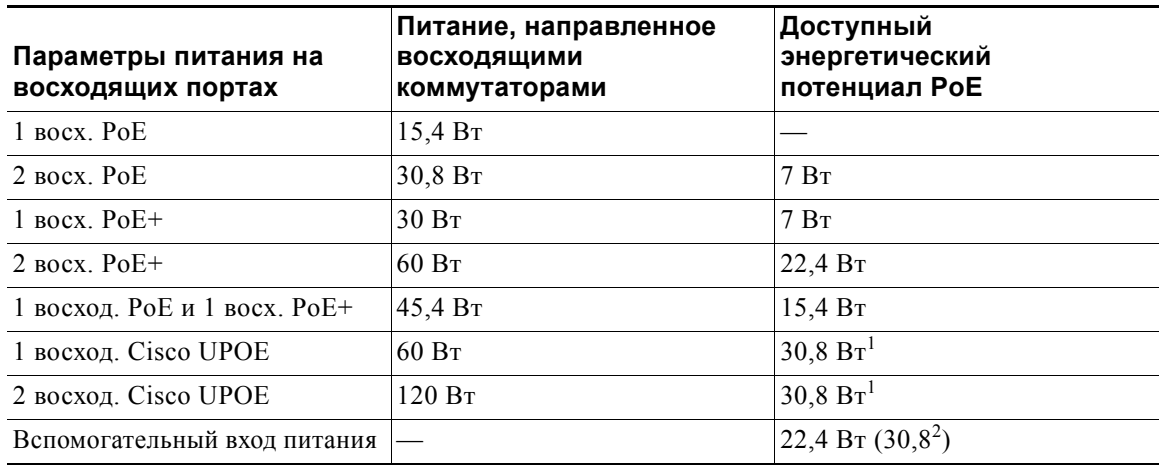

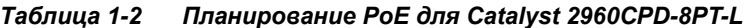

1. Второй восходящий UPOE является резервным.

2. Когда вспомогательный вход переменного тока используется в качестве резервного для подключенного коммутатора технологии Cisco UPOE.

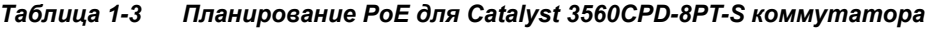

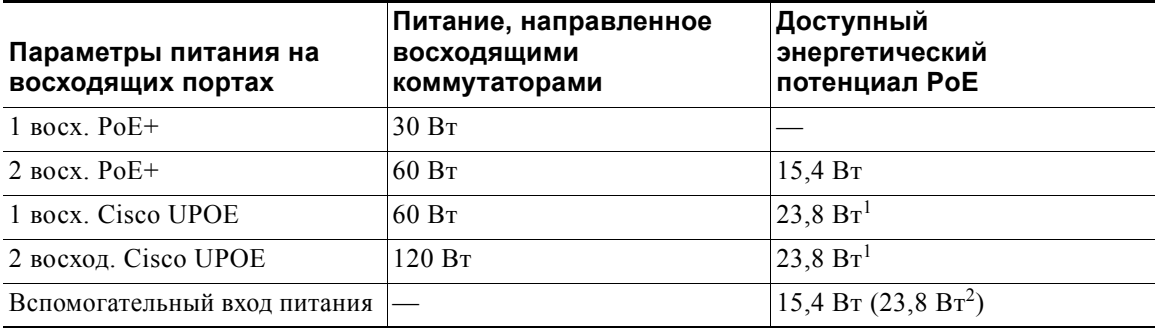

<span id="page-15-2"></span>1. Второй восходящий UPOE является резервным.

2. Когда вспомогательный вход переменного тока используется в качестве резервного для подключенного коммутатора технологии Cisco UPOE.

### <span id="page-15-0"></span>**Восходящие порты PoE (Catalyst 2960CPD-8TT-L, 2960CPD-8PT-L, and 3560CPD-8PT-S)**

Восходящие порты PoE 10/100/1000 на коммутаторах 2960CPD-8TT-L и 2960CPD-8PT-L могут получать питание от коммутатора PoE или PoE+. Восходящие порты PoE 10/100/1000 на Catalyst3560CPD-8PT-S могут получать питание от коммутатора PoE+. Каждый восходящий порт можно подключить к разным или к одному коммутатору PoE. См. [Рисунок](#page-14-0) 1-6.

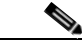

**Примечание** Можно также использовать внешний вспомогательный адаптер питания, который подключается к задней панели коммутатора. Адаптер питания можно заказать у представителя Cisco. Дополнительные сведения см. в разделе «[Вспомогательный](#page-23-1) адаптер [питания](#page-23-1)» на стр. 1-16.

### <span id="page-16-0"></span>**Нисходящие порты с функцией PoE (Catalyst 2960CPD-8PT-L, 3560CG-8PC-S, 3560CPD-8PT-S, 2960C-8PC-L, 2960C-12PC-L, 3560C-8PC-S и 3560C-12PC-S)**

В зависимости от доступного энергетического потенциала PoE эти коммутаторы могут снабжать питанием такие устройства с функцией PoE, как IP-телефоны, точки доступа и т. д. См. [Таблица](#page-15-1) 1-2 для получения сведений о планировании PoE. См. [Рисунок](#page-14-0) 1-6.

Информацию о питании коммутаторов см. в разделе «Включение питания [коммутатора](#page-30-3)» на стр. 2-5.

### <span id="page-16-1"></span>**USB-порт типа A**

Некоторые модели располагают портом USB типа А. Этот порт обеспечивает доступ к внешним USB-накопителям Cisco (также известным как компактные USB-накопители или USB-ключи). Порт поддерживает USB-накопители Cisco емкостью от 64 МБ до 1 ГБ.

ПО Cisco IOS предоставляет для флэш-накопителей стандартный доступ к файловой системе: чтение, запись, удаление и копирование, а также возможность форматирования флэш-накопителя в файловой системе FAT.

Дополнительные сведения о портах управления коммутаторами см. в руководстве по конфигурации ПО коммутатора и в справочнике команд на веб-сайте Cisco.com.

### <span id="page-16-2"></span>**Порты двойного назначения**

Можно настроить порты двойного назначения на коммутаторе как порты 10/100/1000 Мбит/с либо как порты SFP-модуля. Для портов 10/100/1000 Мбит/с можно задать автосогласование либо настроить их как фиксированные порты Gigabit Ethernet 10, 100 или 1 000 Мбит/с.

По умолчанию коммутатор выбирает среду для каждого сдвоенного порта (10/100/1000BASE-T или SFP). Когда канал связи устанавливается для одного типа среды, коммутатор блокирует прочие типы носителей до выхода активного канала из строя. Если каналы активны в обеих средах, то порт SFP-модуля имеет приоритет, но при помощи команды настройки интерфейса **media-type** можно вручную назначить порт в качестве порта RJ-45 или порта SFP.

Можно задать параметры скорости и дуплексного режима в соответствии с выбранным типом среды. Дополнительные сведения о конфигурации интерфейсов см. в руководстве по конфигурации ПО коммутатора.

#### <span id="page-16-3"></span>**SFP-модули**

SFP-модули Ethernet коммутатора обеспечивают связь с другими устройствами. Эти модули приемопередатчика с возможностью замены в условиях эксплуатации предоставляют интерфейсы каскадирования. Модули оснащены разъемами LC для оптоволоконных соединений или разъемами RJ-45 для соединений при помощи медного кабеля.

Можно использовать любое сочетание поддерживаемых модулей SFP:

- **•** GLC-LH-SM=
- **•** GLC-SX-MM=
- **•** GLC-ZX-SM=
- **•** GLC-BX-D=
- **•** GLC-BX-U=
- **•** GLC-FE-100FX=
- $GLC$ -FE-100LX=
- $GLC$ -FE-100BX-D=
- $GLC$ -FE-100BX-U=
- **SFP CWDM**

Дополнительные сведения о SFP-модулях см. в документации по SFP-модулям и в разделе «Установка SFP-модулей» на стр. 2-31. Технические характеристики кабелей см. в «Кабели SFP-модулей» на стр. В-3.

### <span id="page-17-0"></span>Порты управления

При подключении коммутатора к ПК под управлением Microsoft Windows или к серверу терминалов через консольный порт RJ-45 или консольный порт USB-mini типа B, также называемый консольным портом USB-mini.

- Консольный порт RJ-45. Для подключения RJ-45 используется кабель с гнездовым разъемом RJ-45/DB-9.
- Консольный порт USB-mini (5-контакт. разъем). Для подключения к консольному порту USB используется кабель USB типа А или 5-конт. разъем mini-USB типа В.

Скорости консольного интерфейса USB-mini аналогичны скоростям консольного интерфейса RJ-45.

Для использования консольного порта USB-mini необходимо установить драйвер Windows для устройства USB Cisco на устройстве, подключенном к консольному порту USB-mini и работающем под управлением Microsoft Windows.

Примечание

Сведения о загрузке драйвера для устройства USB Cisco см. в разделе «Установка драйверов Microsoft Windows для устройств USB Cisco» на стр. С-4.

Если драйвер Windows для USB-устройства Cisco установлен, то подключение кабеля USB к консольному порту и его отключение не повлияют на работу программы HyperTerminal в Windows. В ОС Mac OS X или Linux особые драйверы не требуются.

Примечание

5-контактные разъемы mini-USB типа В сходны с 4-контактными разъемами mini-USB типа В. Однако они не совместимы. Используйте только 5-контактные разъемы mini-USB типа В. См. Рисунок 1-7.

<span id="page-17-1"></span>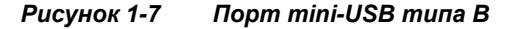

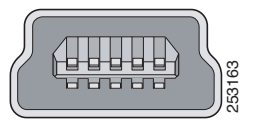

По истечении настраиваемого времени бездействия консольный порт RJ-45 активируется заново, если консольный порт USB-mini активирован, но за указанный период времени операции ввода на нем не выполнялись. Если консольный порт USB-mini был деактивирован в связи с истечением времени простоя, можно восстановить его работу, отключив и снова подключив кабель USB. Сведения об использовании интерфейса командной строки (CLI) для настройки интерфейса консоли USB-mini см. в руководстве по программному обеспечению коммутатора.

## <span id="page-18-0"></span>Индикаторы

Индикаторы системы и портов коммутатора служат для мониторинга его работы и производительности.

### <span id="page-18-1"></span>Индикаторы панели коммутатора

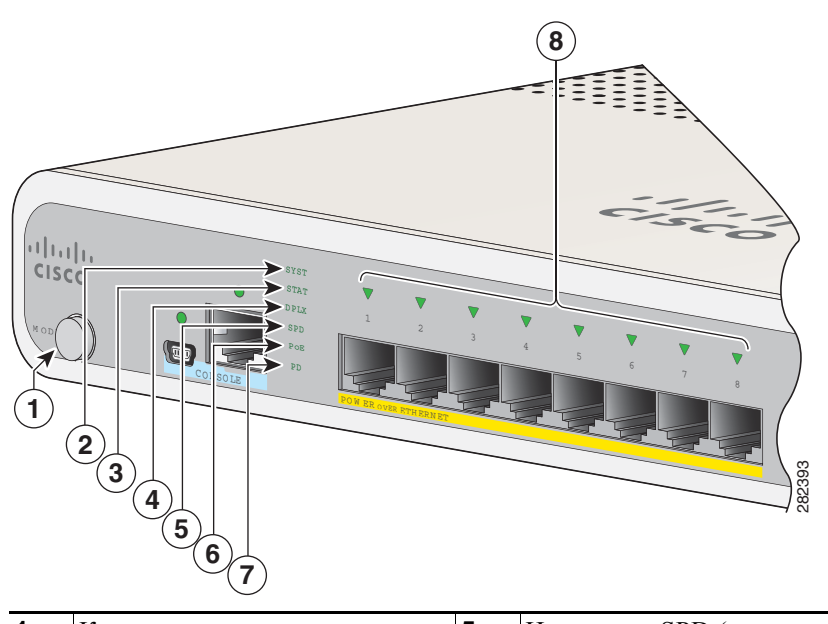

Рисунок 1-8 Индикаторы коммутатора

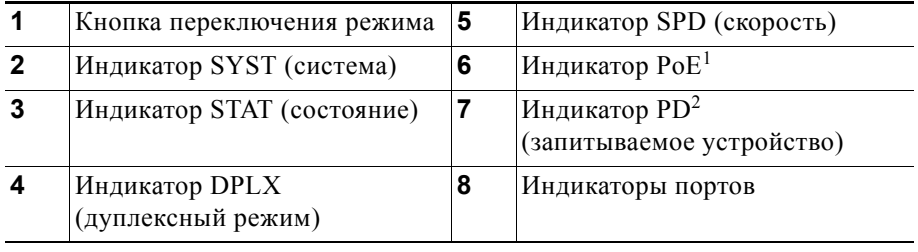

1. Применимо к коммутаторам с портами РоЕ.

2. Только для Catalyst 2960CPD-8PT-Land 3560PD-8PT-S switches have с индикатором PD.

### <span id="page-19-0"></span>**Индикатор системы**

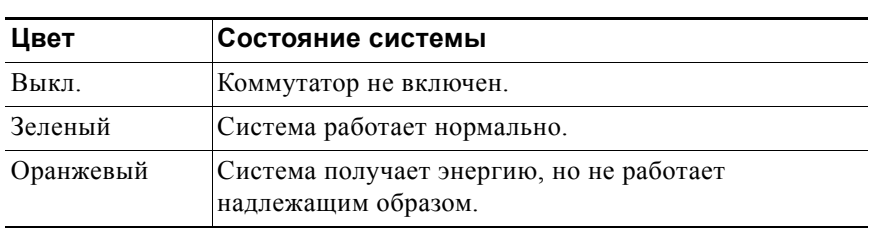

#### *Таблица 1-4 Индикатор системы*

#### <span id="page-19-1"></span>**Индикаторы консоли**

Индикаторы консоли указывают, какой консольный порт используется. Расположение индикаторов показано на [Рисунок](#page-10-0) 1-1 и [Рисунок](#page-10-1) 1-2.

Если подключить кабель к консольному порту, коммутатор будет автоматически использовать этот порт для взаимодействия с консолью. При подсоединении двух консольных кабелей приоритет отдается консольному порту USB-mini.

| Индикатор       | Цвет    | Описание                                        |
|-----------------|---------|-------------------------------------------------|
| Консольный порт | Зеленый | Консольный порт RJ-45 активен.                  |
| $RJ-45$         |         | Индикатор консольного порта USB-Mini неактивен. |
|                 | Выкл.   | Порт неактивен.                                 |
|                 |         | Консольный порт USB-mini активен.               |
| Консольный порт | Зеленый | Консольный порт USB-mini активен.               |
| USB-mini        |         | Индикатор консольного порта RJ-45 неактивен.    |
|                 | Выкл.   | Порт неактивен.                                 |
|                 |         | Консольный порт RJ-45 активен.                  |

<span id="page-19-2"></span>*Таблица 1-5 Индикаторы консольных портов RJ-45 и USB-Mini*

a ka

### <span id="page-20-0"></span>**Режимы индикаторов порта**

Индикаторы портов (в группе или по отдельности) отображают данные о коммутаторе и отдельных портах ([Таблица](#page-19-2) 1-5).

| Индикатор       | Режим порта                              | Описание                                                        |
|-----------------|------------------------------------------|-----------------------------------------------------------------|
| <b>STAT</b>     | Состояние<br>порта                       | Состояние порта. Данный режим является режимом<br>по умолчанию. |
| <b>DUPLX</b>    | Состояние<br>дуплексного<br>режима порта | Дуплексный режим порта: полнодуплексный или<br>полудуплексный.  |
| <b>SPD</b>      | Скорость порта                           | Рабочая скорость порта: 10, 100 или 1000 Мбит/с.                |
| PD <sup>1</sup> | Запитываемое<br>устройство               | Состояние восходящего порта.                                    |
| PoE             | Питание<br>портов РоЕ                    | Состояние РоЕ.                                                  |

*Таблица 1-6 Режимы индикаторов порта*

1. Только для Catalyst 2960CPD-8PT-Land 3560PD-8PT-S switches have с индикатором PD.

#### <span id="page-20-2"></span><span id="page-20-1"></span>**Индикаторы портов**

Порты RJ-45 и слоты для SFP-модулей оснащены индикаторами портов. Индикаторы портов по отдельности или в совокупности предоставляют информацию о коммутаторе и конкретных портах.

| Цвет<br>индикатора                 | Значение                                                                                                    |
|------------------------------------|----------------------------------------------------------------------------------------------------|
| Выкл.                              | Канал не установлен, или порт отключен администратором.                                                                                                    |
| Зеленый                            | Связь установлена, но передача или прием данных отсутствует.                                                                                                    |
| Мигающий<br>зеленый                | Выполняется действие. Порт отправляет или получает данные.                                                                                                    |
| Мигающий<br>зеленый и<br>оранжевый | Ошибка соединения. Кадры с ошибками могут влиять на подключение.<br>В случае большого числа конфликтов, ошибок циклического контроля<br>избыточности, ошибок синхронизации и пакетов с неверной длиной и<br>контрольной суммой проводится проверка на предмет сбоев соединения. |
| Оранжевый                          | Порт заблокирован протоколом STP и не пересылает данные. После<br>перенастройки порта индикатор порта горит желтым в течение 30 секунд,<br>пока протокол STP проводит поиск петель.                                                                                             |

*Таблица 1-7 Значение цветов индикаторов портов*

### <span id="page-21-3"></span><span id="page-21-0"></span>**Индикатор PoE**

Даже если режим PoE не выбран, индикатор указывает на проблемы с PoE при их обнаружении ([Таблица](#page-21-3) 1-8). Индикатор PoE присутствует только на коммутаторах с поддержкой PoE.

*Таблица 1-8 Индикатор PoE*

| Цвет               | Значение                                                                                                    |  |
|--------------------|----------------------------------------------------------------------------------------------------|--|
| Выкл.              | Шифрование РоЕ не включено.                                                                                        |  |
| Зеленый            | Компонент РоЕ активен. Порты работают правильно.                                                                   |  |
| Мигающий оранжевый | Режим РоЕ не выбран.<br>По крайней мере на один из портов 10/100 или<br>10/100/100 РоЕ не подается питания.<br>или |  |
|                    | По крайней мере один из портов имеет сбой РоЕ.<br>٠                                                                |  |

### <span id="page-21-4"></span><span id="page-21-1"></span>**Индикатор PD**

Применимо только к коммутаторам Catalyst 2960CPD-8PT-L and 3560PD-8PT-S. ([Таблица](#page-21-4) 1-9).

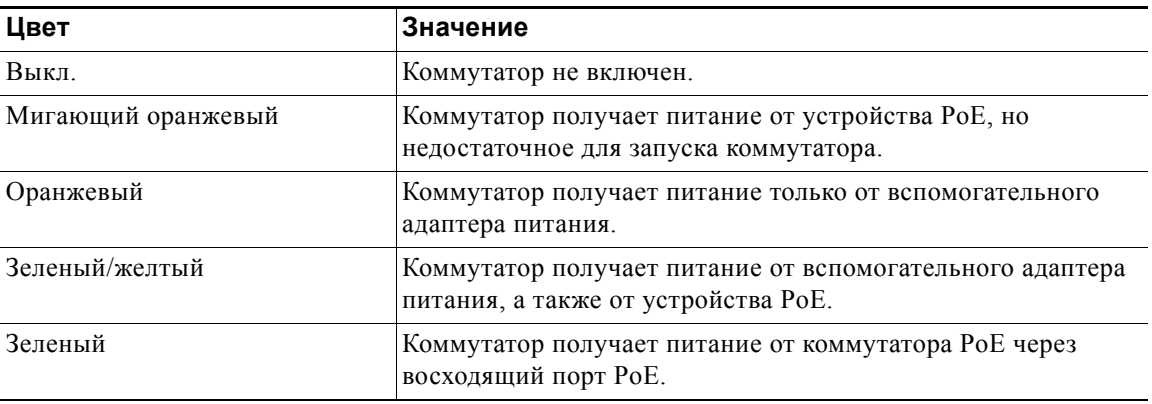

#### *Таблица 1-9 Индикатор PD*

#### <span id="page-21-2"></span>**Индикаторы сдвоенных портов**

Индикаторы сдвоенных портов определяют, используется ли для подключения разъем медного кабеля или SFP-модуль. Порты могут автоматически согласовывать параметры, либо можно настроить вручную каждый порт двойного назначения как порт 10/100/1000 Мбит/с с медными разъемами или как порт SFP-модуля. Оба типа одновременно задать нельзя. Описание индикаторов приведено в таблице [Таблица](#page-20-2) 1-7.

a ka

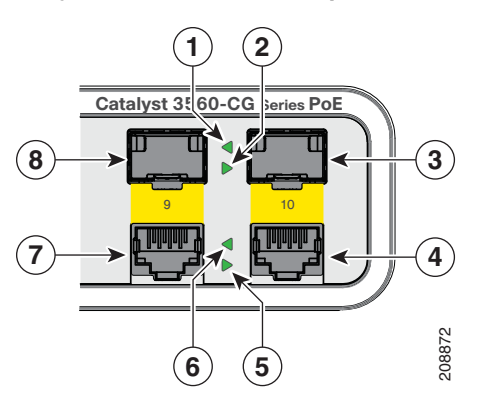

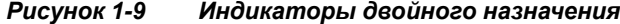

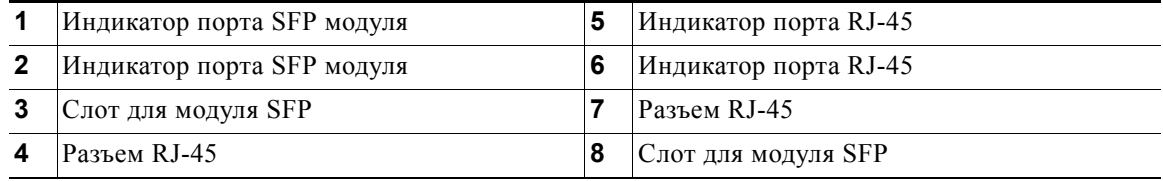

## <span id="page-22-0"></span>**Задняя панель**

- **•** Кнопка сброса
- **•** Слот для блокировки доступа
- **•** Силовой разъем переменного тока или разъем адаптера питания
- **•** Ребра теплоотвода (Catalyst 3560CG-8PC-S, 2960C-8PC-L, 2960C-12PC-L, 3560C-8PC-S и 3560C-12PC-S)

*Рисунок 1-10 Задняя панель коммутатора Catalyst 2960CPD-8PT-L* 

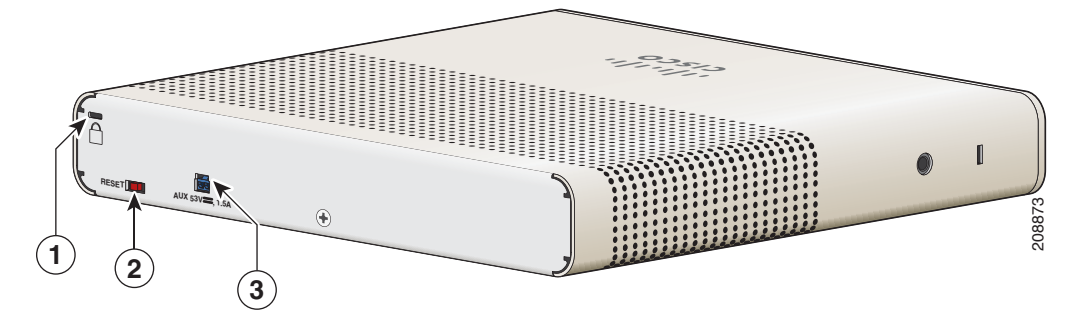

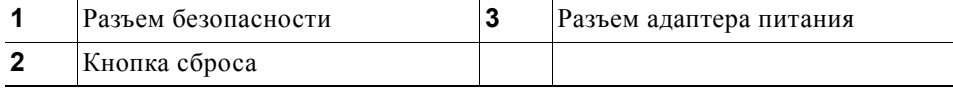

|              | 2<br>3 <sup>2</sup><br>4 |   |                                 | 208909 |
|--------------|--------------------------|---|---------------------------------|--------|
| 1            | Разъем безопасности      | 3 | Ребра теплоотвода               |        |
| $\mathbf{2}$ | Кнопка сброса            | 4 | Силовой разъем переменного тока |        |

*Рисунок 1-11 Задняя панель коммутатора Catalyst 3560CG-8PC-S* 

### <span id="page-23-0"></span>**Внутренний блок питания**

Все коммутаторы, за исключением Catalyst 2960CPD-8TT-L и 2960CPD-8PT-L,and 3560CPD-8PT-S получают электропитание через внутренние блоки питания. Внутренний блок питания представляет собой устройство с автоматическим выбором диапазона, которое поддерживает входное напряжение 100–240 В переменного тока. Подключите кабель питания переменного тока в силовой разъем переменного тока и в розетку электропитания переменного тока.

### <span id="page-23-1"></span>**Вспомогательный адаптер питания**

Коммутаторы Catalyst 2960CPD-8TT-L и 2960CPD-8PT-L, и 3560CPD-8PT-S не имеют внутреннего блока питания. Можно подавать коммутатору питание через восходящие порты 10/100/1000 или через дополнительный адаптер питания. Можно заказать вспомогательный адаптер питания (PWR-ADPT) вместе с коммутатором или адаптер (PWR-ADPT=) позже у представителя Cisco.

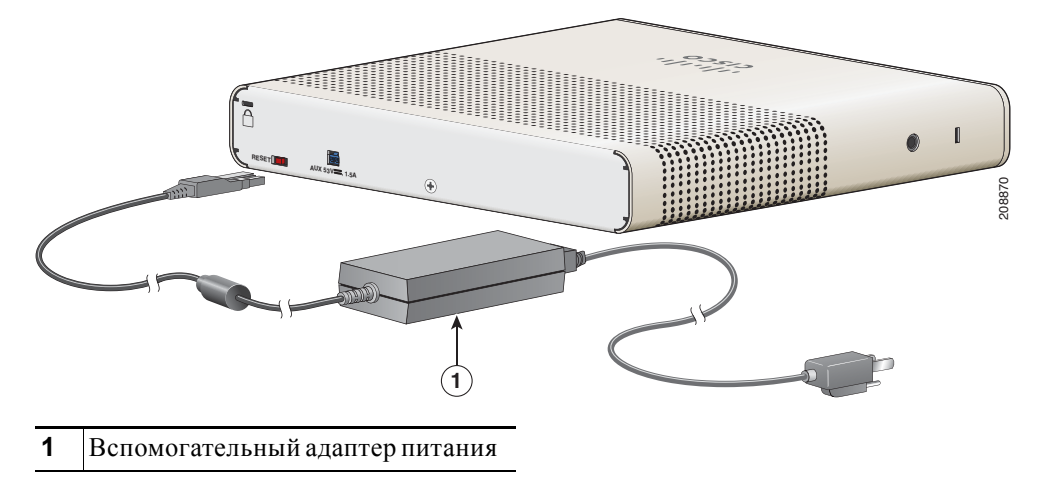

*Рисунок 1-12 Подключение через внешний вспомогательный адаптер питания*

### <span id="page-24-0"></span>**Разъемы безопасности**

Задняя панель коммутаторов оборудована слотами для блокировки доступа. Для защиты коммутатора можно установить дополнительный трос с замком (не входит в комплект поставки) такого же типа, как тот, что используется для защиты портативного компьютера.

На [Рисунок](#page-24-3) 1-13 показан этот слот на задней панели.

<span id="page-24-3"></span>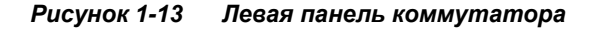

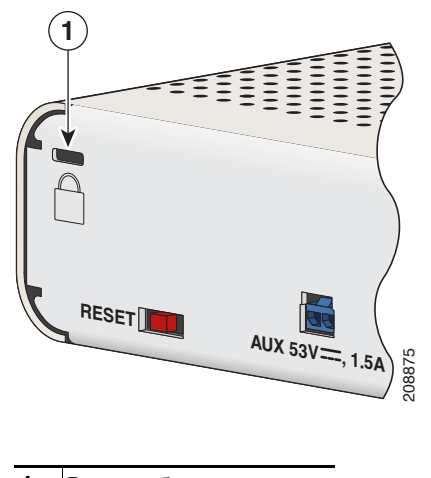

**1** Разъем безопасности

### <span id="page-24-1"></span>**Кнопка сброса**

Для перезагрузки коммутатора нажмите кнопку сброса. См. [Рисунок](#page-24-3) 1-13.

## <span id="page-24-2"></span>**Варианты управления**

**•** Приложение Cisco Network Assistant

Network Assistant представляет собой графический пользовательский интерфейс для управления сетью на базе ПК с централизованным управлением коммутаторами Cisco для локальных сетей, коммутаторами уровня ядра, маршрутизаторами, точками доступа, IP-телефонами и межсетевыми экранами Cisco PIX.

Приложение Cisco Network Assistant можно бесплатно загрузить по следующей ссылке:

[http://www.cisco.com/en/US/products/ps5931/tsd\\_products\\_support\\_series\\_home.html.](http://www.cisco.com/en/US/products/ps5931/tsd_products_support_series_home.html)

Более подробную информацию о Network Assistant см. в руководстве по началу работы *Getting Started with Cisco Network Assistant* на сайте Cisco.com. См. примечания к версии коммутатора для получения информации о поддержке CNA.

**•** Диспетчер устройств

Диспетчер устройств, размещаемый в памяти коммутатора, можно использовать для управления отдельными и автономными коммутаторами. Он представляет собой веб-интерфейс, который обеспечивает быструю настройку и мониторинг устройств. Доступ к диспетчеру устройств возможен из любой точки сети с помощью веб-браузера. Для получения дополнительной информации см. интернет-справку диспетчера устройств.

Интерфейс командной строки (CLI) Cisco IOS

Интерфейс командной строки (CLI) коммутатора основан на программном обеспечении CISCO IOS и поддерживает функции настольной коммутации. Можно настроить и контролировать коммутаторы и элементы кластера коммутаторов с помощью интерфейса командной строки. Вы можете открыть командную строку, соединив управляющую станцию напрямую с консольным портом коммутатора или через Telnet с удаленной управляющей станции. Для получения дополнительной информации см. справку о командах коммутатора на веб-сайте Cisco.com.

Для ознакомления с инструкциями по настройке с помощью интерфейса командной строки перейдите к Приложение С, «Настройка коммутатора с помощью программы интерфейса командной строки (CLI)».

Приложение CiscoView

В приложении управления устройствами CiscoView выводится графическое изображение коммутатора, что позволяет настраивать параметры конфигурации, просматривать состояние коммутатора и данные о производительности. Приложение CiscoView, которое приобретается отдельно, может быть автономным приложением или входить в состав платформы протокола управления сетью (SNMP). Более подробную информацию см. в документации по CiscoView.

SNMP-система управления сетями

Для настройки коммутатора и управления им можно использовать приложения для управления SNMP, такие как решение CiscoWorks LAN Management (LMS) и HP OpenView. Управление также можно осуществлять с совместимой с SNMP рабочей станции под управлением платформ HP OpenView или SunNet manager.

Cisco Configuration Engine - это устройство управления сетью, которое взаимодействует со встроенными операторами CNS в программном обеспечении коммутатора. Cisco Configuration Engine может использоваться для автоматизации исходных конфигураций и обновления конфигурации коммутатора.

## <span id="page-25-0"></span>Сетевые конфигурации

См. руководство по настройке программного обеспечения коммутатора на Cisco.com для ознакомления с описанием возможных концепций сетевой конфигурации. В данном руководстве также приведены примеры конфигурации сети для создания выделенных сегментов, взаимосвязанных посредством подключений Ethernet.

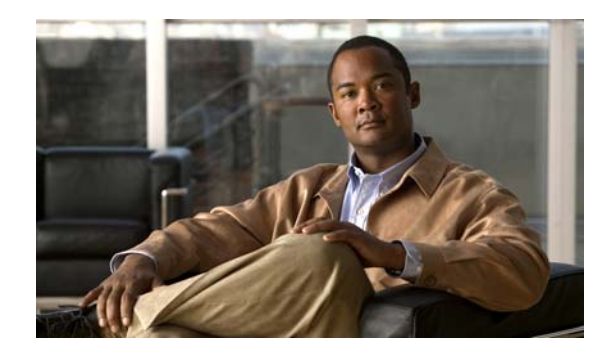

# <span id="page-26-0"></span>**ГЛАВА 2**

# <span id="page-26-1"></span>**Установка коммутатора**

В этой главе описано, как запустить коммутатор и интерпретировать результаты самотестирования (POST) для проверки правильности работы. Также рассмотрен порядок установки коммутатора.

Прочитайте темы и выполните процедуры в следующем порядке:

- **•** [Подготовка](#page-26-2) к установке, стр. 2-1
- **•** Проверка [работоспособности](#page-30-2) коммутатора, стр. 2-5
- **•** Монтаж [коммутатора](#page-31-0), стр. 2-6
- **•** Установка крышки кнопки сброса ([дополнительно](#page-49-0)), стр. 2-24
- **•** Установка фиксатора кабеля питания ([дополнительно](#page-50-0)), стр. 2-25
- **•** Установка манжеты кабеля ([дополнительно](#page-53-0)), стр. 2-28
- **•** [Подключение](#page-58-0) устройств к портам Ethernet, стр. 2-33

## <span id="page-26-2"></span>**Подготовка к установке**

- **•** [Предупреждения](#page-26-3) по безопасности, стр. 2-1
- **•** [Инструкции](#page-29-0) по установке, стр. 2-4
- **•** Оборудование, [предоставляемое](#page-29-1) вами, стр. 2-4
- **•** [Содержимое](#page-30-0) упаковки, стр. 2-5
- **•** Включение питания [коммутатора](#page-30-1), стр. 2-5

## <span id="page-26-3"></span>**Предупреждения по безопасности**

Эти предупреждения переведены на несколько языков и содержатся в руководстве *Соблюдение требований законодательства; соблюдение нормативов и соответствие нормативным требованиям и правилам техники безопасности при работе с коммутаторами Сatalyst серий 3560-C и 2960-C.*

Г

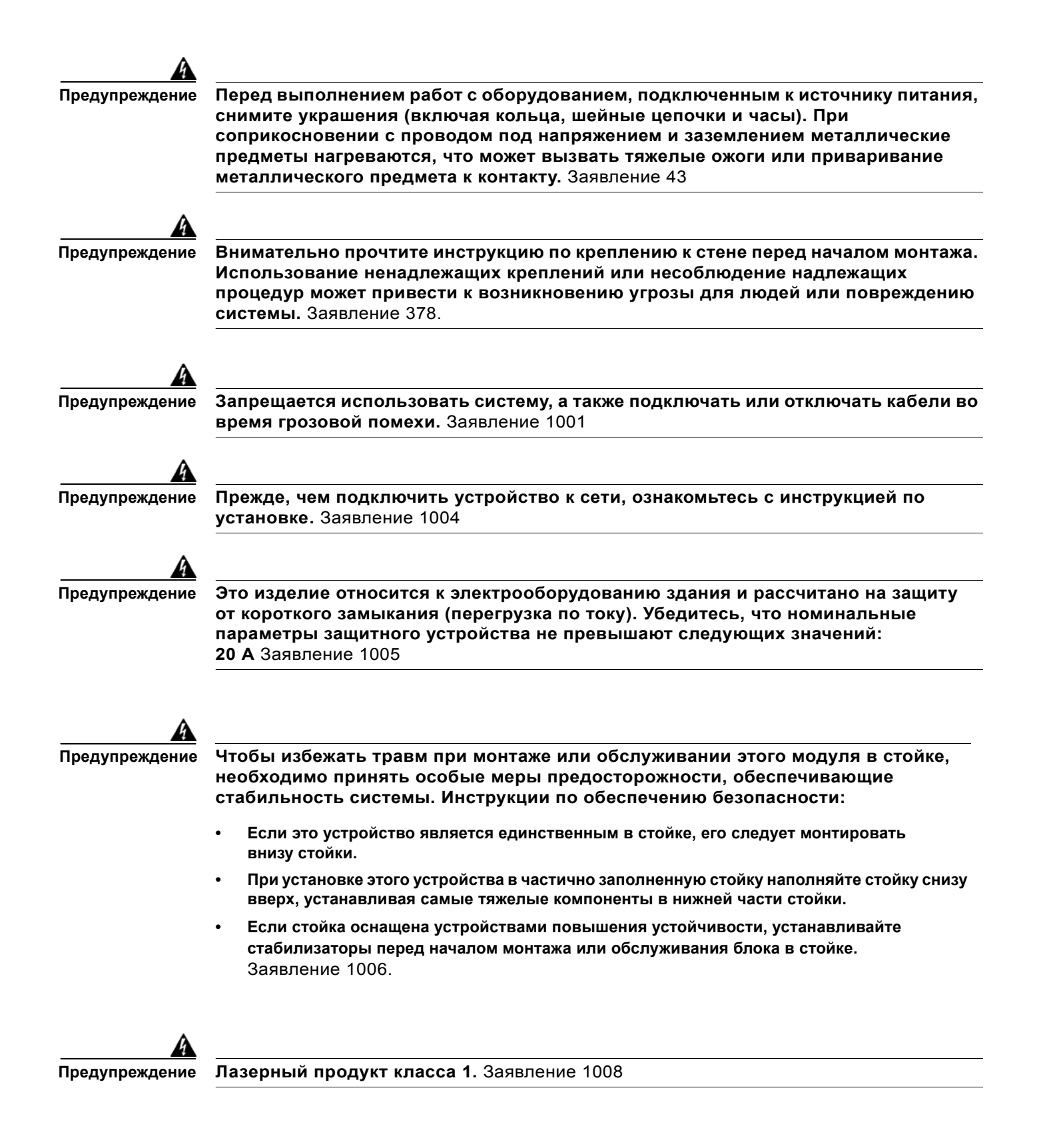

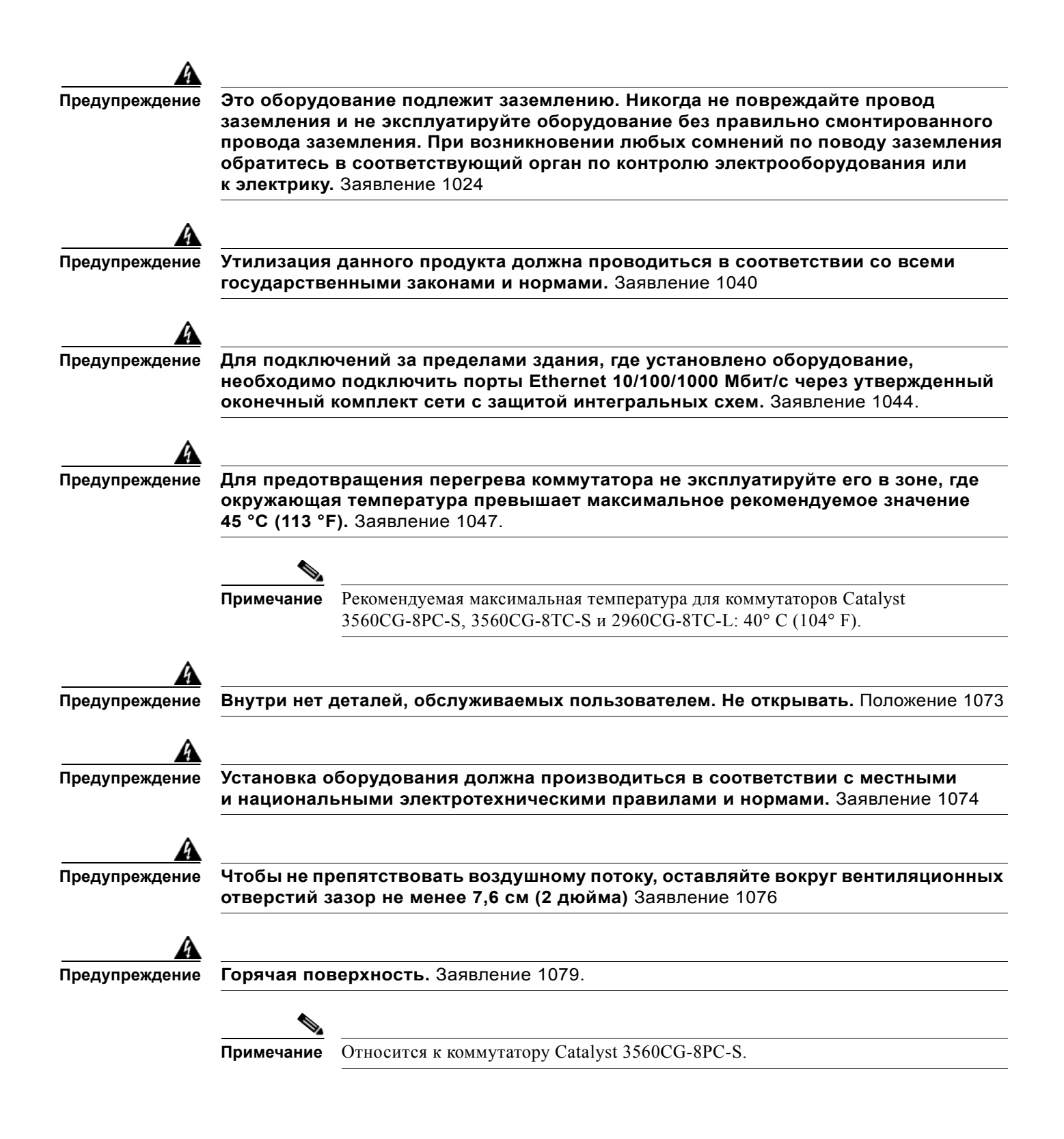

### <span id="page-29-0"></span>**Инструкции по установке**

Перед установкой коммутатора необходимо обеспечить выполнение следующих требований:

- **•** Операционная среда должна находиться в пределах диапазонов, перечисленных в Приложение A, «Технические [характеристики](#page-70-2)».
- **•** Разводка кабелей должна быть удалена от источников электрического шума, таких как радио, силовые линии и флуоресцентные осветительные приборы. Убедитесь, что кабели проложены вдали от других устройств, которые могли бы повредить их.
- **•** Поток воздуха вокруг коммутатора и сквозь вентиляционные отверстия не должен быть перекрыт. Мы настоятельно рекомендуем предусмотреть свободное пространство не менее 7,6 см (3 дюймов) с левой, правой и верхней стороны коммутатора, чтобы избежать возникновения препятствия потоку воздуха. Если коммутатор устанавливается в стойку, требуется свободное пространство не менее 4 см (1,75 дюйма) в стойке над каждым коммутатором.
- **•** Коммутаторы Catalyst 3560CG-8PC-S, 2960C-8PC-L, 2960C-12PC-L, 3560C-8PC-S и 3560C-12PC-S: необходимо свободное пространство не менее 4 см (1,75 дюйма) от вершин ребер внешних теплоотводов.
- **•** Окружающая температура не должна превышать 45° C (113 °F).

Если коммутатор находится в закрытой или многостоечной сборке, окружающая температура может быть выше нормальной комнатной температуры.

- **•** Влажность воздуха на месте установки коммутатора не должна превышать 95 %.
- **•** Высота на месте установки не должна превышать 3049 м (10 000 футов).
- **•** Не помещайте какие-либо предметы на верхнюю часть коммутатора.
- **•** При настенной установке коммутатора не располагайте переднюю панель так, чтобы она была направлена вверх. Согласно правилам безопасности при настенной установке коммутатора располагайте переднюю панель, направляя ее вниз или вбок для обеспечения нормального воздушного потока и более быстрого доступа к кабелям.
- **•** Свободное пространство от передней и задней панелей должно удовлетворять следующим требованиям.
	- **–** При этом можно без труда видеть светодиодные индикаторы на передней панели.
	- **–** Доступ к портам достаточен для свободной подводки кабелей.
	- **–** Кабель питания переменного тока можно провести от розетки переменного тока к разъему на задней панели коммутатора.
- **•** Для фиксированных портов 10/100 Мбит/с и 10/100/1000 Мбит/с длина кабеля от коммутатора к подключенным устройствам не должна превышать 100 м (328 футов).
- **•** Длины кабелей для подключения подключаемых модулей (SFP) с малым форм-фактором см. в «[Разъемы](#page-77-2) модуля SFP» на стр. B-2 и в документации на модуль.

### <span id="page-29-1"></span>**Оборудование, предоставляемое вами**

Для установки коммутатора потребуется следующее оборудование:

- **•** Крестовая отвертка № 2;
- **•** Дрель с буровым наконечником № 27 (3,7 мм [0,144 дюйма]).

### <span id="page-30-0"></span>**Содержимое упаковки**

См. руководство по началу работы с коммутатором на Cisco.com для получения информации о составе комплекта. В случае повреждения или отсутствия какого-либо элемента сообщите об этом официальному представителю или торговому посреднику Cisco.

## <span id="page-30-3"></span><span id="page-30-1"></span>**Включение питания коммутатора**

Перед установкой коммутатора в стойку или на стол, полку или стену необходимо включить питание коммутатора и убедиться в успешном прохождении теста POST.

Включите коммутатор:

Catalyst 2960CPD-8PT-L и 2960CPD-8TT-L

**•** К коммутатору с PoE или PoE+ подключите порт восходящего канала 10/100/1000, например, Catalyst 3750-X.

или

**•** Подключите вспомогательный кабель адаптера питания в силовой разъем коммутатора AUX и в розетку питания переменного тока.

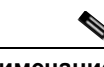

**Примечание** Можно использовать как порт восходящего канала, так и вспомогательный адаптер питания. При этом приоритет имеет вспомогательный источник питания.

#### Catalyst 3560CPD-8PT-S

**•** К коммутатору с PoE+ подключите порт восходящего канала 10/100/1000, например, Catalyst 3750-X.

или

**•** Подключите вспомогательный кабель адаптера питания в силовой разъем коммутатора AUX и в розетку питания переменного тока.

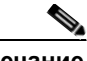

**Примечание** Можно использовать как порт восходящего канала, так и вспомогательный адаптер питания. При этом приоритет имеет вспомогательный источник питания.

Все модели (за исключением Сatalyst 2960CPD-8PT-L, 2960CPD-8TT-L, and 3560CPD-8PT-S)

**•** Подключите кабель питания переменного тока к силовому разъему коммутатора от переменного тока и вставьте его в розетку питания переменного тока.

## <span id="page-30-2"></span>**Проверка работоспособности коммутатора**

При включении коммутатора автоматически запускается серия тестов POST для проверки корректной работы коммутатора. Индикаторы мигают во время теста, который длится около 1 минуты. Когда коммутатор начинается прохождение POST, индикаторы System, Status, Duplex и Speed начинают светиться зеленым светом. Индикатор System мигает зеленым цветом, а другие индикаторы постоянно светятся зеленым цветом.

Если процедура POST пройдет успешно, системный индикатор начнет светиться зеленым цветом. Другие индикаторы выключаются, а затем отражают рабочее состояние коммутатора. Если в ходе POST-проверки произошел сбой, индикатор System становится желтым.

Ошибки POST обычно неустранимые. Позвоните представителю Службы технической поддержки Cisco, если ваш коммутатор не прошел проверку POST.

После успешного завершения POST отсоедините кабель питания от коммутатора. Установите коммутатор в стойку, на стол или полку, под стол или полку или на стену, как описано в «[Монтаж](#page-31-0) [коммутатора](#page-31-0)» на стр. 2-6.

### <span id="page-31-0"></span>**Монтаж коммутатора**

- **•** на столе или полке (без [крепежных](#page-31-1) винтов)
- **•** Стол, стойка или стена (с [крепежными](#page-31-2) винтами)
- **•** С [монтажным](#page-38-0) лотком
- **•** В [стойке](#page-43-0)
- **•** [Установка](#page-45-0) на рейку DIN

### <span id="page-31-1"></span>**на столе или полке (без крепежных винтов)**

**Шаг 1** Найдите липкую ленту с резиновыми ножками в упаковке монтажного комплекта.

**Шаг 2** Снимите четыре резиновые ножки с липкой ленты и прикрепите их к нижней части блока. Это позволит избежать скольжения коммутатора по столу или полке.

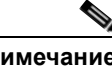

**Примечание** Настоятельно рекомендуется прикрепить резиновые ножки. Так будет обеспечено свободное перемещение воздуха и отсутствие перегрева.

**Шаг 3** Разместите коммутатор на столе или полке.

**Предупреждение Чтобы не препятствовать воздушному потоку, оставляйте вокруг вентиляционных отверстий зазор не менее 7,6 см (2 дюйма)** Заявление 1076

> После установки коммутатора см. в «Действия после установки [коммутатора](#page-56-0)» на стр. 2-31 сведения о настройке коммутатора.

### <span id="page-31-2"></span>**Стол, стойка или стена (с крепежными винтами)**

Можно использовать крепежные винты для монтажа коммутатора:

- **•** на столе или полке;
- **•** под столом или полкой;
- **•** на стене.

**Руководство по установке аппаратного обеспечения коммутатора Catalyst 3560-C и 2960-C**

#### <span id="page-32-0"></span>**столе или на полке**

- **Шаг 1** Можно использовать шаблон, чтобы совместить отверстия с крепежными винтами и обеспечить достаточный зазор при ввинчивании винтов в стол или полку.
- **Шаг 2** Расположите шаблон на верхней поверхности стола или полки таким образом, чтобы два параллельно распложенных паза были направлены к *передней* поверхности стола или полки, как показано на [Рисунок](#page-32-1) 2-1. Благодаря этому кабель питания будет обращен к *задней* поверхности стола или полки после установки коммутатора.

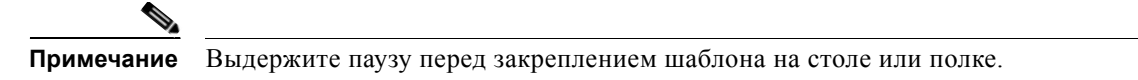

#### <span id="page-32-1"></span>*Рисунок 2-1 Установка монтажных винтов на поверхность стола или полки*

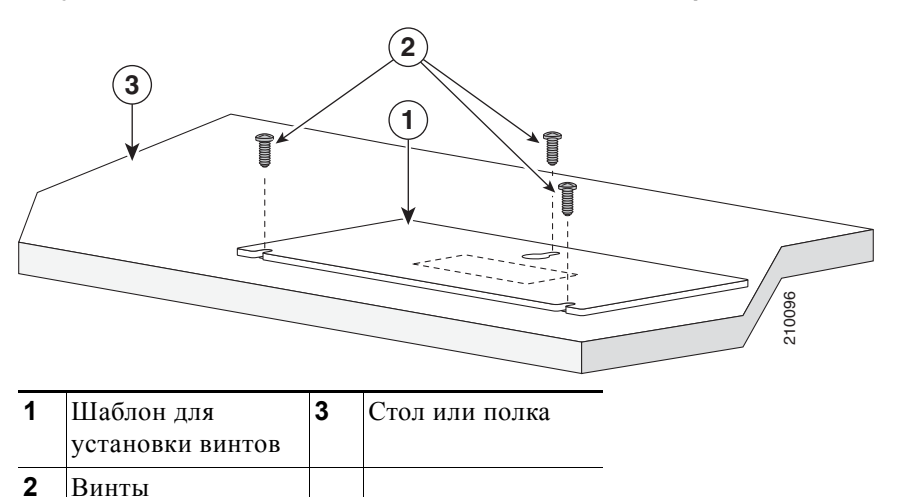

- **Шаг 3** Снимите липкую ленту с нижней поверхности шаблона и закрепите его на верхней поверхности стола или полки.
- **Шаг 4** Используйте дрель 0,144 см (3,7 дюйма) или буровой наконечник 27 для сверления трех отверстий диаметром 12,7 мм (0,5 дюйма) в пазах шаблона.
- **Шаг 5** Вставьте три винта в пазы шаблона и затяните их до касания с верхней частью шаблона.
- **Шаг 6** Уберите шаблон со стола или полки.
- **Шаг 7** Установите коммутатор на шурупы и сдвиньте его вперед до фиксации на месте. См. [Рисунок](#page-33-1) 2-2.

4

**Предупреждение Чтобы не препятствовать воздушному потоку, оставляйте вокруг вентиляционных отверстий зазор не менее 7,6 см (2 дюйма)** Заявление 1076

Г

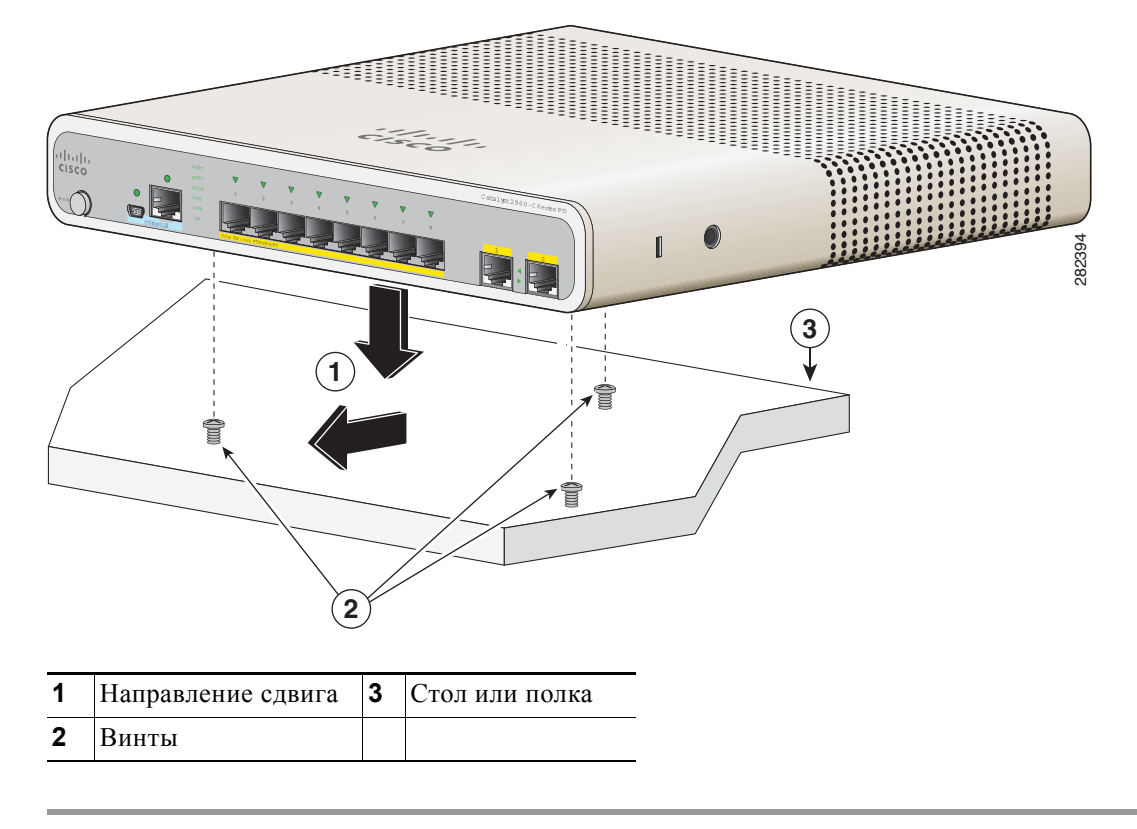

<span id="page-33-1"></span>*Рисунок 2-2 Установка коммутатора на верхней поверхности стола или полки*

После установки коммутатора см. «Действия после установки [коммутатора](#page-56-0)» на стр. 2-31 для получения информации о настройке коммутатора.

#### <span id="page-33-0"></span>**Установка под столом или на полке**

- **Шаг 1** Можно использовать шаблон, чтобы совместить отверстия с крепежными винтами и обеспечить достаточный зазор при ввинчивании винтов под столом или полкой.
- **Шаг 2** Расположите шаблон на нижней поверхности стола или полки таким образом, чтобы два параллельно распложенных паза были направлены к *передней* поверхности стола или полки, как показано на [Рисунок](#page-34-0) 2-3. Благодаря этому кабель питания будет обращен к *задней* поверхности стола или полки после установки коммутатора.
- **Шаг 3** Снимите липкую ленту с нижней поверхности шаблона и закрепите его на нижней поверхности стола или полки.

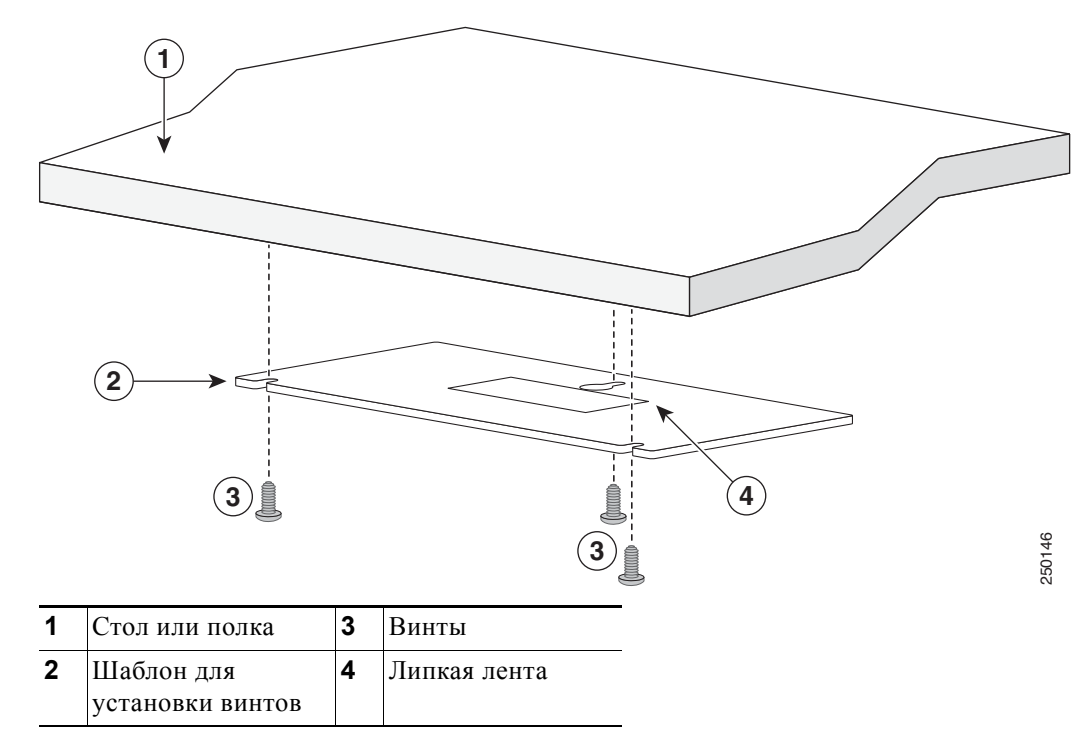

<span id="page-34-0"></span>*Рисунок 2-3 Установка винтов на нижней поверхности стола или полки*

- **Шаг 4** Используйте дрель 0,144 см (3,7 дюйма) или буровой наконечник 27 для сверления трех отверстий диаметром 12,7 мм (0,5 дюйма) в пазах шаблона.
- **Шаг 5** Вставьте три винта в пазы шаблона и затяните их до касания с верхней частью шаблона.
- **Шаг 6** Уберите шаблон из-под стола или полки.
- **Шаг 7** Установите коммутатор нижней стороной вверх, прикрепив его винтами, и сдвиньте его вперед до фиксации на месте. См. [Рисунок](#page-35-1) 2-4.

#### A

**Предупреждение Чтобы не препятствовать воздушному потоку, оставляйте вокруг вентиляционных отверстий зазор не менее 7,6 см (2 дюйма)** Заявление 1076

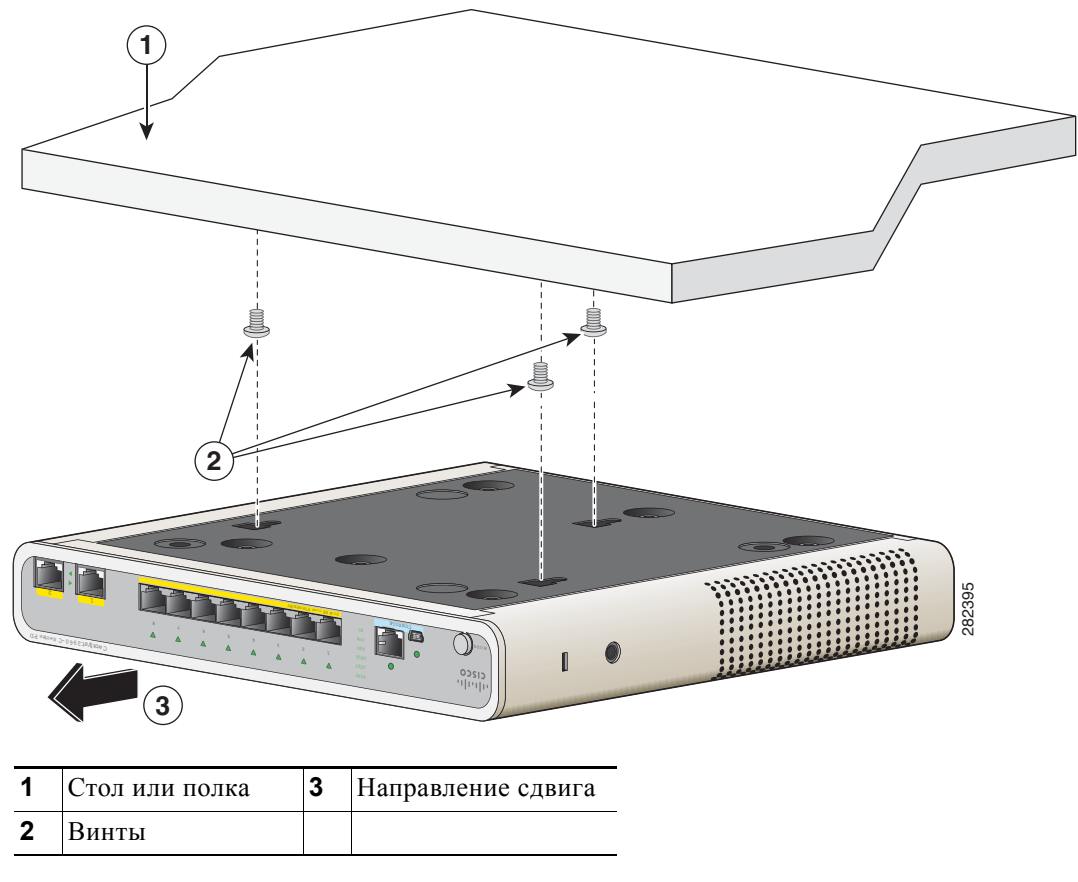

<span id="page-35-1"></span>Рисунок 2-4 Установка коммутатора под столом или полкой

После установки коммутатора см. «Действия после установки коммутатора» на стр. 2-31 для получения информации о настройке коммутатора.

#### <span id="page-35-0"></span>Монтаж на стену

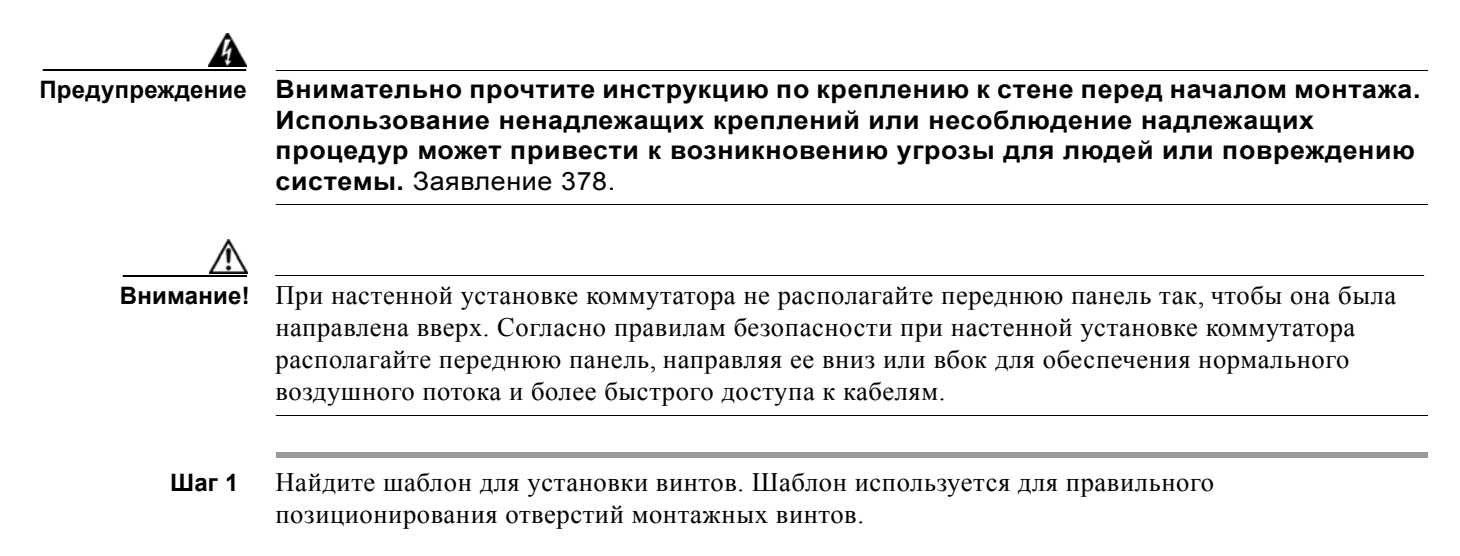
**Примечание** [Рисунок](#page-36-0) 2-5 показывает размеры для местонахождения винтов на коммутаторе.

**Шаг 2** Расположите шаблон так, чтобы два параллельно распложенных паза были направлены к полу, как показано на [Рисунок](#page-37-0) 2-6.

Для обеспечения качественного монтажа коммутатора и кабелей убедитесь, что коммутатор надежно закреплен на стойках каркаса стены или плотно прикреплен к фанерной монтажной панели.

- **Шаг 3** Снимите липкую ленту с нижней части шаблона.
- **Шаг 4** Закрепите шаблон на стене.
- **Шаг 5** Используйте дрель 0,144 см (3,7 дюйма) или буровой наконечник 27 для сверления трех отверстий диаметром 12,7 мм (0,5 дюйма) в пазах шаблона.
- **Шаг 6** Вставьте 3 винта в разъемы в шаблоне винта и затяните, пока они не будут касаться верхней части шаблона винта.
- **Шаг 7** Снимите шаблон со стены.

<span id="page-36-0"></span>*Рисунок 2-5 Расположение монтажных отверстий на коммутаторе*

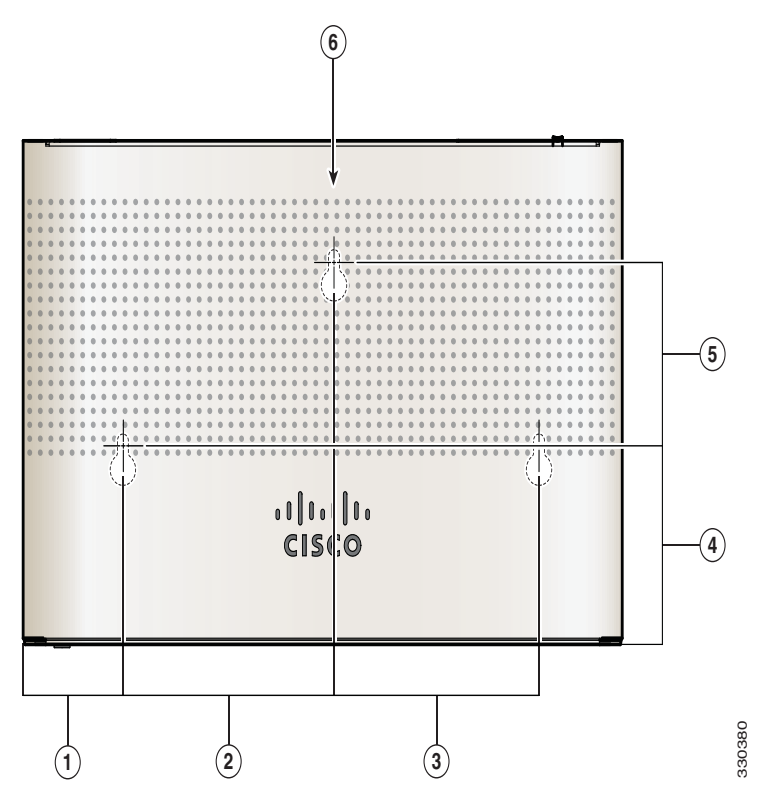

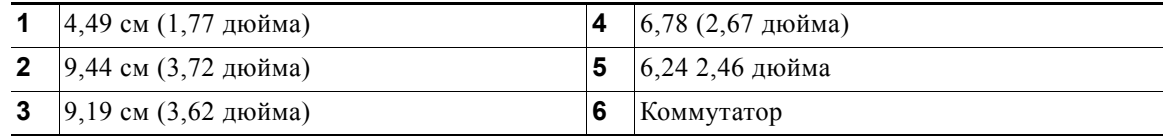

 $\blacksquare$ 

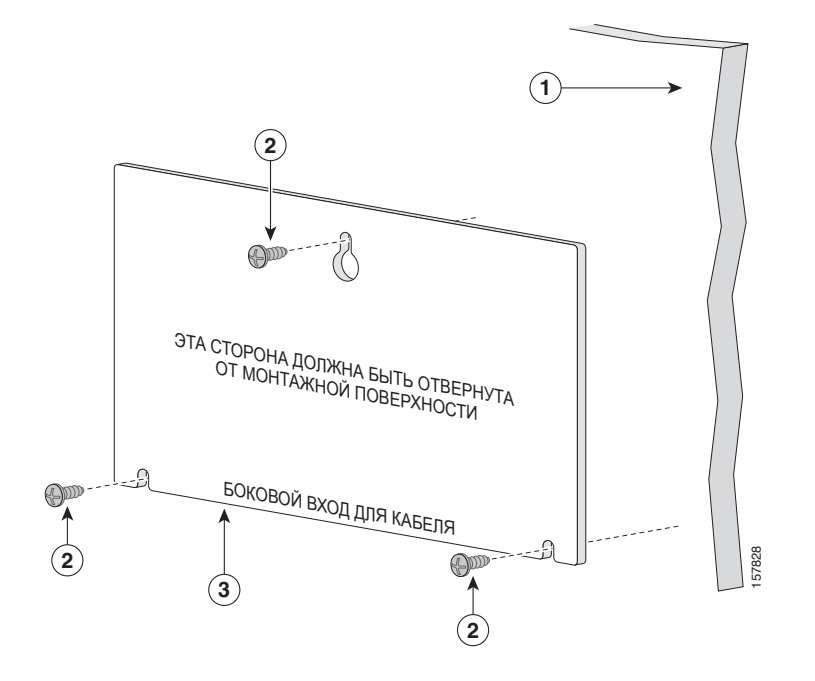

<span id="page-37-0"></span>*Рисунок 2-6 Размещение монтажных винтов на стене*

<span id="page-37-1"></span>*Рисунок 2-7 Установка коммутатора на стену*

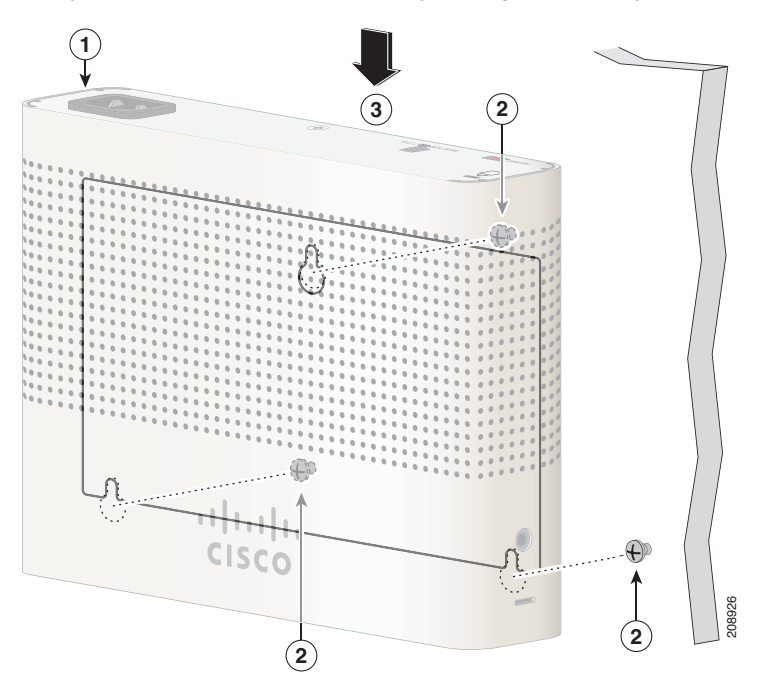

**Шаг 8** Установите коммутатор на монтажные винты и вдвиньте его вниз до фиксации на месте См. [Рисунок](#page-37-1) 2-7.

### **С монтажным лотком**

Монтажный комплект (номер по каталогу CMP-MGNT-TRAY=) является дополнительным. Можно заказать его при оформлении заказа на коммутатор или позже у представителя Cisco.

Монтажный комплект поставляется в следующем составе:

- **•** 2 винта с полукруглой головкой под крестообразную отвертку №-10;
- **•** 3 винта с полукруглой головкой под крестообразную отвертку №-8;
- **•** Монтажный лоток;
- **•** Магнит.

Можно использовать монтажный лоток отдельно, с монтажными винтами или магнитом.

### **Монтажный лоток с винтами**

Можно использовать монтажный лоток, чтобы укрепить коммутатор:

- **•** на столе или полке;
- **•** под столом или полкой;
- **•** на стене.

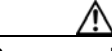

**Внимание!** При настенной установке коммутатора не располагайте переднюю панель так, чтобы она была направлена вверх. В соответствии с правилами техники безопасности монтируйте коммутатор на стену так, чтобы его передняя панель была обращена вниз или вбок, обеспечивая достаточный воздушный поток и предоставляя более легкий доступ к кабелям.

> В данном примере показано, как выполнять установку коммутатора на столе или полке. Можно использовать аналогичную процедуру для установки коммутатора под столом или на стене.

**Шаг 1** Установите монтажный лоток на столе.

**Шаг 2** Используйте сверло 3,7 мм (0,144 дюйма) или сверло #27, чтобы просверлить три 12,7-мм отверстия (1/2 дюйма) в столе. См. [Рисунок](#page-39-0) 2-8.

**Шаг 3** Вставьте 3 винта №8 с крестообразным шлицем и полукруглой головкой в слоты монтажного лотка и затяните их.

- 1

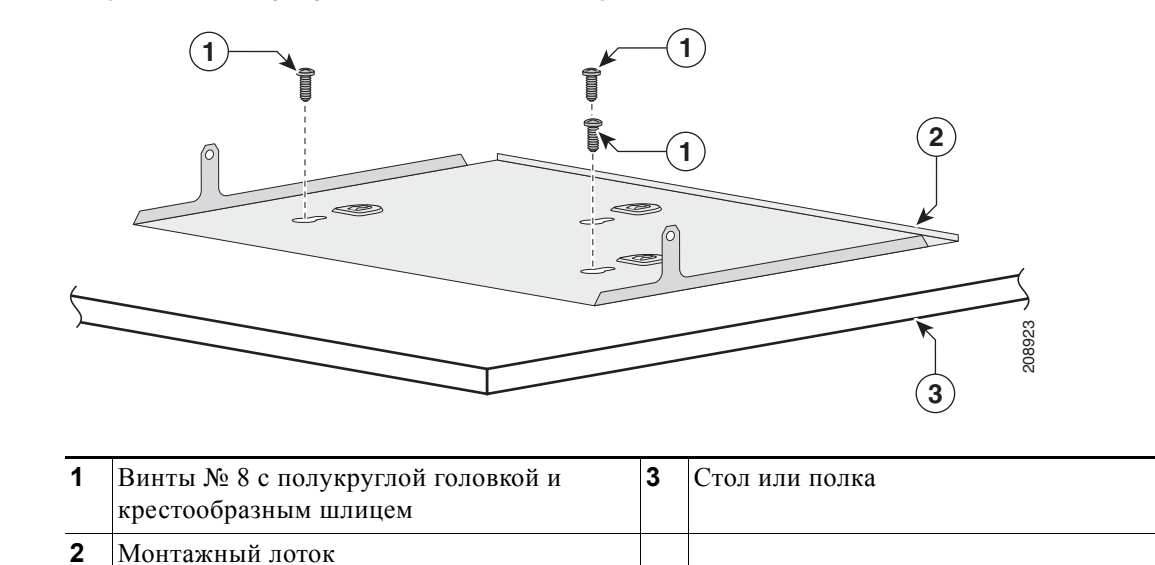

#### **Шаг 4** Установите коммутатор на монтажные винты и вдвиньте его до фиксации на месте См. [Рисунок](#page-39-1) 2-9.

<span id="page-39-1"></span>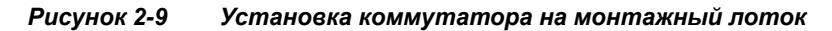

<span id="page-39-0"></span>*Рисунок 2-8 Прикрепление лотка к столу или полке*

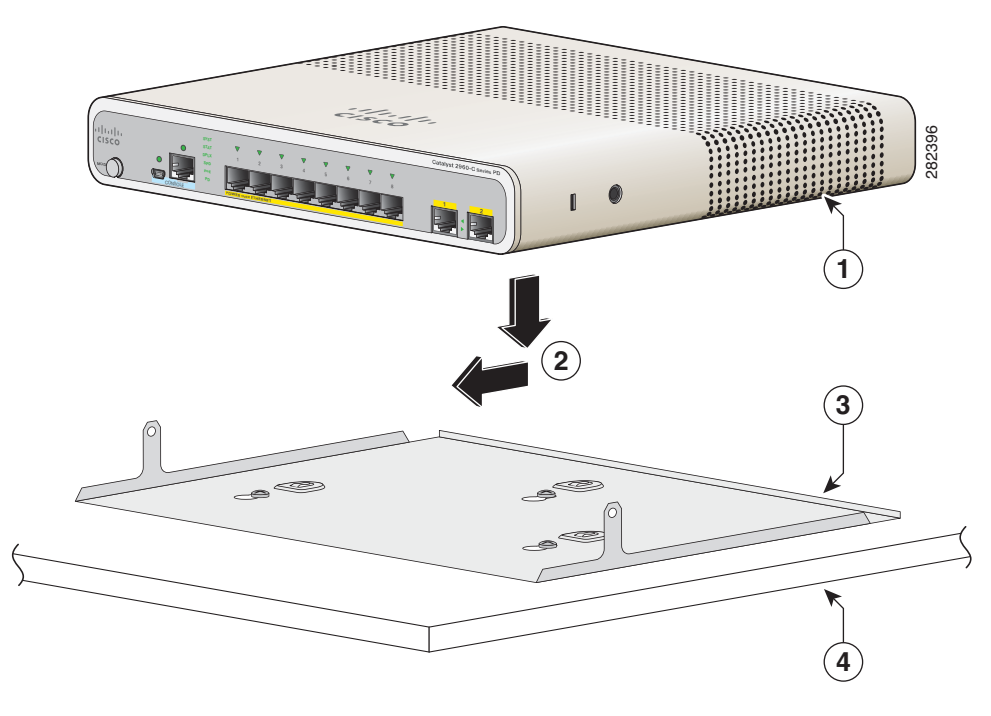

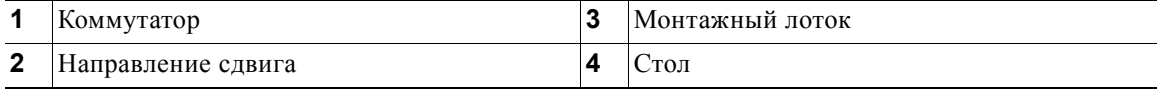

**Шаг 5** С помощью 2 винтов с полукруглой головкой и крестообразным шлицем №10 прикрепите монтажный лоток к коммутатору. См. [Рисунок](#page-40-0) 2-10.

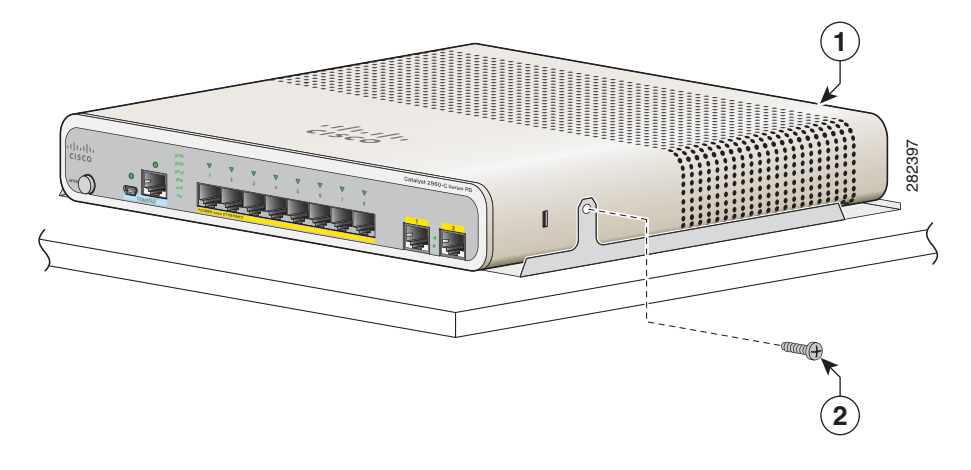

<span id="page-40-0"></span>*Рисунок 2-10 Крепление монтажного лотка к коммутатору*

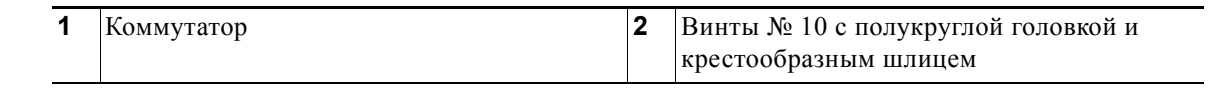

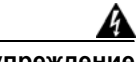

**Предупреждение Чтобы не препятствовать воздушному потоку, оставляйте вокруг вентиляционных отверстий зазор не менее 7,6 см (2 дюйма)** Заявление 1076

### **Монтажный лоток с магнитом**

Можно использовать магнит вместе с монтажным лотком для установки коммутатора:

- **•** на металлической поверхности;
- **•** под металлической поверхностью;
- **•** на металлической стене.

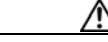

**Внимание!** не используйте магнит без монтажного лотка.

В данном примере показано, как выполнять установку коммутатора на металлическую стену. Аналогичную процедуру можно использовать для монтажа коммутатора под металлическим столом или на металлическом столе.

**Шаг 1** Установите коммутатор на монтажный лоток См. [Рисунок](#page-41-0) 2-11.

282398 ėľ 12345678 **PD Series PD** CONSOLE **POWER OVER ETHERNET 1 2 1** Коммутатор **2** Монтажный лоток

<span id="page-41-0"></span>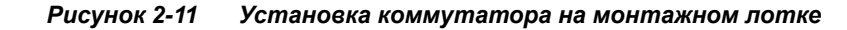

**Шаг 2** С помощью 2 винтов с полукруглой головкой и крестообразным шлицем №10 прикрепите монтажный лоток к коммутатору. См. [Рисунок](#page-41-1) 2-12.

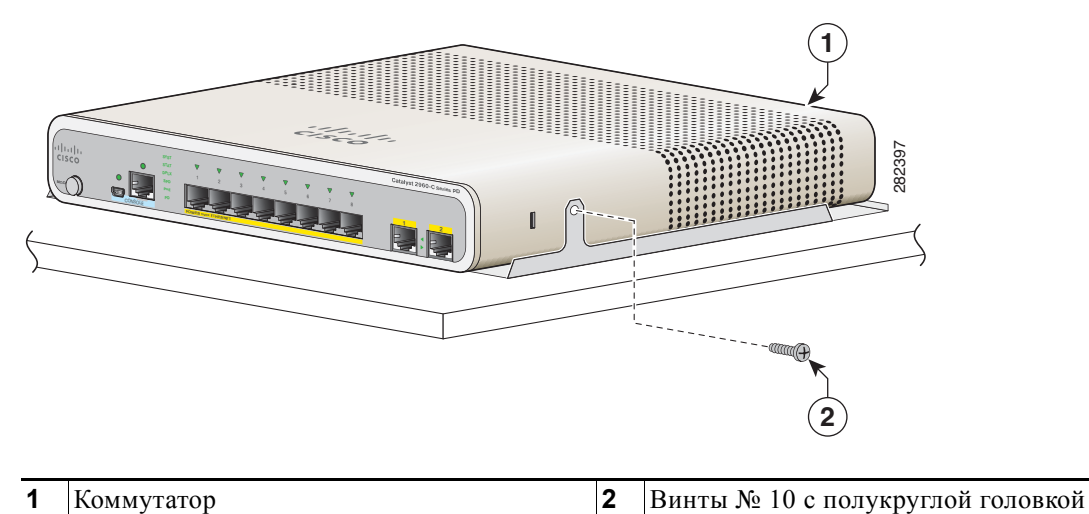

<span id="page-41-1"></span>*Рисунок 2-12 Крепление монтажного лотка к коммутатору*

**Шаг 3** Поместите магнит так, чтобы одна из его сторон была направлена к нижней части коммутатора, как показано на [Рисунок](#page-42-0) 2-13. Установите магнит вместе с коммутатором на металлическую стену.

и крестообразным шлицем

**Предупреждение Внимательно прочтите инструкцию по креплению к стене перед началом монтажа. Использование ненадлежащих креплений или несоблюдение надлежащих процедур может привести к возникновению угрозы для людей или повреждению системы.** Заявление 378.

**Внимание!** При настенной установке коммутатора не располагайте переднюю панель так, чтобы она была направлена вверх. В соответствии с правилами техники безопасности монтируйте коммутатор на стену так, чтобы его передняя панель была обращена вниз или вбок, обеспечивая достаточный воздушный поток и предоставляя более легкий доступ к кабелям.

<span id="page-42-0"></span>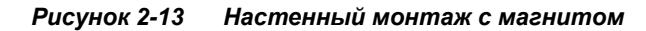

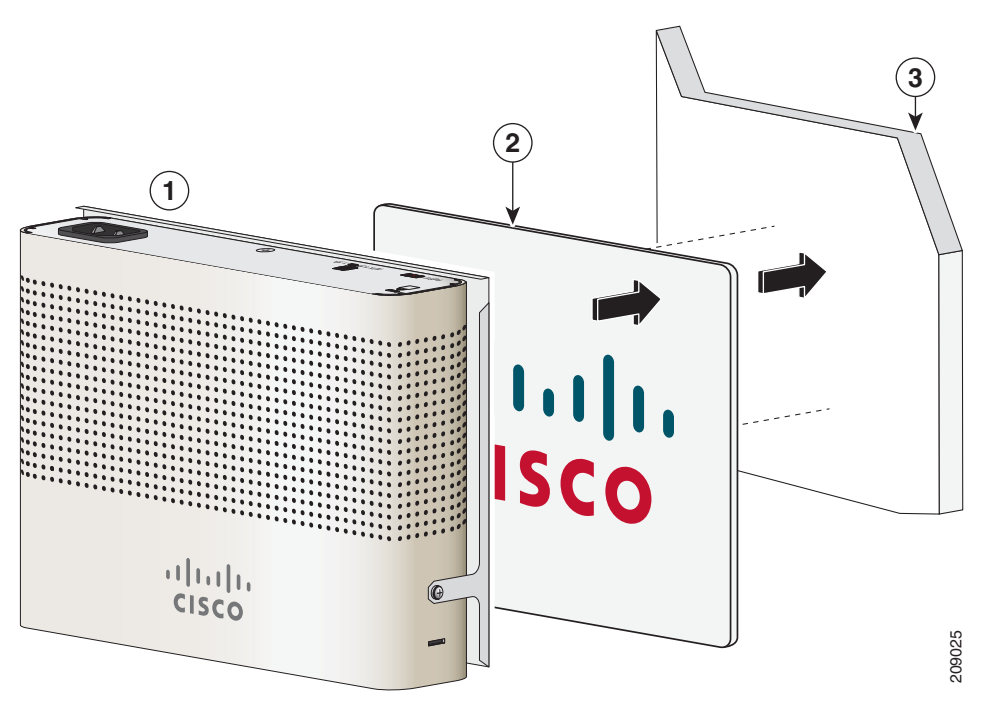

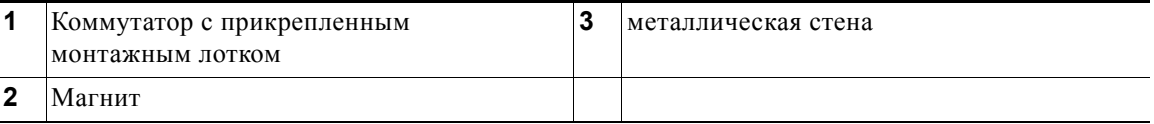

**Предупреждение Чтобы не препятствовать воздушному потоку, оставляйте вокруг вентиляционных отверстий зазор не менее 7,6 см (2 дюйма)** Заявление 1076

> После установки коммутатора см. «Действия после установки [коммутатора](#page-56-0)» на стр. 2-31 для получения информации о настройке коммутатора.

### **В стойке**

При установке коммутатора в стойки требуется дополнительный комплект кронштейнов, не поставляемый с коммутатором. Можно заказать эти комплекты у представителя Cisco:

- **•** 19-дюймовые кронштейны для монтажа в стойку (RCKMNT-19-CMPCT =)
- **•** 23-дюймовые и 24-дюймовые кронштейны для монтажа в стойку (RCKMNT-23-CMPCT=)

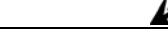

**Предупреждение Чтобы избежать травм при монтаже или обслуживании этого модуля в стойке, необходимо принять особые меры предосторожности, обеспечивающие стабильность системы. Инструкции по обеспечению безопасности:**

- **• Если это устройство является единственным в стойке, его следует монтировать внизу стойки.**
- **• При установке этого устройства в частично заполненную стойку наполняйте стойку снизу вверх, устанавливая самые тяжелые компоненты в нижней части стойки.**
- **• Если стойка оснащена устройствами повышения устойчивости, устанавливайте стабилизаторы перед началом монтажа или обслуживания блока в стойке.**  Заявление 1006.

Для установки коммутатора в стойку следуйте инструкциям, приведенным в этих разделах:

- **•** Крепление скоб к [коммутатору](#page-43-0), стр. 2-18
- **•** Установка [коммутатора](#page-44-0) в стойку, стр. 2-19

### <span id="page-43-0"></span>**Крепление скоб к коммутатору**

[Рисунок](#page-43-1) 2-14 показывает, как закрепить 19-дюймовый кронштейн на одной из сторон коммутатора. Выполните те же действия, чтобы прикрепить второй кронштейн к противоположной стороне.

<span id="page-43-1"></span>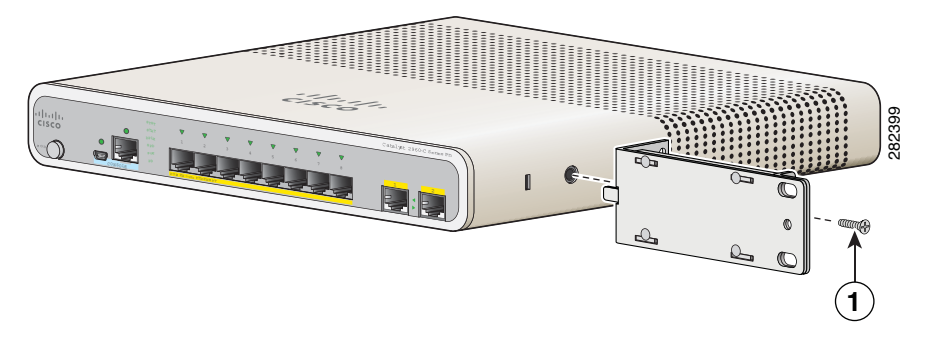

*Рисунок 2-14 Крепление 19-дюймового кронштейна при установке в стойку*

**1** Винт с плоской головкой и крестообразным шлицем

[Рисунок](#page-44-1) 2-15 показывает, как закрепить 23-дюймовый кронштейн на одной из сторон коммутатора. Выполните те же действия, чтобы прикрепить второй кронштейн к противоположной стороне.

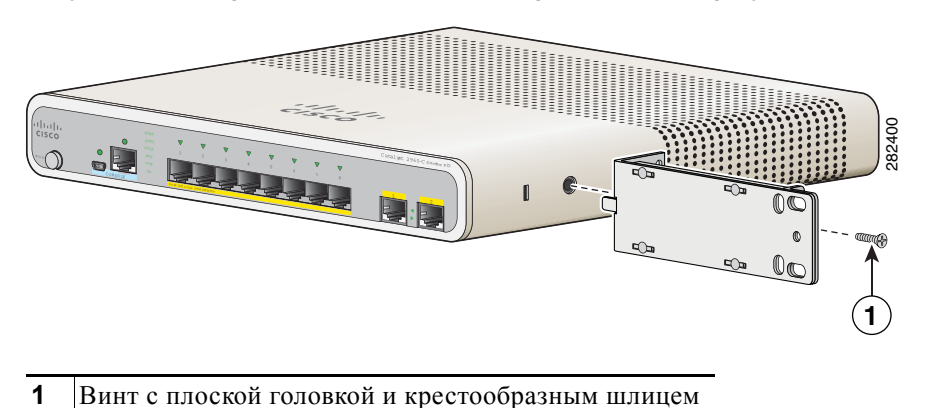

<span id="page-44-1"></span>*Рисунок 2-15 Крепление 23-дюймовых кронштейнов при установке в стойку*

### <span id="page-44-0"></span>**Установка коммутатора в стойку**

После прикрепления кронштейнов к коммутатору вставьте коммутатор в стойку и выровняйте кронштейн в стойке. Используйте крепежные винты с крестообразным шлицем № 12 или № 10 для крепления коммутатора в стойке. См. [Рисунок](#page-44-2) 2-16.

**Предупреждение Чтобы не препятствовать воздушному потоку, оставляйте вокруг вентиляционных отверстий зазор не менее 7,6 см (2 дюйма)** Заявление 1076

<span id="page-44-2"></span>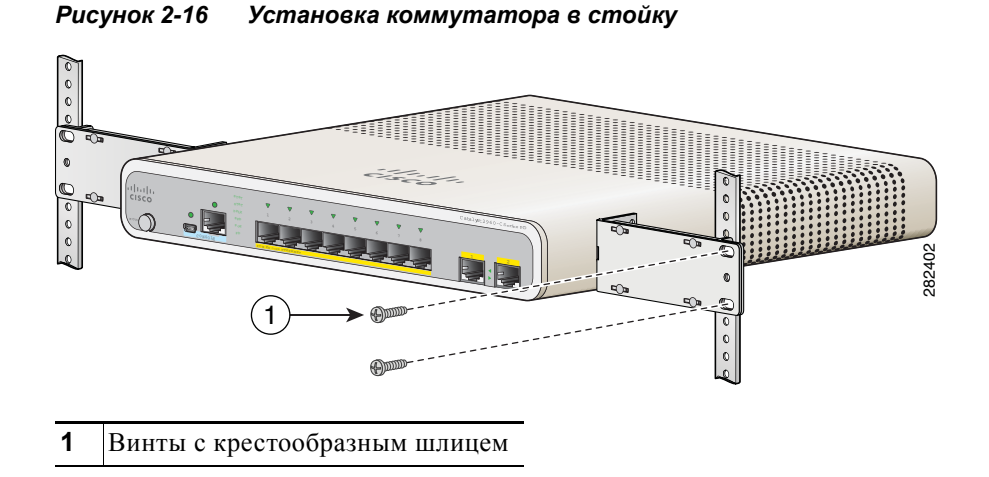

После установки коммутатора см. в «Действия после установки [коммутатора](#page-56-0)» на стр. 2-31 сведения о настройке коммутатора.

### **Установка на рейку DIN**

Комплект для монтажа DIN (номер по каталогу CMP-DIN-MNT=) дополнительный. Можно заказать его при оформлении заказа на коммутатор или позже у представителя Cisco.

В комплект для монтажа DIN входит:

- **•** 2 винта с полукруглой головкой под крестообразную отвертку №-10;
- **•** Монтажная рейка DIN.

Для установки коммутатора на рейку DIN следуйте указаниям, приведенным в этих разделах:

- **•** Крепление лотка для DIN-рейки к [коммутатору](#page-45-0), стр. 2-20
- **•** Установка [коммутатора](#page-46-0) на рейку DIN, стр. 2-21
- **•** Удаление [коммутатора](#page-48-0) с рейки DIN, стр. 2-23

### <span id="page-45-0"></span>**Крепление лотка для DIN-рейки к коммутатору**

**Шаг 1** Установка коммутатора на рельс DIN для монтажа. См. [Рисунок](#page-45-1) 2-17.

<span id="page-45-1"></span>*Рисунок 2-17 Установка коммутатора на лотке для DIN-рейки*

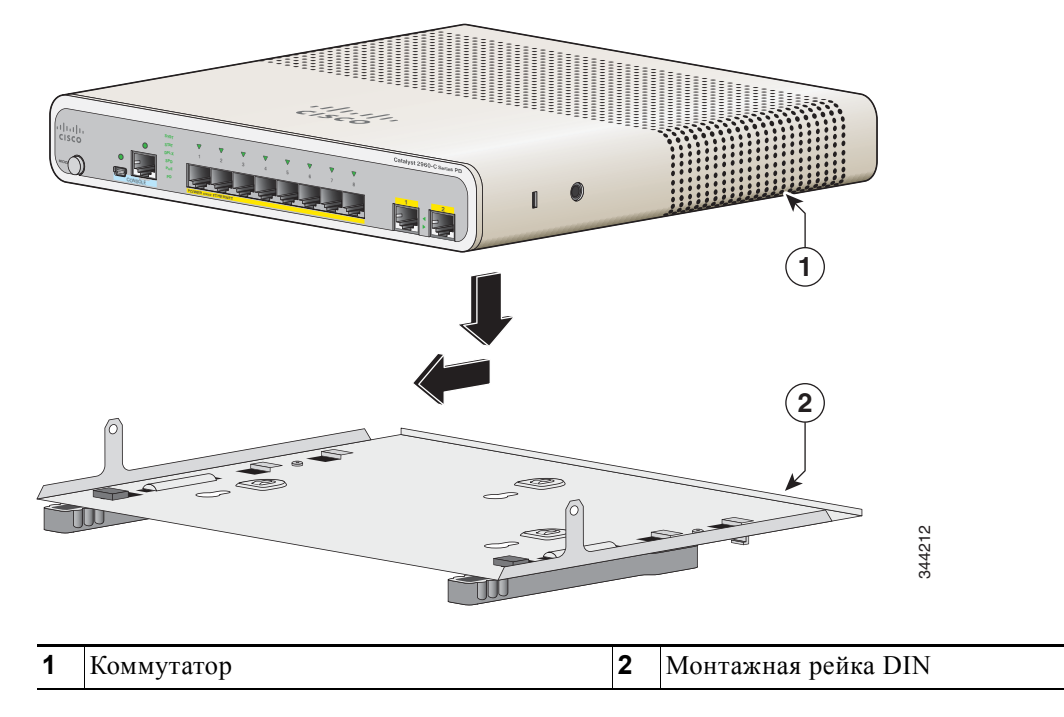

**Шаг 2** С помощью 2 винтов с полукруглой головкой и крестообразным шлицем №10 прикрепите монтажную DIN-рейку к коммутатору. см. [Рисунок](#page-46-1) 2-18.

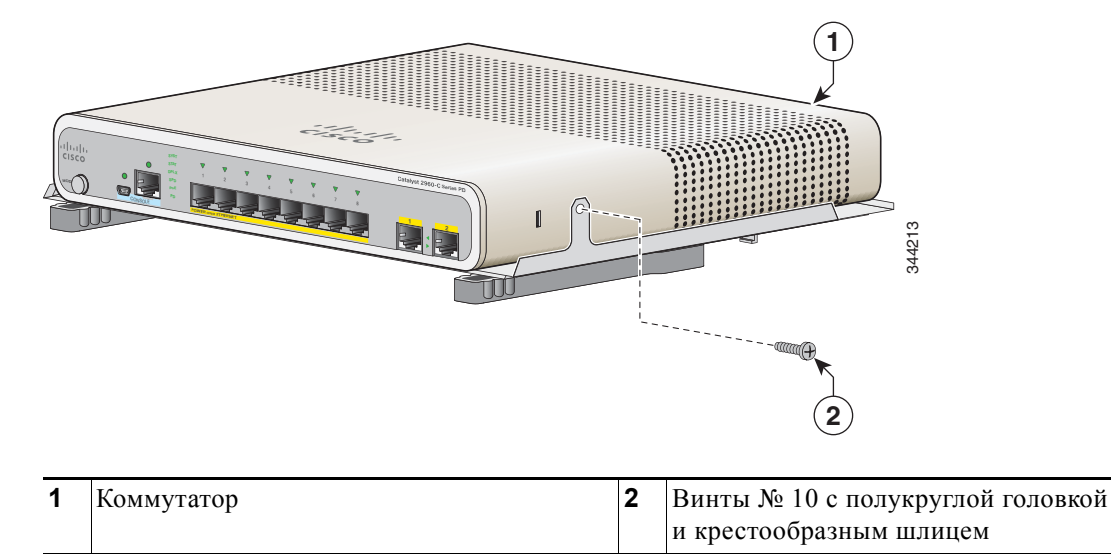

<span id="page-46-1"></span>*Рисунок 2-18 Крепление монтажного лотка для DIN-рейки к коммутатору*

### <span id="page-46-0"></span>**Установка коммутатора на рейку DIN**

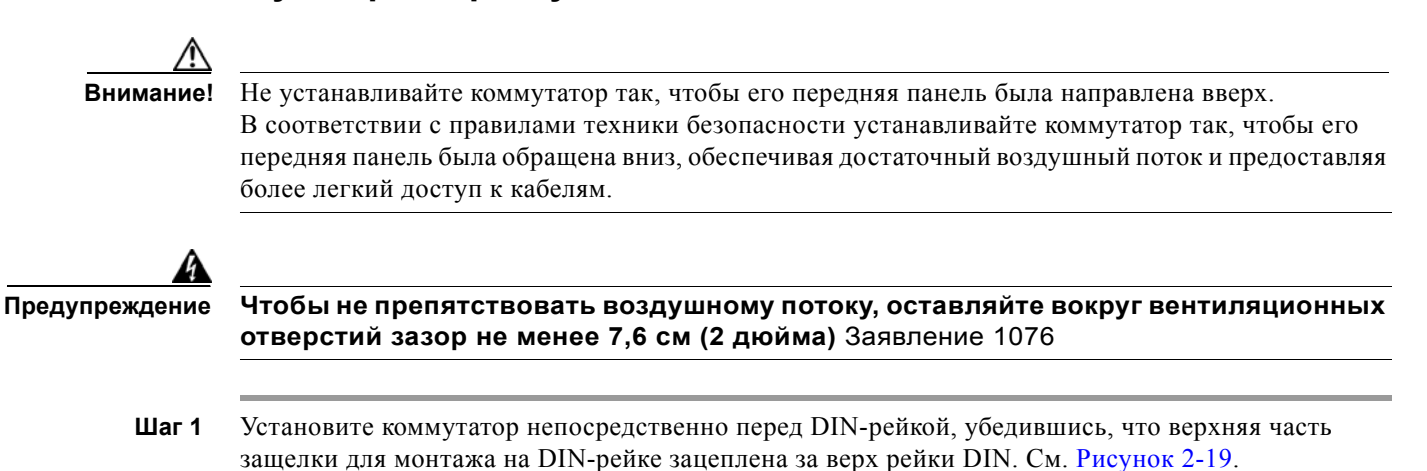

 $\overline{\phantom{a}}$ 

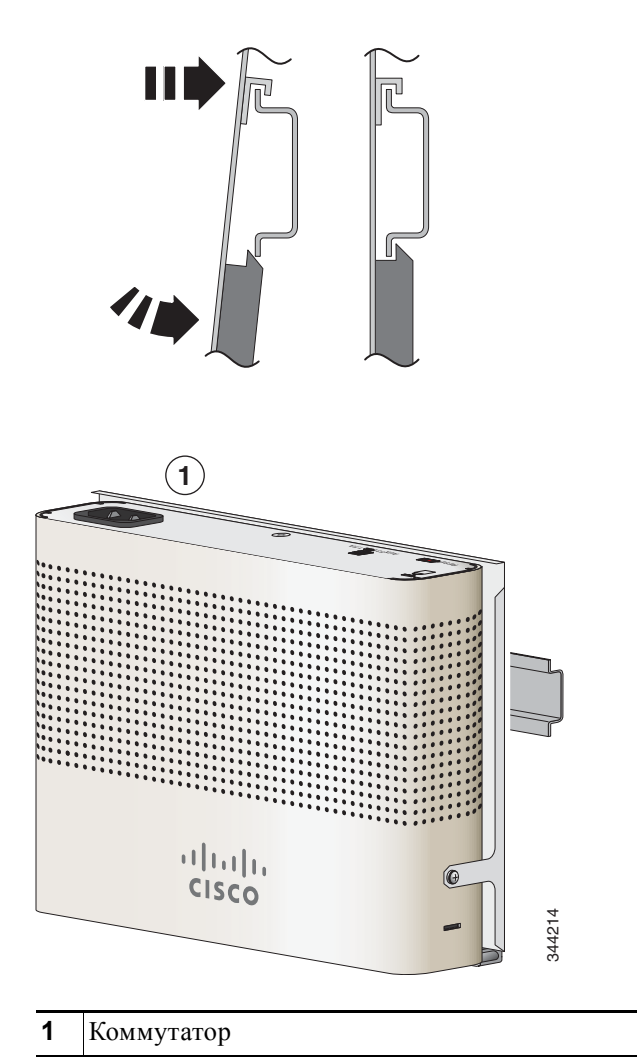

#### <span id="page-47-0"></span>*Рисунок 2-19 Установка коммутатора на рейку DIN*

- **Шаг 2** Поворачивайте коммутатор в направлении DIN-рейки до тех пор, пока не услышите щелчка язычков разблокировки на DIN-рейке.
- **Шаг 3** Поднимите слегка коммутатор за нижнюю часть и убедитесь, что он прочно зафиксирован на месте.

После установки коммутатора см. в «Действия после установки [коммутатора](#page-56-0)» на стр. 2-31 сведения о настройке коммутатора.

### <span id="page-48-0"></span>**Удаление коммутатора с рейки DIN**

- **Шаг 1** Убедитесь, что питание отключено от коммутатора и отсоедините все кабели и разъемы на передней панели коммутатора.
- **Шаг 2** Потяните вниз за язычки разблокировки на DIN-рейке. После разблокировки защелок поднимите нижнюю часть коммутатора. см. [Рисунок](#page-48-1) 2-20.

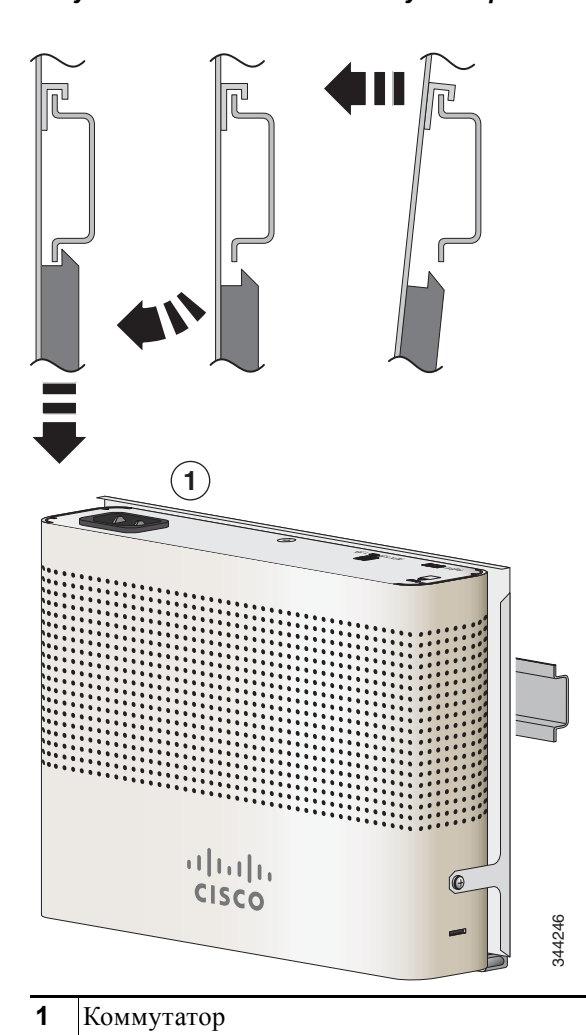

<span id="page-48-1"></span>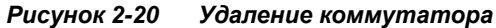

# **Установка крышки кнопки сброса (дополнительно)**

Чтобы предотвратить непреднамеренную или неавторизованную перезагрузку коммутатора, можно использовать крышку для кнопки сброса. Чтобы установить крышку, выполните следующие действия.

- **1.** Найдите крышку в наборе аксессуаров.
- **2.** Удалите клейкий стикер с задней стороны крышки.
- **3.** Приложите крышку к коммутатору. См. [Рисунок](#page-49-0) 2-21 и [Рисунок](#page-49-1) 2-22 в качестве примера. YДанную крышку можно использовать и для других моделей.

<span id="page-49-0"></span>*Рисунок 2-21 Крышка для кнопки сброса коммутатора Catalyst 2960CPD-8PT-L*

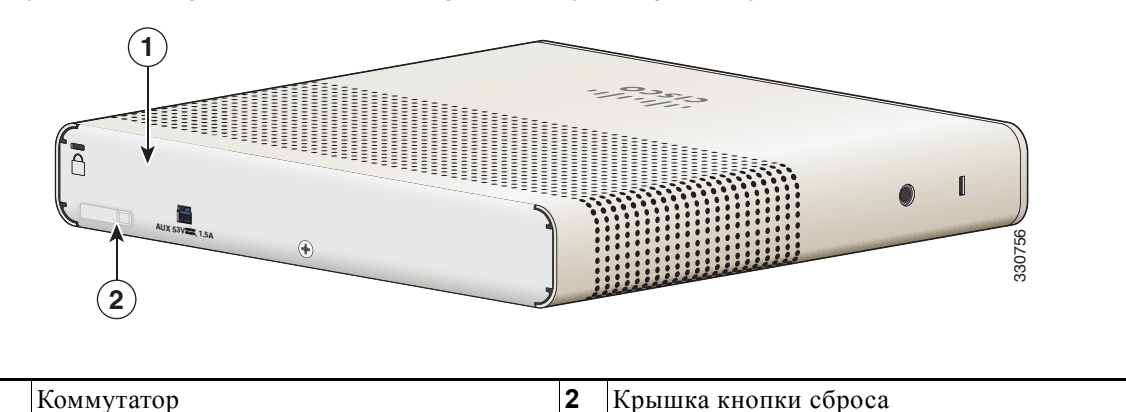

<span id="page-49-1"></span>*Рисунок 2-22 Крышка для кнопки сброса коммутатора Catalyst 2960CG-8PC-S*

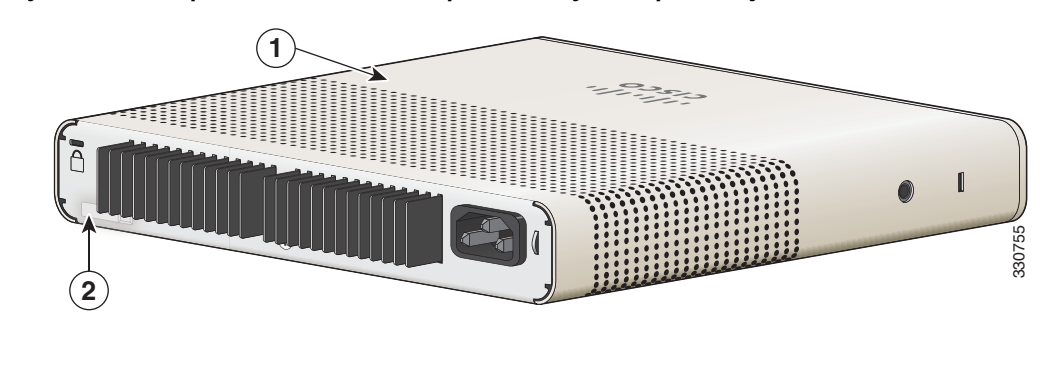

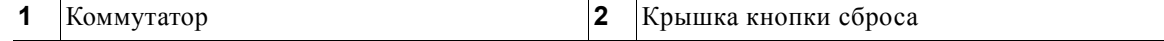

# **Установка фиксатора кабеля питания (дополнительно)**

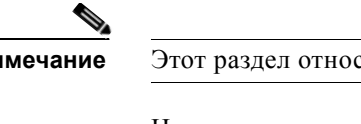

**Примечание** Этот раздел относится к коммутаторам с силовым разъемом переменного тока.

Номер по каталогу фиксатора кабеля питания (PWR-CLP=) является дополнительным. Можно заказать его при заказе коммутатора или можно заказать его позже у представителя Cisco.

- **Шаг 1** Выберите размер держателя кабеля питания с учетом толщины кабеля. Меньшие рукава можно обрезать и использовать для тонких кабелей. См. [Рисунок](#page-52-0) 2-26.
- **Шаг 2** Сдвиньте фиксатор вдоль кабеля питания и обведите его вокруг петли на коммутаторе. См. [Рисунок](#page-50-0) 2-23.

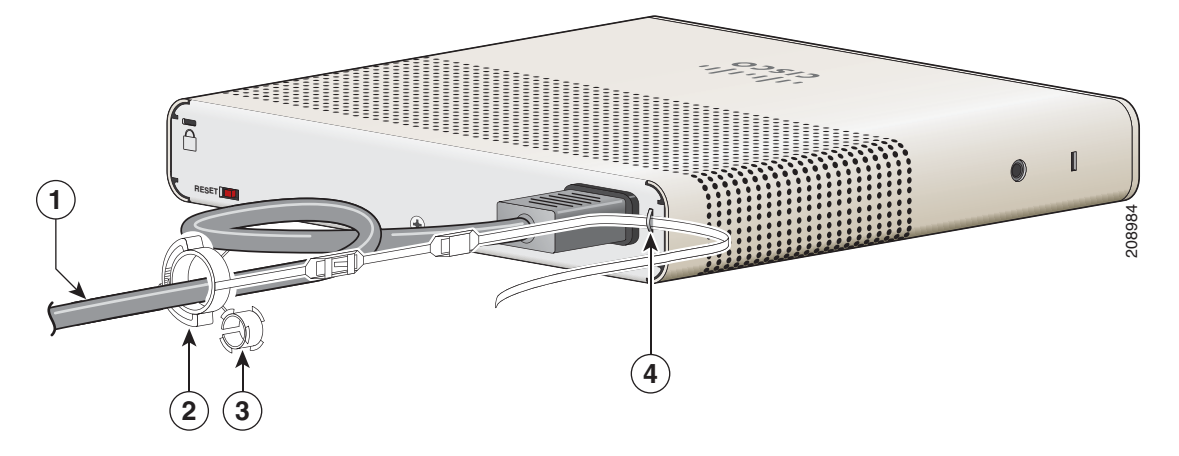

<span id="page-50-0"></span>*Рисунок 2-23 Вставка держателя через проводопускатель*

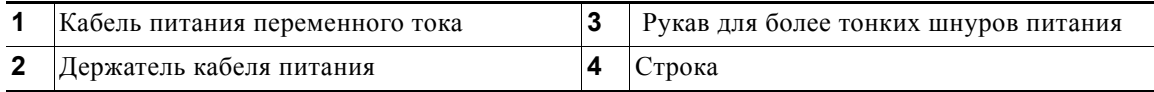

Г

**Шаг 3** Пропустите держатель через первую защелку. См. [Рисунок](#page-51-0) 2-24.

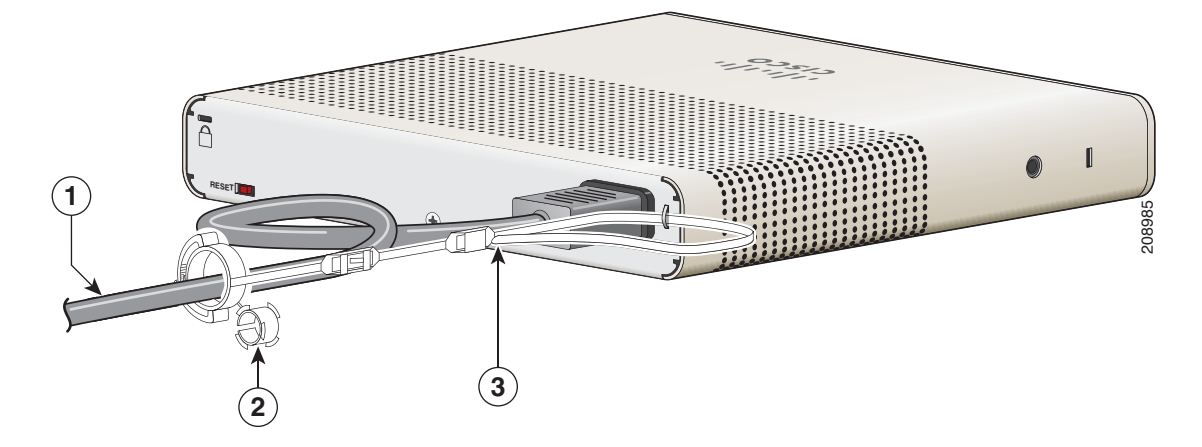

#### <span id="page-51-0"></span>*Рисунок 2-24 Пропуск держателя через защелки*

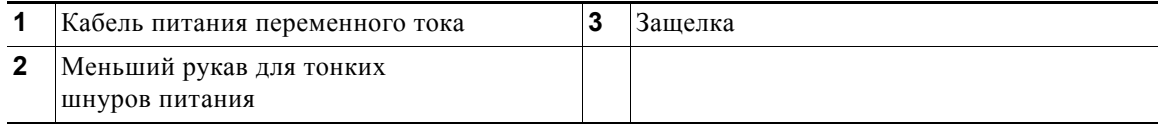

**Шаг 4** Пропустите держатель через другие защелки, чтобы зафиксировать его. См. [Рисунок](#page-51-1) 2-25.

#### <span id="page-51-1"></span>*Рисунок 2-25 Фиксирование держателя*

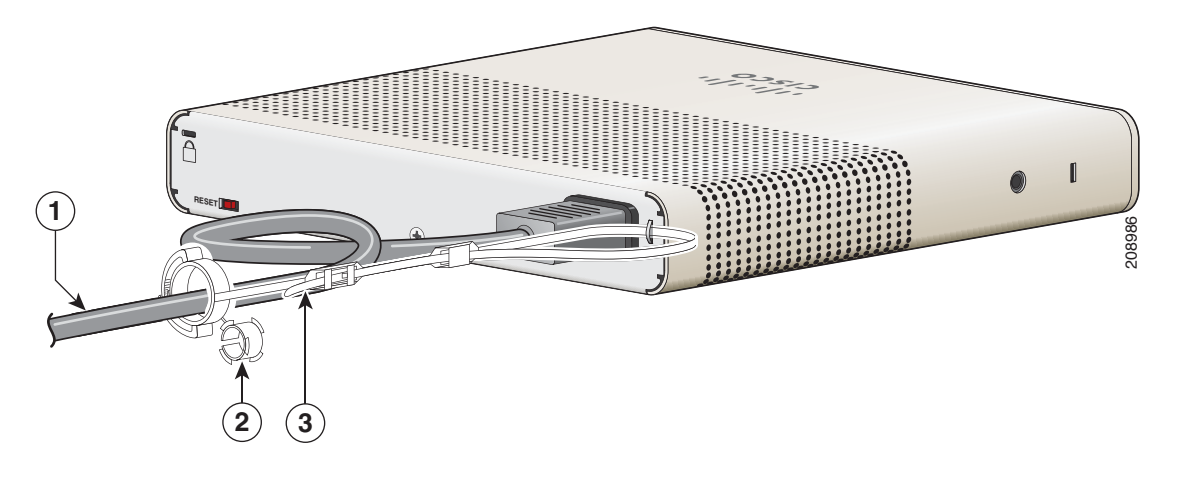

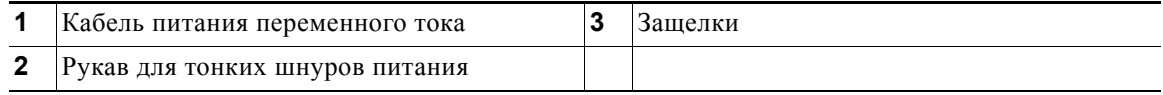

**Шаг 5** (Необязательно) Используйте меньший рукав для тонких шнуров питания. Используйте меньший рукав для обеспечения большей стабильности тонких шнуров питания. Открепите рукав и пропустите его над кабелем питания. См. [Рисунок](#page-52-0) 2-26.

(

<span id="page-52-0"></span>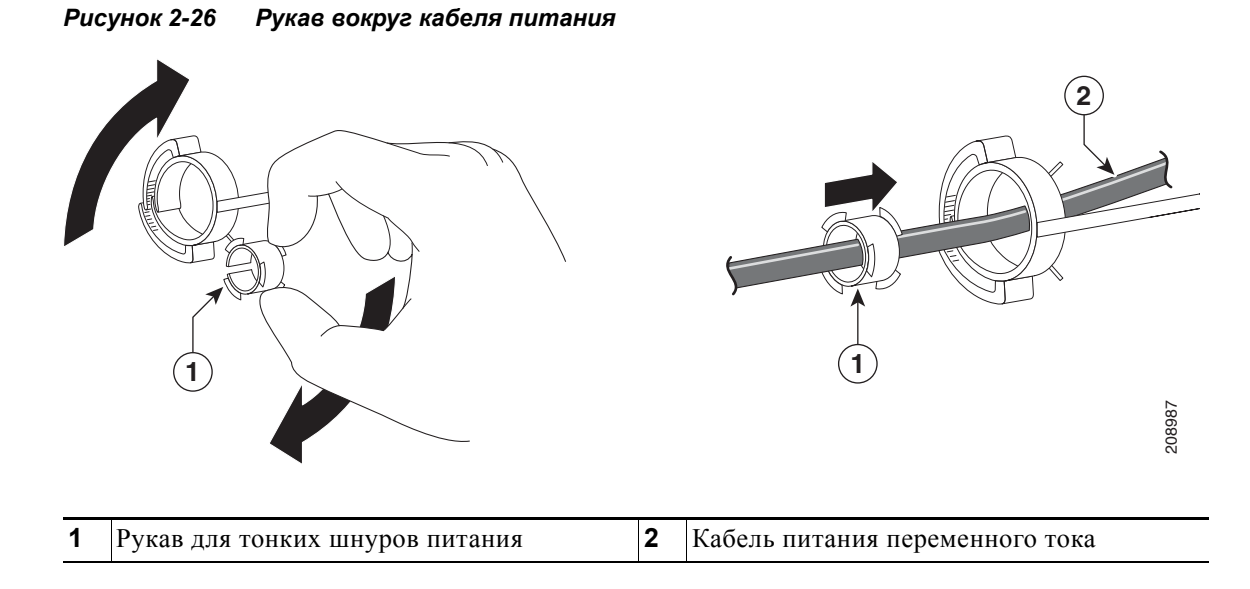

**Шаг 6** Закрепите кабель питания переменного тока, нажав на фиксатор. См. [Рисунок](#page-52-1) 2-27.

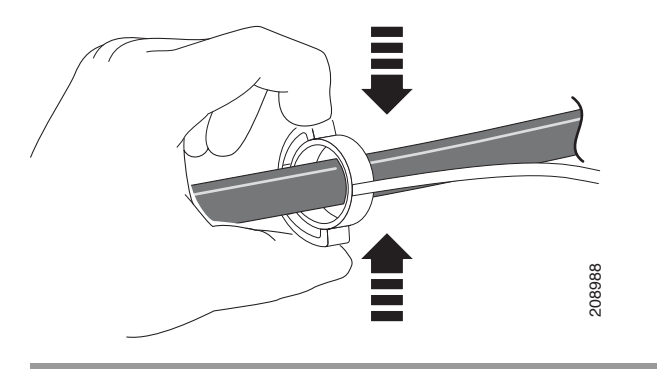

#### <span id="page-52-1"></span>*Рисунок 2-27 Закрепление кабеля питания в держателе*

# **Установка манжеты кабеля (дополнительно)**

Манжета кабеля предотвращает повреждения кабелей после их установки. Манжета кабеля (CMP-CBLE-GRD=) не входит в комплект коммутатора, но ее можно заказать, обратившись к представителю Cisco.

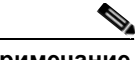

**Примечание** Можно использовать манжету кабеля, если коммутатор смонтирован на столе, под столом или на стене.

Манжета кабеля поставляется со следующими деталями:

- **•** двумя шурупами Phillips №8 (12,7 мм; 0,5 дюйма);
- **•** двумя шурупами с круглой головкой Phillips №10;
- **•** двумя шайбами.

**Шаг 1** (дополнительно) Используйте входящие в комплект шайбы перед установкой манжеты кабеля.

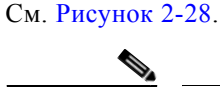

**Примечание** Требуется только в случае, если не устанавливаются кронштейны для монтажа на стену.

#### <span id="page-53-0"></span>*Рисунок 2-28 Использование шайбы*

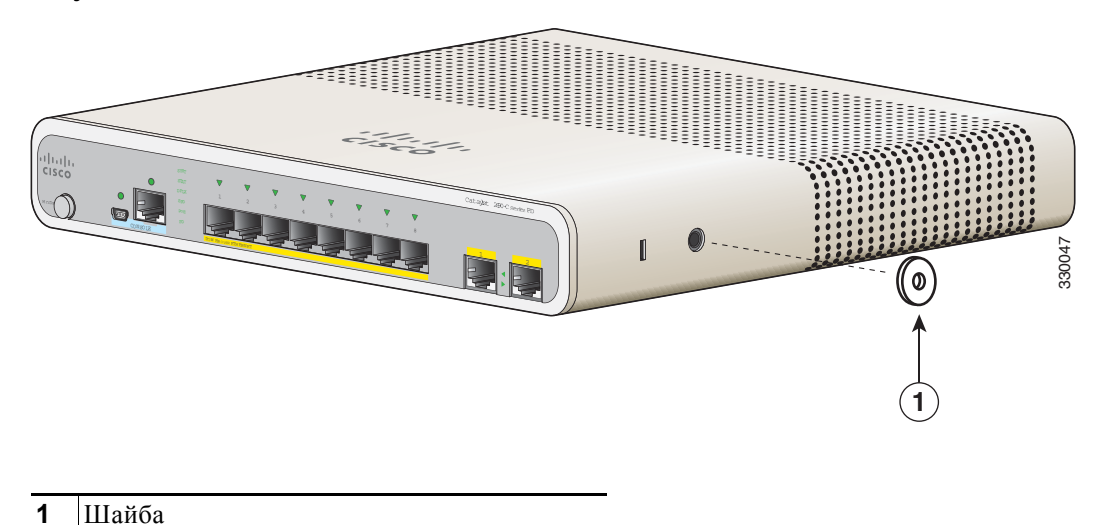

**Шаг 2** Используйте входящие в комплект шурупы с круглой головкой №10, чтобы подсоединить манжету кабеля к коммутатору. См. [Рисунок](#page-54-0) 2-29.

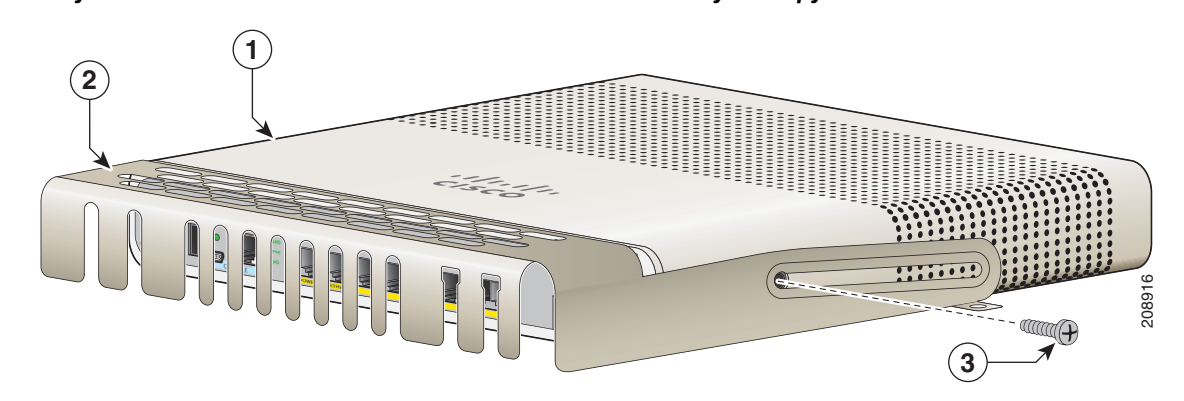

<span id="page-54-0"></span>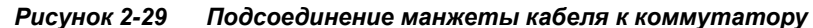

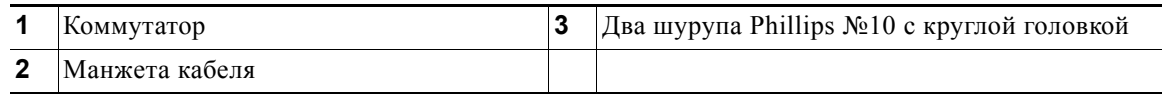

**Шаг 3** Ослабьте шурупы с круглой головкой Phillips №10, извлеките манжету кабеля и поднимите ее вверх, после чего можно установить кабели. См. [Рисунок](#page-54-1) 2-30.

#### <span id="page-54-1"></span>*Рисунок 2-30 Подъем манжеты кабеля*

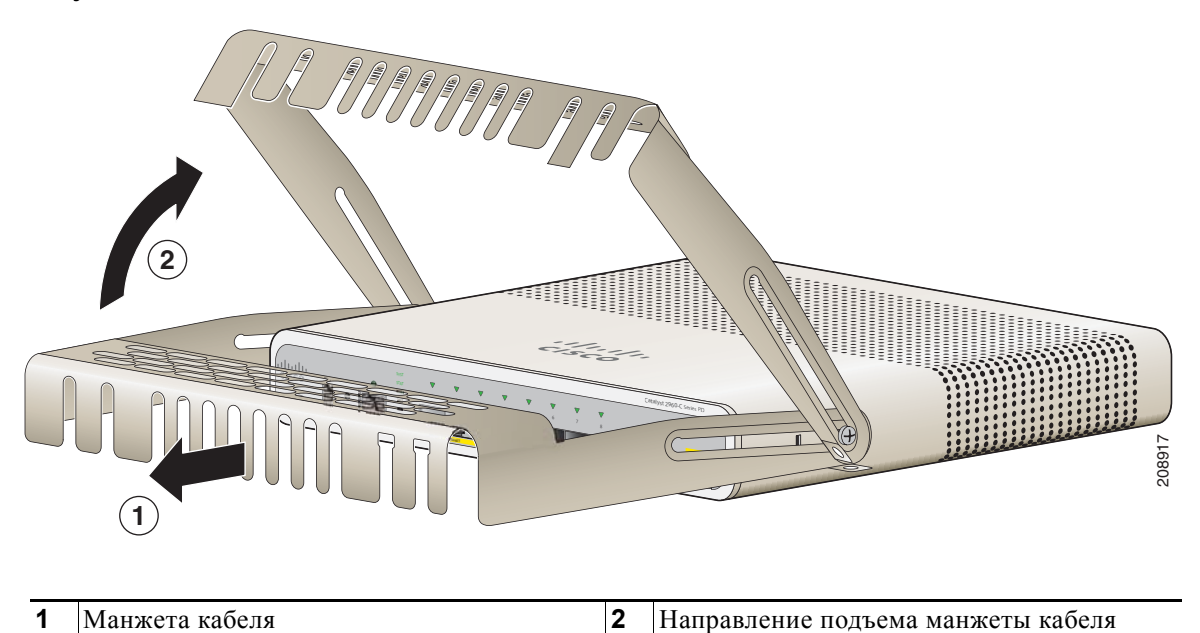

Подсоедините кабели к коммутатору. См. [Рисунок](#page-55-0) 2-31.

**I** 

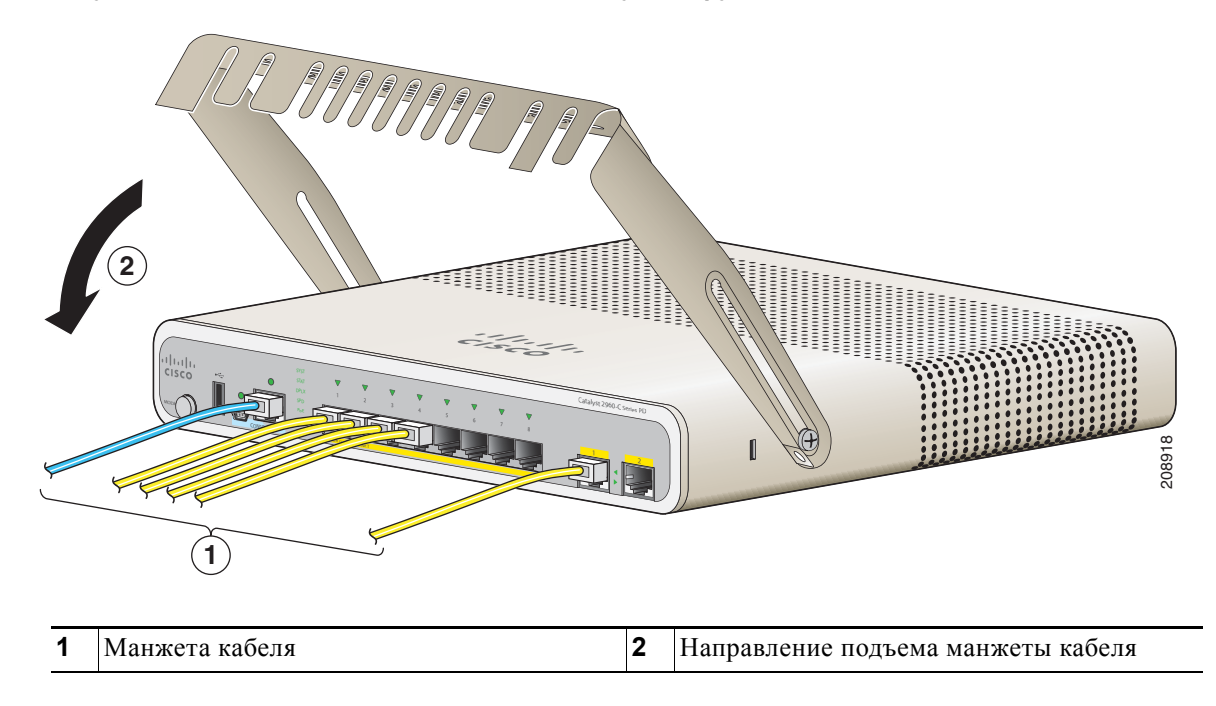

<span id="page-55-0"></span>*Рисунок 2-31 Подсоединение кабелей к коммутатору*

**Шаг 4** Проведите подключенные кабели через слоты перед манжетой кабеля. Вставьте манжету кабеля, как показано на [Рисунок](#page-56-1) 2-33. Затяните шурупы.

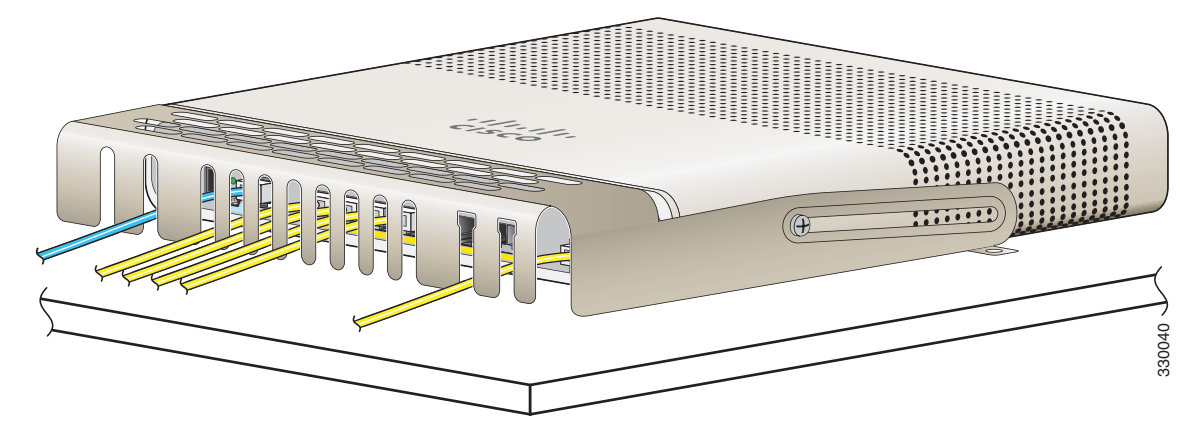

*Рисунок 2-32 Проведение кабелей через изолятор*

**Шаг 5** (дополнительно) Чтобы присоединить манжету кабеля к столу или стене, используйте 3,7-миллиметровый (0,144-дюймовый) наконечник или наконец №27, чтобы просверлить 12,7-миллиметровые (0,5-дюймовые) отверстия в поверхности монтажа. Вставьте входящие в комплект 12,7-миллиметровые (0,5-дюймовые) шурупы Phillips №8 и затяните их, как показано на [Рисунок](#page-56-1) 2-33.

<span id="page-56-1"></span>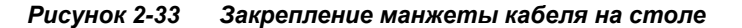

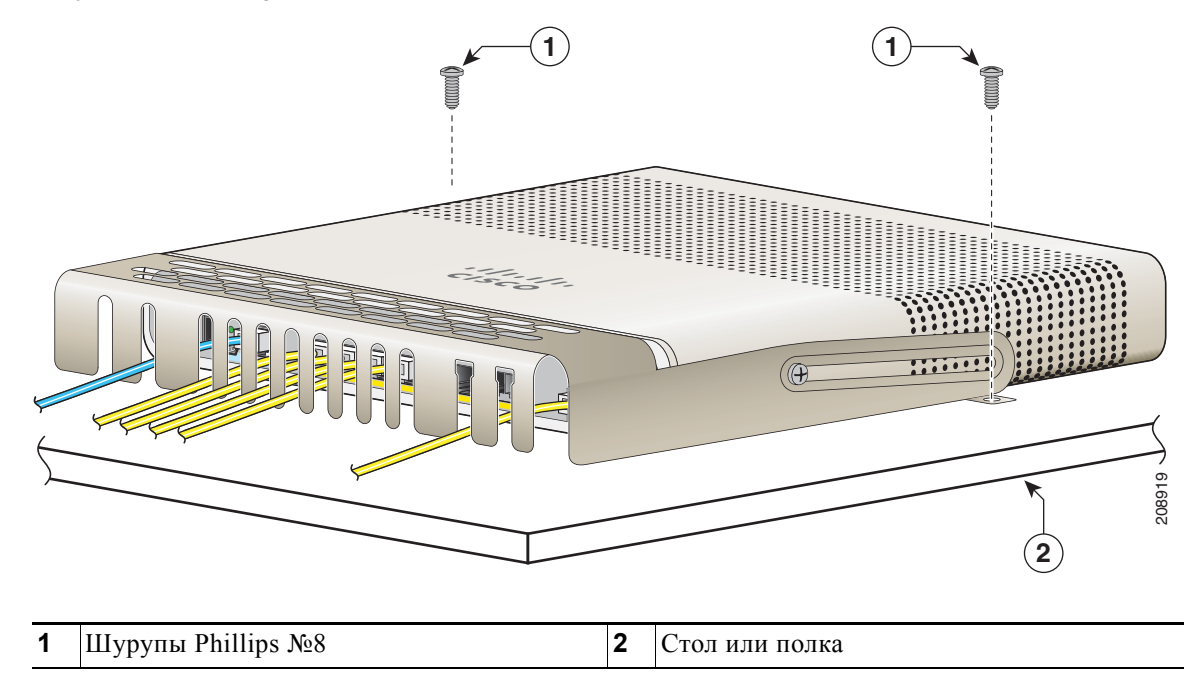

## <span id="page-56-0"></span>**Действия после установки коммутатора**

- **1.** Включите коммутатор в сеть питания. См. «Проверка [работоспособности](#page-30-0) коммутатора» на стр[. 2-5.](#page-30-0)
- **2.** Подключите коммутатор к порту 10/100 или 10/100/1000 и запустите программу установки Express Setup. См. инструкции в руководстве по началу работы с коммутатором.
- **3.** Подключение к портам. См. «[Подключение](#page-58-0) устройств к портам Ethernet» на стр. 2-33 для завершения установки.

Для получения инструкций по настройке при использовании программы настройки из командной строки перейдите к Приложение C, «Настройка [коммутатора](#page-82-0) с помощью программы интерфейса [командной](#page-82-0) строки (CLI)».

# **Установка SFP-модулей**

При установке модулей SFP или SFP+ соблюдайте следующие инструкции.

- **•** Извлечение и установка SFP-модуля могут сократить срок его эксплуатации. Извлекайте и устанавливайте модули только в случае крайней необходимости.
- **•** Для предотвращения повреждений от электростатического разряда при подключении кабелей к коммутатору и другим устройствам следуйте обычному порядку обращения с коммутационными панелями и компонентами.

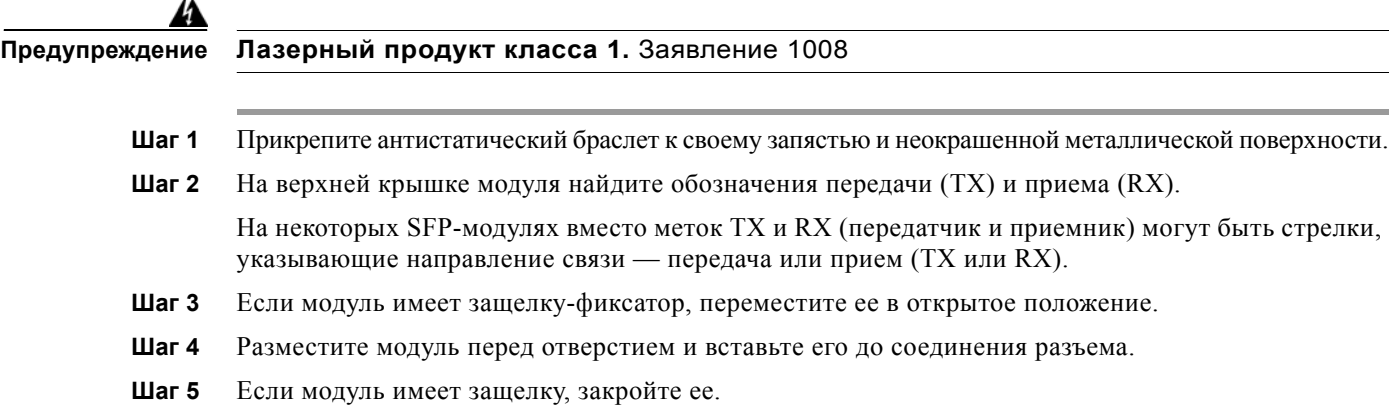

- **Шаг 6** В случае оптоволоконных модулей SFP снимите пылезащитные крышки и сохраните их.
- **Шаг 7** Подключите SFP-кабели.

*Рисунок 2-34 Установка SFP-модуля*

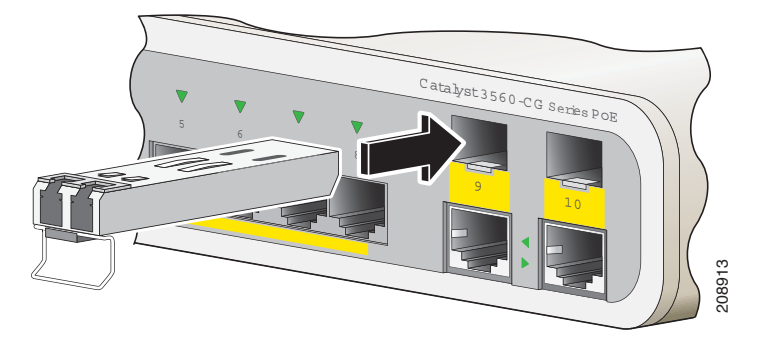

**Внимание!** Не удаляйте пылезащитные заглушки из порта оптоволоконного SFP-модуля и не снимайте резиновые колпачки с оптоволоконного кабеля до тех пор, пока не будете готовы подключить кабель. Заглушки и крышки защищают порты модуля SFP и кабели от загрязнения и окружающего света.

# **Извлечение SFP-модулей**

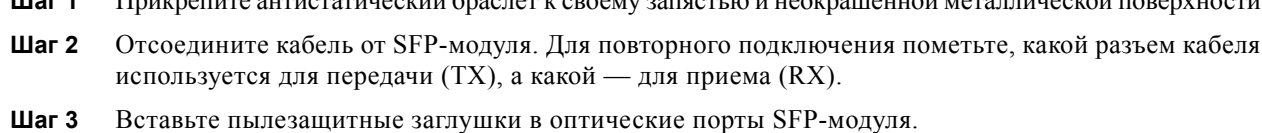

**Шаг 1** Прикрепите антистатический браслет к своему запястью и неокрашенной металлической поверхности.

- **Шаг 4** Если модуль имеет защелку-фиксатор, потяните зажим наружу и вниз, чтобы выдвинуть модуль. Если защелка застряла и ее не удается достать пальцем, используйте маленькую прямошлицевую отвертку или другой длинный и узкий инструмент.
- **Шаг 5** Захватите SFP-модуль рукой и осторожно извлеките его из слота.
- **Шаг 6** Поместите демонтированный модуль в антистатический пакет или в другую защитную упаковку.

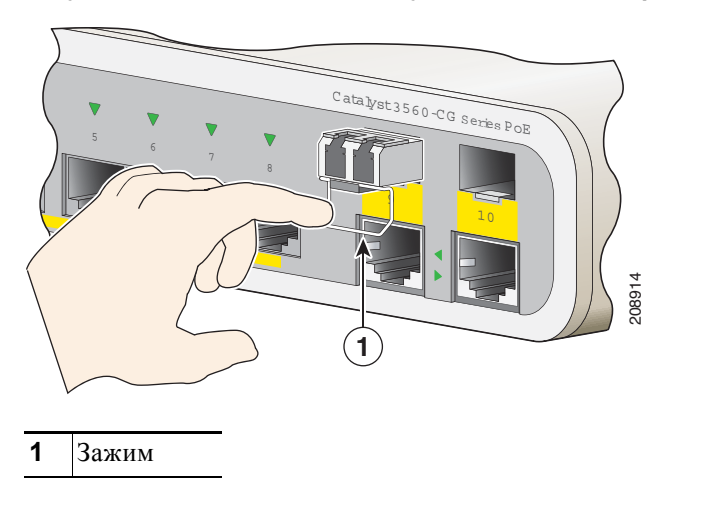

*Рисунок 2-35 Извлечение модуля SFP с фиксатором Bale-Clasp* 

## <span id="page-58-0"></span>**Подключение устройств к портам Ethernet**

- **•** Подключение к портам 10/100 и [10/100/1000,](#page-58-1) стр. 2-33
- **•** [Подключение](#page-59-0) к портам PoE, стр. 2-34

### <span id="page-58-1"></span>**Подключение к портам 10/100 и 10/100/1000**

Порты Ethernet 10/100 Мбит/с и 10/100/1000 Мбит/с используют стандартные разъемы RJ-45 с выводами Ethernet. Максимальная длина кабеля составляет 100 м (328 футов). Для передачи трафика 100BASE-TX и 1000BASE-T требуется кабель UTP категории 5, 5e или 6. Для передачи трафика 10BASE-T используется кабель категории 3 или 4.

Функция автосогласования по умолчанию включена на коммутаторе. В этом случае порты коммутатора настраиваются автоматически для работы со скоростью подключенного устройства. В устройствах без автосогласования можно настроить скорость портов коммутатора и параметры дуплексного режима. Чтобы максимально увеличить производительность, подождите, пока порты выполнят автосогласование скорости и дуплекса, или задайте скорость порта и параметры дуплекса на обоих концах соединения.

Дополнительные сведения об автосогласовании и автоматической функции MDIX см. в руководстве по конфигурации программного обеспечения коммутатора или в справочнике по командам для коммутатора на сайте Cisco.com.

Если функция автоматической настройки интерфейса в зависимости от передающей среды с перекрещиванием отключена, используйте рекомендации в таблице [Таблица](#page-59-1) 2-1, чтобы выбрать кабель для подключений к портам Ethernet 10/100/1000 Мбит/с других устройств. Описание выводов кабелей см. в «Кабели и [адаптеры](#page-78-0)» на стр. B-3. См. [Рисунок](#page-59-2) 2-36.

<span id="page-59-2"></span>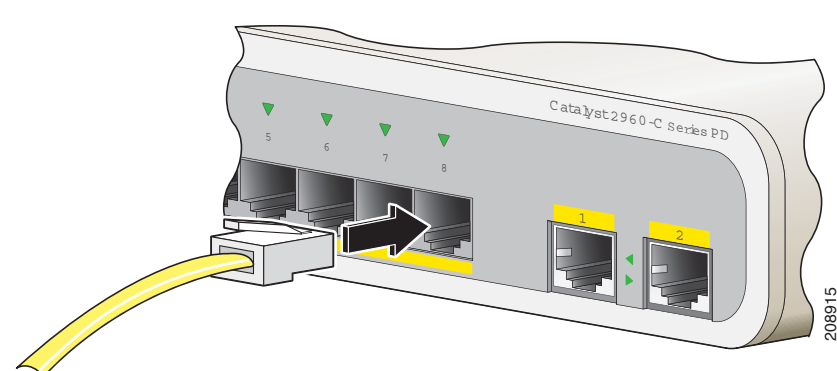

*Рисунок 2-36 Подключение к порту Ethernet*

<span id="page-59-3"></span><span id="page-59-1"></span>*Таблица 2-1 Кабели Ethernet (функция автоматической настройки интерфейса в зависимости от передающей среды с перекрещиванием отключена)* 

| <b>Устройство</b>                                 | Перекрестный кабель <sup>1</sup> | Прямой кабель <sup>1</sup> |
|---------------------------------------------------|----------------------------------|----------------------------|
| Коммутатор — коммутатор                           | Дa                               | Her                        |
| Коммутатор — концентратор                         | Дa                               | Her                        |
| Коммутатор — компьютер или<br>коммутатор — сервер | Нет                              | Да                         |
| Коммутатор — маршрутизатор                        | Нет                              | Дa                         |
| Коммутатор — IP-телефон                           | Her                              | Да                         |
|                                                   |                                  |                            |

1. Для передачи трафика 100BASE-TX и 1000BASE-T требуется витой четырехпарный кабель категории 5, 5e или 6. Для передачи трафика 10BASE-T используется кабель категории 3 или 4.

### <span id="page-59-0"></span>**Подключение к портам PoE**

Порты 10/100 Мбит/с с поддержкой PoE имеют те же настройки автосогласования и требования к кабелям, что и описанные в «Подключение к портам  $10/100$  и  $10/100/1000$ » на стр. 2-33. Эти порты обеспечивают питание по технологии PoE.

Сведения о кабелях и разъемах см. в разделе «Порты PoE ([коммутаторы](#page-12-0) с портами PoE)» на [стр](#page-12-0). 1-5.

Порты поддерживают PoE для устройств, соответствующих 802.3af, а также предоставляют достандартную поддержку Cisco PoE для IP-телефонов и точек доступа Cisco Aironet.

Каждый отдельный порт можно настроить для автоматического обеспечения питания подключенного IP-телефона или точки доступа.

Для доступа к средству планирования PoE с расширенными функциями используйте калькулятор для расчета мощности на сайте Cisco.com:

[http://tools.cisco.com/20/launch.jsp](http://tools.cisco.com/cpc/launch.jsp)

При помощи этого приложения можно рассчитать требования к блокам питания для определенной конфигурации PoE. Среди результатов будут показаны выходной ток, выходная мощность и тепловыделение.

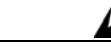

**Предупреждение Опасные напряжения могут присутствовать в цепях передачи питания по кабелю Ethernet (PoE), если соединения производятся неизолированными металлическими контактами, проводами или клеммами. Избегайте использования соединений, сделанных таким способом, за исключением случаев, когда открытые металлические детали располагаются в зоне ограниченного доступа, а пользователи и обслуживающий персонал, имеющие доступ в такую зону, осведомлены об опасности. В зону с ограниченным доступом можно попасть только с помощью специального инструмента, замка и ключа или других средств обеспечения охраны.** Заявление 1072

**Внимание!** Кабели категорий 5e и 6 могут накапливать высокий уровень статического электричества. Всегда заземляйте кабели, прежде чем подключить их к коммутатору или другим устройствам.

# **Дальнейшие действия**

Чтобы изменить параметры коммутатора, можно использовать конфигурацию по умолчанию для коммутатора или любые параметры управления, описанные в «Варианты [управления](#page-24-0)» разделе.

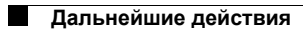

 $\overline{\phantom{a}}$ 

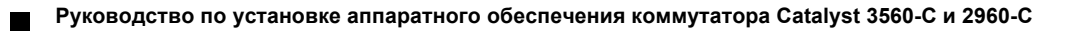

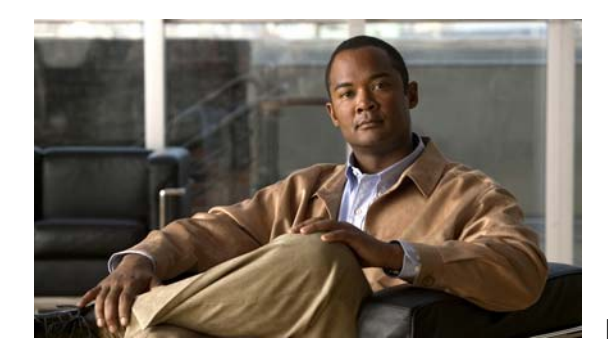

# **ГЛАВА 3**

# **Поиск и устранение неполадок**

- **•** Диагностика [неисправностей](#page-62-0), стр. 3-1
- **•** Возврат [коммутатора](#page-66-0) к заводским настройкам, стр. 3-5
- **•** [Определение](#page-66-1) серийного номера коммутатора, стр. 3-5

# <span id="page-62-0"></span>**Диагностика неисправностей**

Индикаторы состояния на передней панели предоставляют информацию для поиска неисправностей в коммутаторе. Они показывают ошибки самотестирования при включении питания (POST), проблемы подключения портов и функционирование коммутатора в целом. Статистические данные можно также получить из диспетчера устройств, интерфейса командной строки или от рабочей станции SNMP. Подробные сведения см. в руководстве по конфигурации ПО, справочнике по командам коммутатора на сайте Cisco.com и в документации, поставляемой с приложением SNMP.

### **Результаты тестирования POST коммутатора**

Сведения о тестировании POST см. в разделе «Проверка [работоспособности](#page-30-1) коммутатора» на [стр](#page-30-1). 2-5.

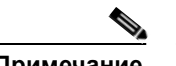

**Примечание** Ошибки POST обычно неустранимы. Если ваш коммутатор не прошел тестирование POST, обратитесь к представителю технической поддержки Cisco.

Г

### **Индикаторы коммутатора**

При поиске и устранении неполадок коммутатора используйте информацию индикаторов портов. Описание значений цветов индикаторов см. в разделе «[Индикаторы](#page-18-0)» на стр. 1-11.

### **Подключения коммутатора**

### **Плохой или поврежденный кабель**

Всегда проверяйте кабель на наличие незначительных повреждений или дефектов. Кабель может выглядеть вполне исправным на физическом уровне, но приводить к повреждению пакетов из-за незаметных дефектов проводов или разъемов. Такая ситуация вероятна, когда порт имеет много ошибок пакетов или порт постоянно теряет и восстанавливает связь.

- **•** Замените медный или оптоволоконный кабель заведомо исправным кабелем.
- **•** Поищите сломанные или отсутствующие контакты в кабельных разъемах.
- **•** Исключите все некачественные соединения на коммутационной панели и медиа-конвертеры между источником и приемником. По возможности не используйте коммутационную панель или исключите медиа-конвертеры (оптоволоконный кабель — медный кабель).
- **•** Проверьте кабель на другом порту, чтобы убедиться, что проблема именно в кабеле.

### **Ethernet и оптоволоконные кабели**

Убедитесь в наличии соответствующего кабеля.

- **•** Для Ethernet используйте медный кабель категории 3 для подключений UTP 10 Мбит/с. Используйте кабель UTP категории 5, 5e или 6 для подключений 10/100 Мбит/с или 10/100/1000 Мбит/с.
- **•** Убедитесь, что используемый оптоволоконный кабель соответствует расстоянию и типу портов. Убедитесь, что порты подключенных устройств совпадают и используют одинаковые кодирование типа, оптическую частоту и тип волокна.
- **•** Определите, не использовался ли медный перекрестный кабель, когда требовался прямой, или наоборот. Включите на коммутаторе функцию автоматической настройки интерфейса в зависимости от передающей среды с перекрещиванием или замените кабель. Рекомендованные кабели Ethernet см. в таблице [Таблица](#page-59-3) 2-1.

#### **Состояние связи**

Проверьте наличие связи с обеих сторон. Оборванный провод или выключенный порт могут привести к тому, что одна сторона показывает наличие связи, тогда как с другой стороны связи нет.

Горящий индикатор состояния порта не гарантирует работоспособность кабеля. Кабель может испытывать физические нагрузки, приводящие к минимальной работоспособности кабеля. Если индикатор порта не загорается:

- **•** Подсоедините кабель от коммутатора к заведомо исправному устройству.
- **•** Убедитесь, что оба конца кабеля правильно подсоединены к портам.
- **•** Проверьте, подается ли питание на оба устройства.
- **•** Убедитесь, что используется правильный тип кабеля. Дополнительную информацию см. в Приложение B, «Технические [характеристики](#page-76-0) разъемов и кабелей».
- **•** Устраните неплотные соединения. Иногда кажется, что кабель вставлен, но на самом деле контакт отсутствует. Отсоедините кабель, а затем подключите вновь.

### **Подключения портов 10/100 и 10/100/1000**

Если порт не работает:

- **•** Проверьте состояние всех портов. Описание всех индикаторов и их значений см. в таблице [Таблица](#page-20-0) 1-7 на стр. 1-13.
- **•** Используйте команду привилегированного режима EXEC **show interfaces**, чтобы проверить, не заблокирован ли порт из-за ошибки, заблокирован или выключен устройством. При необходимости повторно включите порт.
- **•** Проверьте тип кабеля. См. Приложение B, «Технические [характеристики](#page-76-0) разъемов и кабелей».

### **Подключение портов 10/100 PoE и PoE+**

Запитываемое устройство, подключенное к порту PoE+, не получает питание.

- **•** Проверьте состояние всех портов. Описание всех индикаторов и их значений см. в таблице [Таблица](#page-20-0) 1-7.
- **•** Используйте команду привилегированного режима EXEC **show interfaces**, чтобы проверить, не заблокирован ли порт из-за ошибки, заблокирован или выключен устройством. При необходимости повторно включите порт.
- **•** Проверьте тип кабеля. Многие устаревшие устройства, в том числе старые версии IP-телефонов Cisco и точек доступа, не полностью совместимые со стандартом IEEE 802.3af, могут не поддерживать PoE при подключении к коммутатору перекрестным кабелем. Замените перекрестный кабель прямым.

**Внимание!** Ошибки PoE могут быть вызваны некорректным подключением кабелей или несоответствием подключаемых устройств. Используйте только совместимые кабели для IP-телефонов Cisco, находящихся в процессе стандартизации, точек беспроводного доступа или иных устройств, совместимых со стандартом 802.3af.

### **Модуль SFP**

Используйте только SFP-модули Cisco. Каждый модуль Cisco оснащен встроенным ПЗУ с электронным стиранием. Это ЗУ зашифровано с использованием секретных данных. Такое шифрование подтверждает, что модуль отвечает требованиям к коммутатору.

- **•** Проверьте SFP-модуль. Замените подозрительный модуль заведомо исправным.
- **•** Убедитесь, что модуль поддерживается на данной платформе (SFP-модули, которые поддерживает коммутатор, приведены в примечаниях к версии коммутатора на сайте Cisco.com).
- **•** Используйте команду привилегированного режима EXEC **show interfaces**, чтобы проверить, не заблокированы ли порт или модуль из-за ошибки, заблокированы или выключены устройством. При необходимости повторно включите порт.
- **•** Убедитесь, что все оптоволоконные кабели не имеют дефектов и надежно подключены.

### **Параметры интерфейса**

Убедитесь, что интерфейс не заблокирован и не отключен. Если интерфейс выключен вручную на одной стороне канала связи, связь не появится, пока вы не включите интерфейс. Используйте команду привилегированного режима **show interfaces**, чтобы проверить, не заблокирован ли интерфейс из-за ошибки, заблокирован или выключен устройством. При необходимости заново включите интерфейс.

#### **Отправка ping-запроса на оконечное устройство**

Отправьте ping-запрос непосредственно с подключенного коммутатора, затем в обратном направлении последовательно по портам, интерфейсам, каналам, пока не обнаружите источник проблемы с соединением. Убедитесь, что каждый коммутатор определяет MAC-адрес оконечного устройства в таблице ассоциативной памяти.

### **Петли STP**

Петли протокола STP могут привести к возникновению серьезных проблем функциональности, похожих на неисправности порта или интерфейса.

Наличие канала, передача данных по которому выполняется только в одном направлении, может привести к возникновению петель. Это происходит, когда соседнее устройство получает отправленный коммутатором трафик, но коммутатор не получает трафик от соседнего устройства. Обрыв или иные неисправности кабеля или порта могут привести к односторонней связи.

Включите функцию обнаружения каналов, передача данных по которым выполняется только в одном направлении, (UDLD) на коммутаторе для определения проблем односторонней связи. Сведения о включении функции UDLD на коммутаторе см. в разделе обзора функции UDLD в руководстве по настройке программного обеспечения коммутатора на сайте Cisco.com.

### **Производительность коммутатора**

### **Скорость, дуплекс и автосогласование**

Наличие большого количества ошибок синхронизации, контрольной суммы проверки кадра (FCS) или обнаружения поздних коллизий в статистике порта может означать несоответствие скорости или дуплексного режима.

Часто проблема возникает при несовпадении параметров дуплекса и скорости между двумя коммутаторами, между коммутатором и маршрутизатором либо между коммутатором и рабочей станцией или сервером. Несоответствия могут возникнуть, если настройка скорости и дуплекса выполнена вручную, или из-за проблем с автосогласованием между двумя устройствами.

Для повышения производительности коммутатора и обеспечения соединения следуйте приведенным ниже рекомендациям при изменении настроек дуплекса и скорости.

- **•** Для обоих портов разрешите автосогласование скорости и дуплекса.
- **•** Вручную задайте параметры скорости и дуплекса для портов на обеих сторонах соединения.
- **•** Если удаленное устройство не поддерживает автосогласование, задайте одинаковые настройки дуплекса на обоих портах. Скорость подстраивается автоматически, даже если подключенный порт не поддерживает автосогласование.

### **Автосогласование и сетевые интерфейсные платы**

Проблемы могут возникать при работе коммутатора с сетевыми интерфейсными платами сторонних производителей. По умолчанию на портах коммутатора включено автосогласование. Автосогласование также обычно по умолчанию включено на ноутбуках и других устройствах, однако возникновение проблем не исключено.

Для устранения неполадок при автосогласовании попробуйте вручную настроить обе стороны подключения. Если таким образом решить проблему не удается, причиной неисправности может являться микропрограммное обеспечение сетевой платы. Попробуйте установить последнюю версию драйвера сетевой платы.

### **Длина кабеля**

При наличии большого количества ошибок контрольной суммы проверки кадра (FCS), синхронизации или поздних конфликтов в статистике порта убедитесь, что длина кабеля между коммутатором и подключенным устройством соответствует требованиям. См. раздел «[Кабели](#page-78-0) и [адаптеры](#page-78-0)» на стр. B-3.

# <span id="page-66-0"></span>**Возврат коммутатора к заводским настройкам**

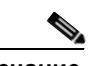

**Примечание** При возврате коммутатора к заводским настройкам коммутатор перезагружается.

Для восстановления заводских настроек выполните следующую процедуру.

- **1.** В строке запроса на коммутаторе введите **enable** и нажмите **Return** или **Enter** (Ввод).
- **2.** В командной строке привилегированного режима EXEC, switch#, введите **setup** и нажмите **Return** или **Enter** (Ввод).

Коммутатор отображает запрос запуска диалогового окна исходной конфигурации. См. [Приложение](#page-82-0) C, «Настройка [коммутатора](#page-82-0) с помощью программы интерфейса командной строки (CLI)».

Можно также нажать кнопку Reset («Сброс») с тыльной стороны коммутатора, чтобы выключить и включить коммутатор.

# <span id="page-66-1"></span>**Определение серийного номера коммутатора**

При обращении в Центр технической поддержки Cisco (TAC) вам потребуется серийный номер коммутатора. На [Рисунок](#page-67-0) 3-1 и [Рисунок](#page-67-1) 3-2 показаны места нанесения серийного номера. Вы также можете воспользоваться командой привилегированного режима EXEC **show version** для получения серийного номера коммутатора.

 $\blacksquare$ 

<span id="page-67-0"></span>*Рисунок 3-1 Расположение серийного номера на моделях Catalyst 2960CPD-8TT-L и 2960CPD-8PT-L* 

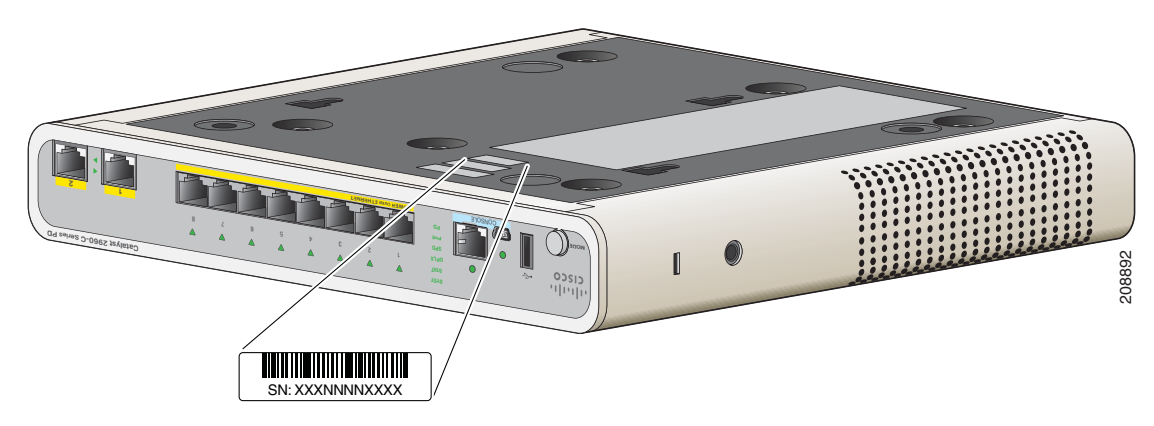

*Рисунок 3-2 Расположение серийного номера на моделях Catalyst 3560CG-8PC-S, 3560CG-8PC-S и 3560CG-8TC-S* 

<span id="page-67-1"></span>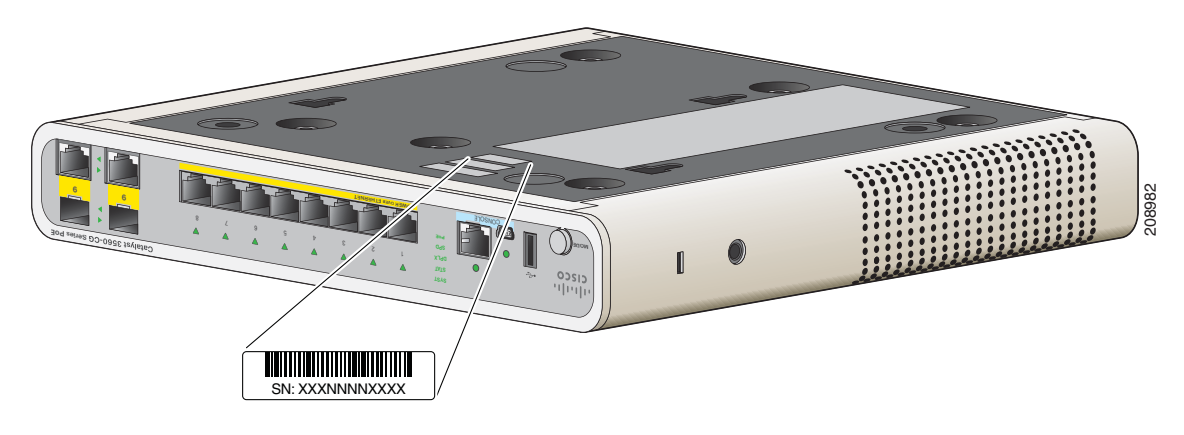

*Рисунок 3-3 Расположение серийного номера на моделях Catalyst 3560CPD-8PT-S Switch*

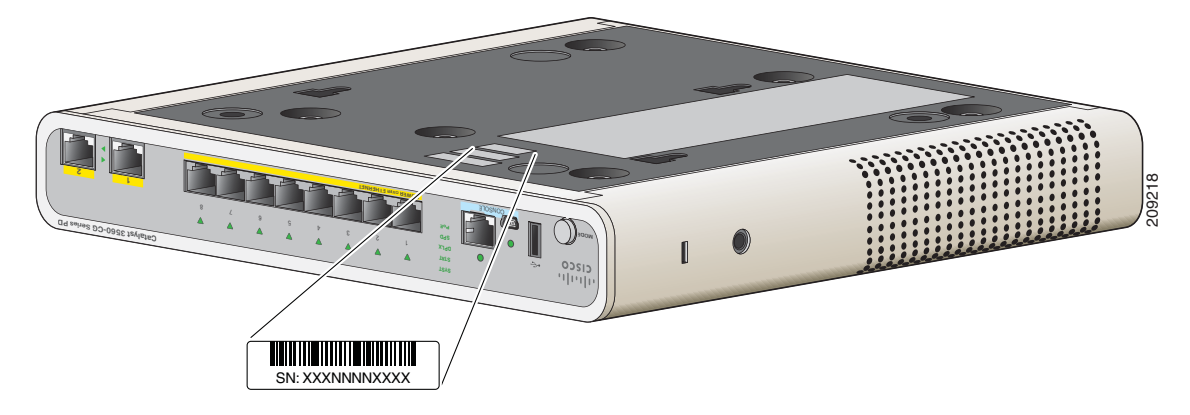

*Рисунок 3-4 Расположение серийного номера на коммутаторах Catalyst 2960C-8TC-L, 2960C-8TC-S, 2960C-8PC-L, 2960C-12PC-L, 3560C-8PC-S и 3560C-12PC-S*

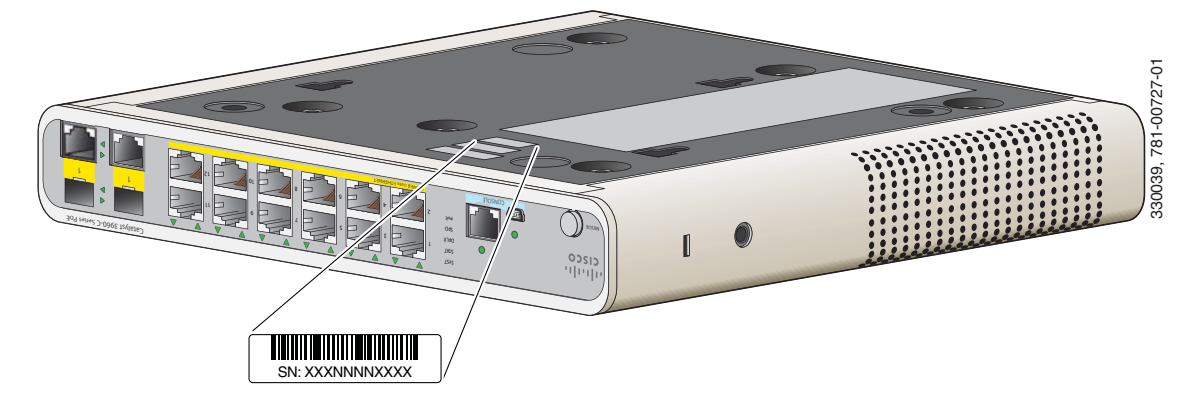

 $\overline{\phantom{a}}$ 

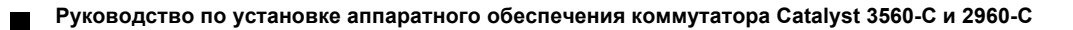

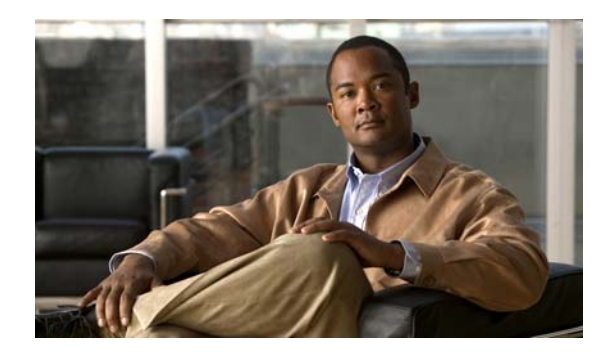

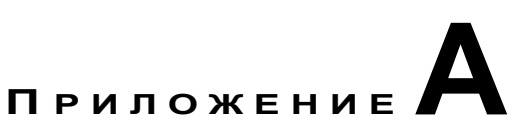

# **Технические характеристики**

#### *Таблица A-1 Экологические и физические спецификации коммутаторов 3560-C и 2960-C*

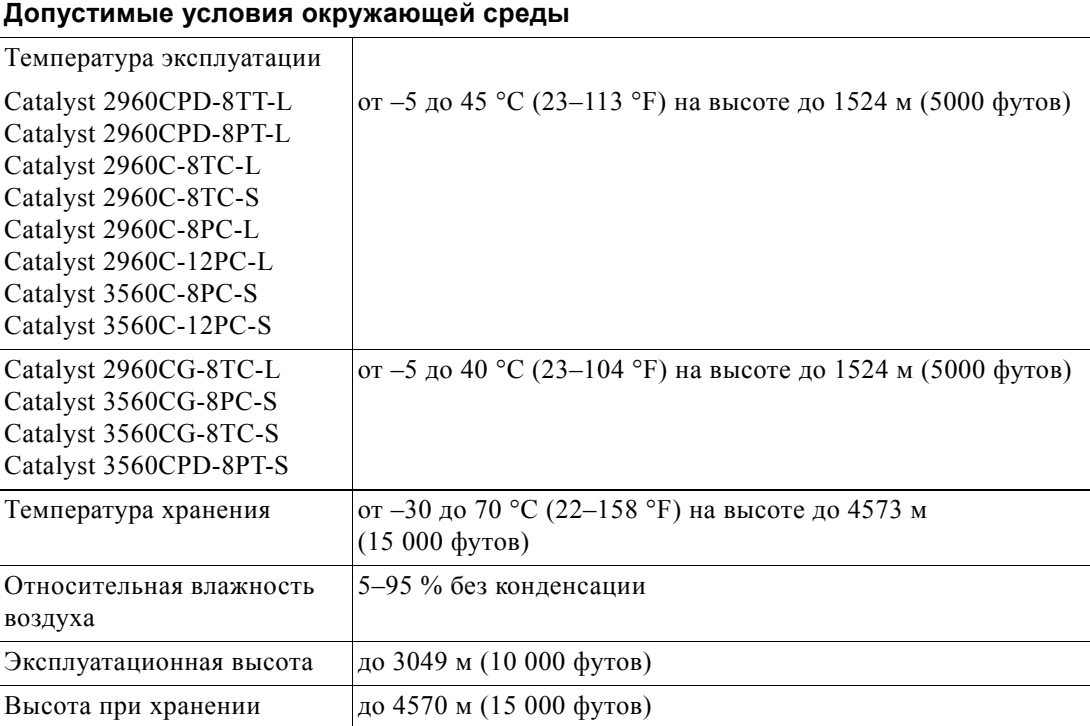

 $\mathbf{I}$ 

| Допустимые условия окружающей среды<br>Физические характеристики |                                                  |  |
|------------------------------------------------------------------|--------------------------------------------------|--|
|                                                                  |                                                  |  |
| Catalyst 2960CPD-8TT-L                                           | $1,08$ кг (2,4 фунта)                            |  |
| Catalyst 2960CPD-8PT-L                                           | $1,08$ кг (2,4 фунта)                            |  |
| Catalyst 2960CG-8TC-L                                            | 1,35 кг $(3,0 \text{ dy} + \text{Hz})$           |  |
| Catalyst 2960C-8TC-L                                             | 1,27 кг $(2,8 \text{ dyHra})$                    |  |
| Catalyst 2960C-8TC-S                                             | 1,27 кг $(2,8 \text{ dyH})$                      |  |
| Catalyst 2960C-8PC-L                                             | 1,86 кг $(4,1 \text{ dy} + 1)$                   |  |
| Catalyst 2960C-12PC-L                                            | 1,86 кг $(4,1 \text{ dy} + 1)$                   |  |
| Catalyst 3560CG-8PC-S                                            | 1,92 кг (4,3 фунта)                              |  |
| Catalyst 3560CG-8TC-S                                            | 1,35 кг (3,0 фунта)                              |  |
| Catalyst 3560CPD-8PT-S                                           | 3.3 lb $(1.50 \text{ kg})$                       |  |
| Catalyst 3560C-8PC-S                                             | 1,86 кг (4,1 фунта)                              |  |
| Catalyst 3560C-12PC-S                                            | 1,86 кг $(4,1 \text{ dy} + 1)$                   |  |
| Размеры (В х Г х Ш)                                              |                                                  |  |
| Catalyst 2960CPD-8TT-L                                           | 4,4 х 17,2 х 26,9 см (1,75 х 6,8 х 10,6 дюйма)   |  |
| Catalyst 2960CPD-8PT-L                                           | 4,4 х 17,2 х 26,9 см (1,75 х 6,8 х 10,6 дюйма)   |  |
| Catalyst 2960CG-8TC-L                                            | 4,4 х 21,3 х 26,9 см (1,75 х 8,4 х 10,6 дюйма)   |  |
| Catalyst 2960C-8TC-L                                             | 4,4 х 21,3 х 26,9 см (1,75 х 8,4 х 10,6 дюйма)   |  |
| Catalyst 2960C-8TC-S                                             | 4,4 х 21,3 х 26,9 см (1,75 х 8,4 х 10,6 дюйма)   |  |
| Catalyst 2960C-8PC-L                                             | 4,4 х 23,8 х 26,9 см (1,75 х 9,4 х 10,6 дюйма)   |  |
| Catalyst 2960C-12PC-L                                            | 4,4 х 23,8 х 26,9 см (1,75 х 9,4 х 10,6 дюйма)   |  |
| Catalyst 3560CG-8PC-S                                            | 4,4 х 23,8 х 26,9 см (1,75 х 9,4 х 10,6 дюйма)   |  |
| Catalyst 3560CG-8TC-S                                            | 4,4 х 21,3 х 26,9 см (1,75 х 8,4 х 10,6 дюйма)   |  |
| Catalyst 3560CPD-8PT-S                                           | $1.75$ x 7.6 x 10.6 in. $(4.4$ x 19.4 x 26.9 cm) |  |
| Catalyst 3560C-8PC-S                                             | 4,4 х 23,8 х 26,9 см (1,75 х 9,4 х 10,6 дюйма)   |  |
| Catalyst 3560C-12PC-S                                            | 4,4 х 23,8 х 26,9 см (1,75 х 9,4 х 10,6 дюйма)   |  |

*Таблица A-1 Экологические и физические спецификации коммутаторов 3560-C и 2960-C*
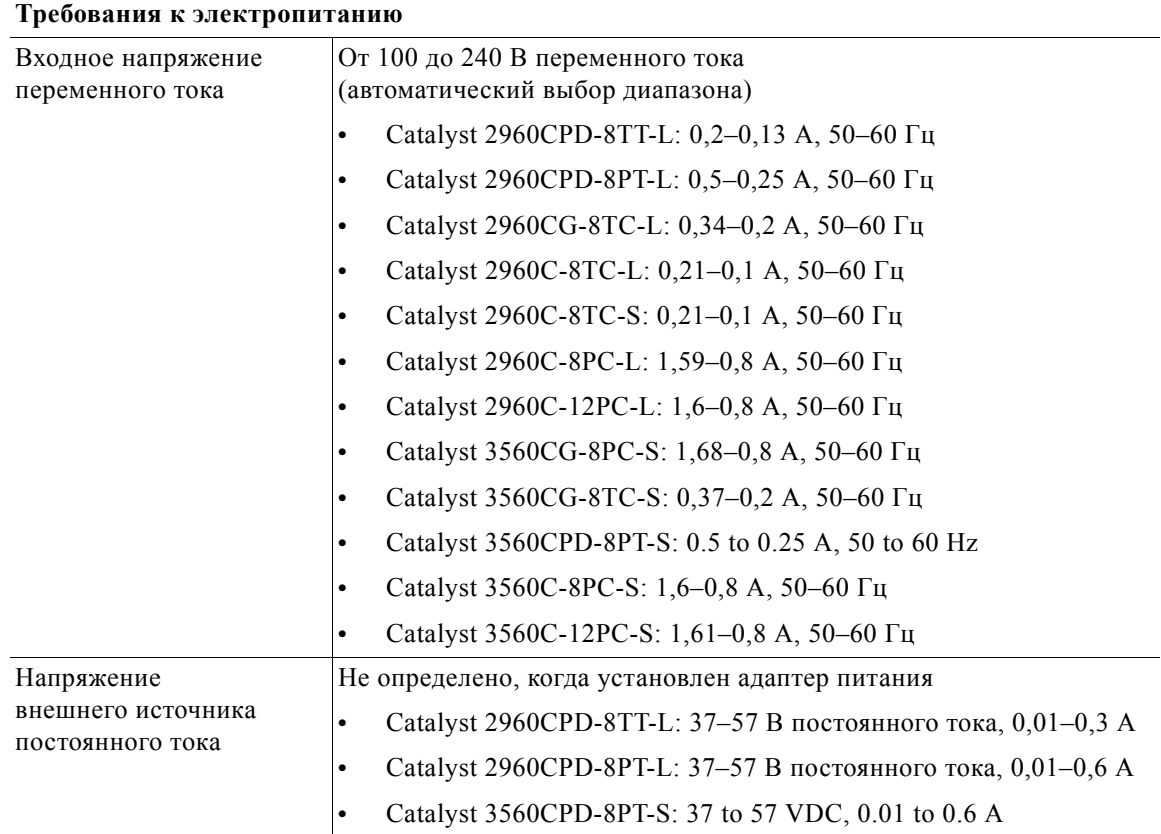

#### *Таблица A-2 Технические характеристики коммутаторов 3560-C и 2960-C*

 $\overline{\phantom{a}}$ 

| Энергопотребление <sup>1</sup> | $\bullet$ | Catalyst 2960CPD-8TT-L: 15 Вт, 51 БТЕ/ч (переменный ток)<br>14,5 Вт, 50 БТЕ/ч (постоянный ток) |
|--------------------------------|-----------|------------------------------------------------------------------------------------------------|
|                                |           | Catalyst 2960CPD-8PT-L: 44 Вт, 74 БТЕ/ч (переменный ток)<br>43 Вт, 70 БТЕ/ч (постоянный ток)   |
|                                |           | Catalyst 2960CG-8TC-L: 17,6 Br, 60 БТЕ/ч                                                       |
|                                |           | Catalyst 2960С-8ТС-L: 11 Вт, 38 БТЕ/ч                                                          |
|                                |           | Catalyst 2960C-8TC-S: 11 Br, 38 БТЕ/ч                                                          |
|                                | $\bullet$ | Catalyst 2960C-8PC-L: 157 Br, 88 БТЕ/ч                                                         |
|                                | ٠         | Catalyst 2960C-12PC-L: 158 Br, 91 БТЕ/ч                                                        |
|                                |           | Catalyst 3560CG-8PC-S: 165 Br, 109 БТЕ/ч                                                       |
|                                |           | Catalyst 3560CG-8TC-S: 19,6 Br, 67 БТЕ/ч                                                       |
|                                |           | Catalyst 3560CPD-8PT-S: 41.1 W, 88 BTUs per hour (AC)<br>40 W, 84 BTUs per hour (DC PD)        |
|                                | ٠         | Catalyst 3560C-8PC-S: 158 Br, 74 БТЕ/ч                                                         |
|                                | $\bullet$ | Catalyst 3560C-12PC-S: 159 BT, 85 БТЕ/ч                                                        |
| Номинальная мощность           | $\bullet$ | Catalyst 2960CPD-8TT-L: 0,02 KBA                                                               |
|                                | ٠         | Catalyst 2960CPD-8PT-L: 0,05 KBA                                                               |
|                                | $\bullet$ | Catalyst 2960CG-8TC-L: 0,04 KBA                                                                |
|                                |           | Catalyst 2960C-8TC-L: 0,03 KBA                                                                 |
|                                | $\bullet$ | Catalyst 2960C-8TC-S: 0,03 KBA                                                                 |
|                                |           | Catalyst 2960C-8PC-L: 0,16 KBA                                                                 |
|                                |           | Catalyst 2960C-12PC-L: 0,16 KBA                                                                |
|                                |           | Catalyst 3560CG-8PC-S: 0,17 KBA                                                                |
|                                |           | Catalyst 3560CG-8TC-S: 0,05 KBA                                                                |
|                                | $\bullet$ | Catalyst 3560CPD-8PT-S: 0.05 KVA                                                               |
|                                |           | Catalyst 3560C-8PC-S: 0,16 KBA                                                                 |
|                                |           | Catalyst 3560C-12PC-S: 0,16 KBA                                                                |

*Таблица A-2 Технические характеристики коммутаторов 3560-C и 2960-C (продолжение)*

1. Значения БТЕ только для диссипации коммутатора (исключая PoE, диссипаций которого происходит в оконечном устройстве).

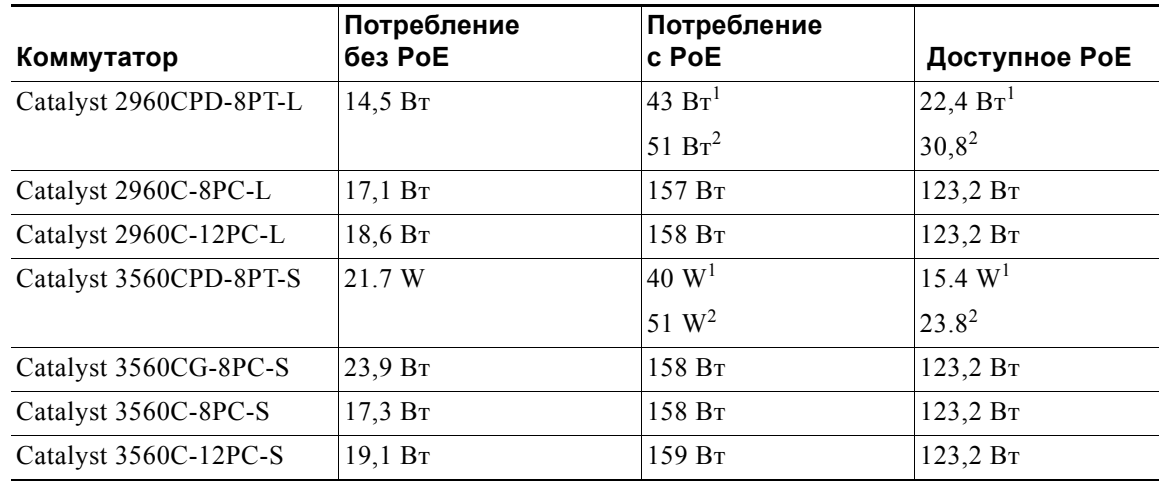

#### *Таблица A-3 Потребляемая мощность (с учетом PoE)*

<span id="page-74-0"></span>1. Требует подключения обоих портов каскадирования к входам PoE+.

<span id="page-74-1"></span>2. Требует подключения порта каскадирования к входу UPOE коммутатора Cisco.

 $\overline{\phantom{a}}$ 

 $\blacksquare$ 

H

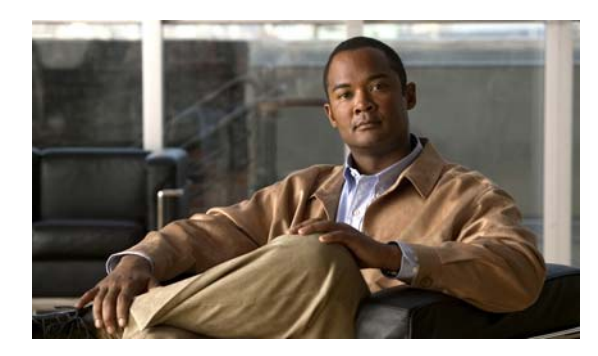

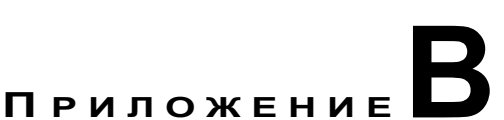

# **Технические характеристикиразъемов и кабелей**

- **•** Технические [характеристики](#page-76-0) разъема, стр. B-1
- **•** Кабели и [адаптеры](#page-78-0), стр. B-3

## <span id="page-76-0"></span>**Технические характеристики разъема**

- **•** Порты 10/100 и [10/100/1000,](#page-76-1) стр. B-1
- **•** [Разъемы](#page-77-0) модуля SFP, стр. B-2
- **•** Порты двойного [назначения](#page-77-1), стр. B-2
- **•** Кабели и [адаптеры](#page-78-0), стр. B-3

## <span id="page-76-1"></span>**Порты 10/100 и 10/100/1000**

Порты Ethernet 10/100 и 10/100/1000 на коммутаторах с разъемами RJ-45 и выводами Ethernet с внутренними соединениями. [Рисунок](#page-76-2) B-1 и [Рисунок](#page-77-2) B-2 демонстрируют распайку контактов.

<span id="page-76-2"></span>*Рисунок B-1 Распайка контактов порта 10/100*

| Контакт                                 | Маркировка                                     | 12345678 |
|-----------------------------------------|------------------------------------------------|----------|
| 2<br>3<br>$\overline{4}$<br>5<br>6<br>7 | $RD+$<br>RD-<br>$TD+$<br>NC<br>NC<br>TD-<br>NC |          |
| 8                                       | NC                                             | 318      |

 $\overline{\phantom{a}}$ 

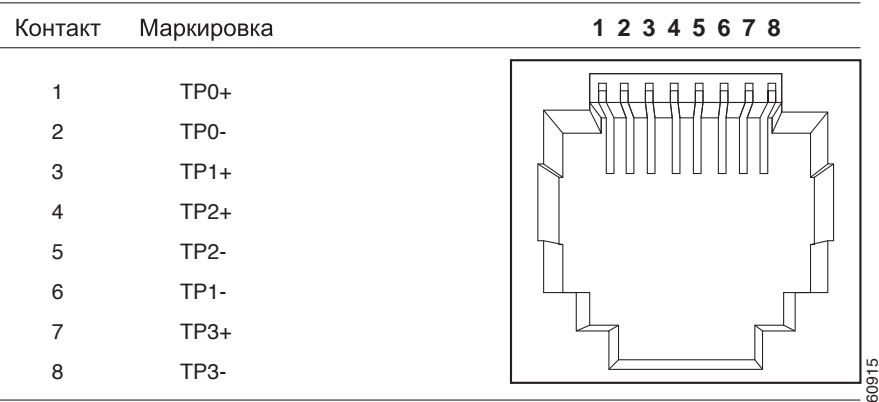

<span id="page-77-2"></span>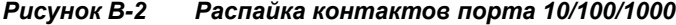

## <span id="page-77-0"></span>**Разъемы модуля SFP**

*Рисунок B-3 Оптоволоконный разъем LC для SFP-модуля*

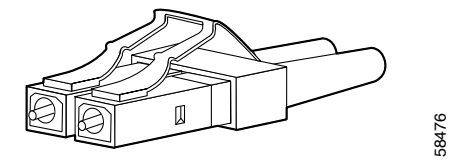

**Предупреждение Отсоединенные волоконно-оптические кабели или разъемы могут быть источниками невидимого лазерного излучения. Не смотрите на лазерный луч и не направляйте на него оптические приборы.** Заявление 1051.

## <span id="page-77-1"></span>**Порты двойного назначения**

В двухцелевых портах Ethernet 10/100/1000 используются разъемы RJ-45.

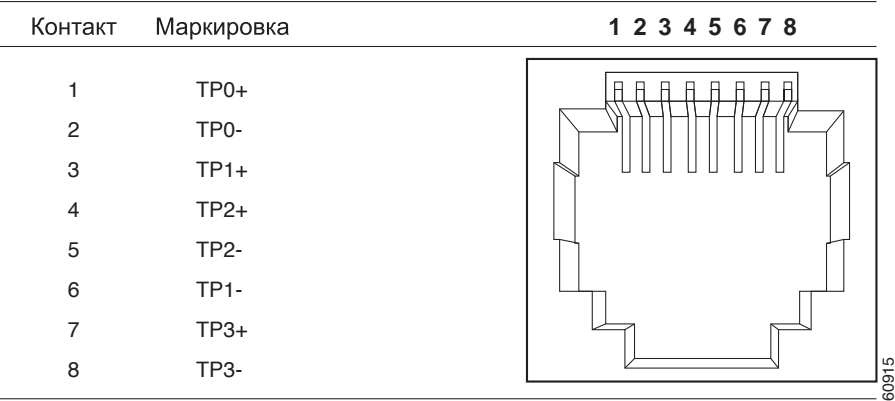

*Рисунок B-4 Выводы порта 10/100/1000*

# <span id="page-78-0"></span>**Кабели и адаптеры**

- **•** Кабели SFP-[модулей](#page-78-1), стр. B-3
- **•** [Выводы](#page-79-0) кабеля, стр. B-4
- **•** Выводы адаптера [консольного](#page-81-0) порта, стр. B-6

# <span id="page-78-1"></span>**Кабели SFP-модулей**

Каждый порт должен соответствовать требованиям к длине волны на обоих концах кабеля, а длина кабеля не должна превышать предусмотренное значение. Медные приемопередатчики SFP 1000BASE-T используют четыре витых пары кабеля категории 5 (или выше) длиной до 100 метров (328 футов).

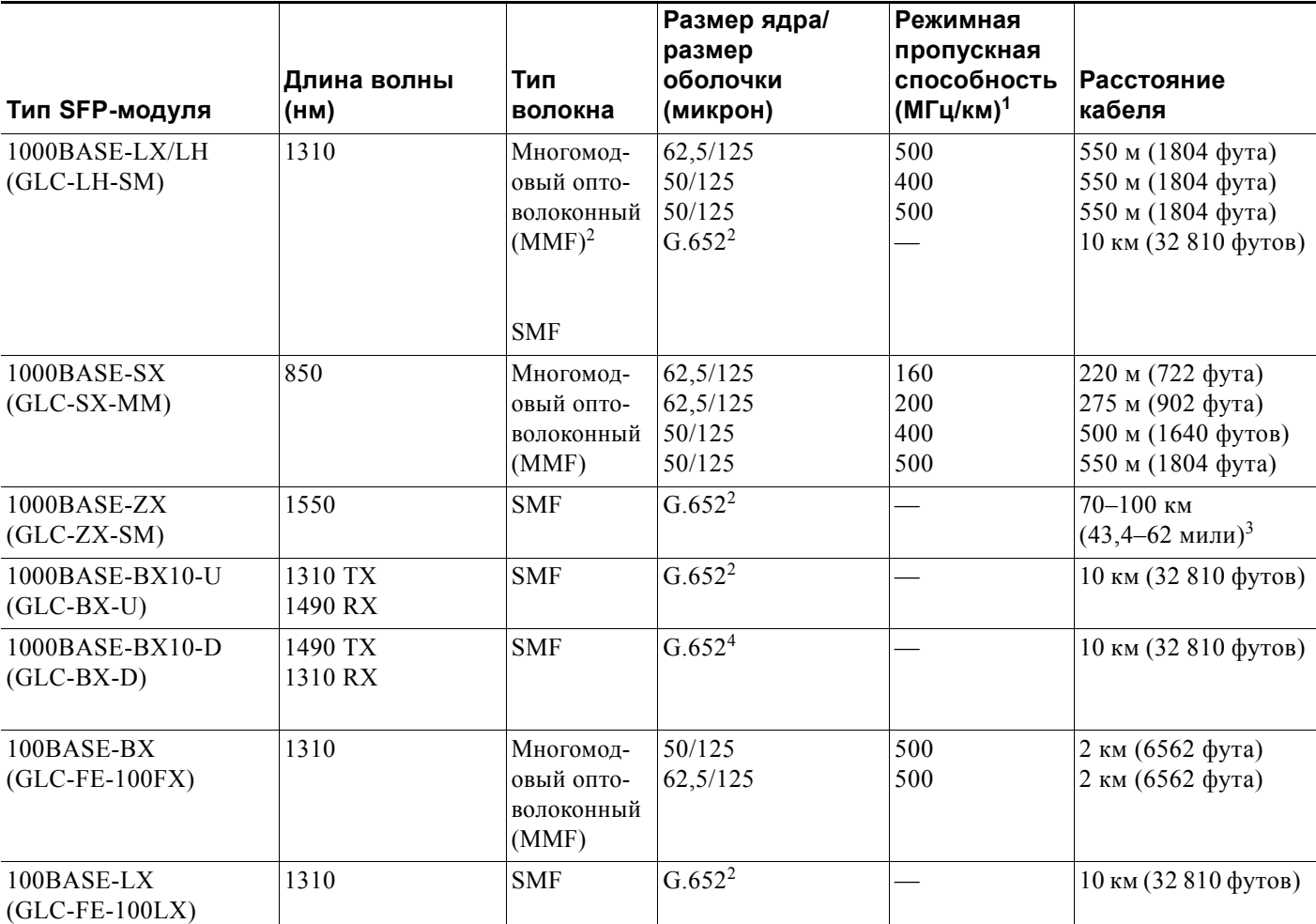

*Таблица B-1 Характеристики оптоволоконного кабеля порта модуля SFP* 

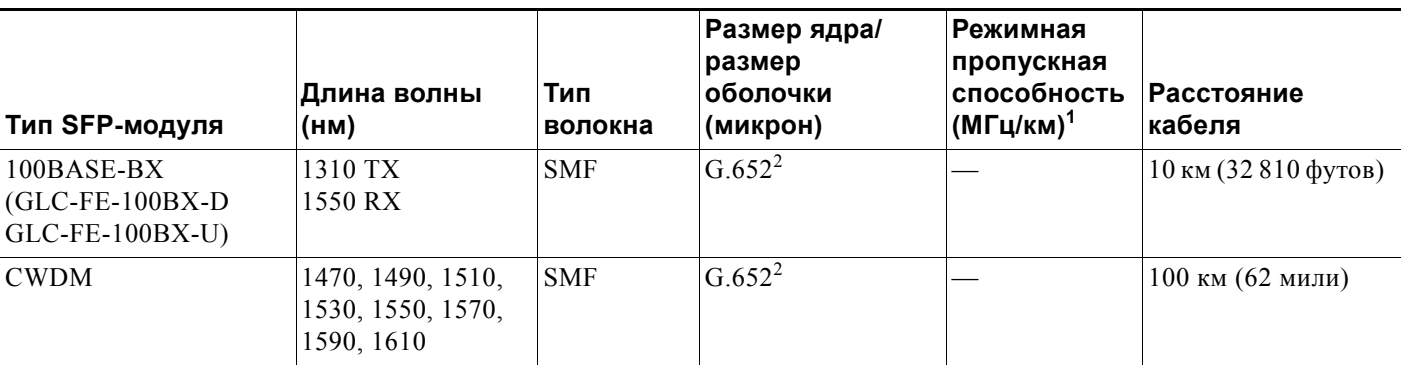

*Таблица B-1 Характеристики оптоволоконного кабеля порта модуля SFP (продолжение)*

1. Режимная пропускная способность применяется только к многомодовому оптоволоконному кабелю.

2. Требуется кабель с переключаемым режимом. Обычно использование соединительного многомодового оптоволоконного кабеля с модулями 1000BASE-LX/LH с малым форм-фактором и с малым расстоянием канала может привести к насыщению приемопередатчика и повышению коэффициента однобитовых ошибок (BER). При использовании модуля LX/LH малого форм-фактора с многомодовым оптоволоконным кабелем диаметром 62,5 микрона необходимо также установить патчкорд mode-conditioning между SFP-модулем и MMF-кабелем как на передающем, так и на приемном конце канала. Для расстояния более 300 м (984 фута) необходимо применять соединительный кабель с переключаемым режимом.

3. SFP-модули 1000BASE-ZX могут отправлять данные на расстояние до 100 км (62 миль) с помощью одномодового оптоволоконного кабеля с дисперсионным смещением или низким ослаблением. Расстояние зависит от качества волокна, количества соединений и разъемов.

4. Диаметр модового поля/диаметр оболочки = 9 микрометров/125 микрометров.

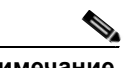

**Примечание** Когда протяженность оптоволоконного кабеля превышает 25 км (15,43 мили), необходима установка встроенного транзитного оптического аттенюатора мощностью 5 или 10 децибел (дБ) между платформой оптоволоконного кабеля и принимающего порта на SFP-модуле 1000BASE-ZX на каждом из концов канала.

## <span id="page-79-0"></span>**Выводы кабеля**

#### *Рисунок B-5 Схема двойного прямого кабеля «витая пара» для портов 10/100*

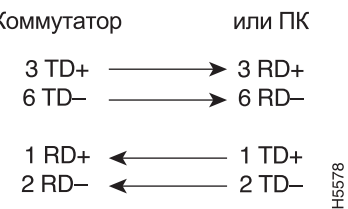

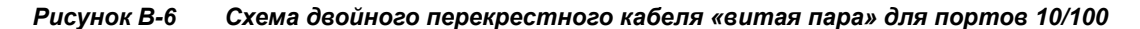

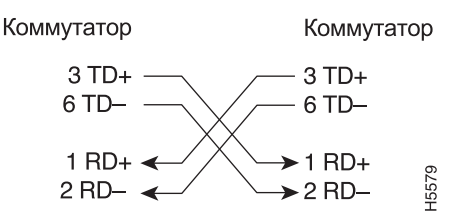

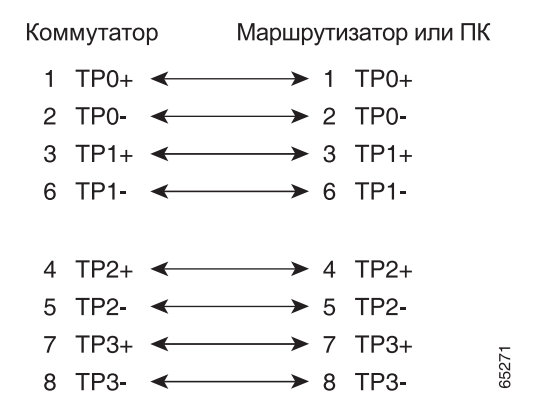

#### *Рисунок B-7 Четырехпарный витой прямой кабель Схема для портов 1000BASE-T*

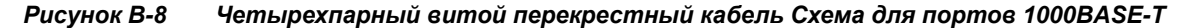

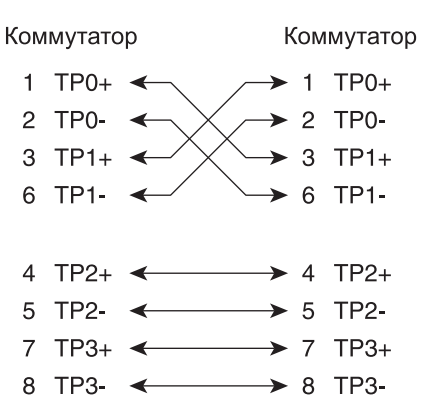

Чтобы определить перекрестный кабель, расположите рядом его концы с язычком сзади. Провод, подсоединенный к контакту 1 на левом конце, должен иметь тот же цвет, что и провод, подсоединенный к контакту 3 на правом конце. Провод, подсоединенный к выводу 2 на левом конце, должен иметь тот же цвет, что и провод, подсоединенный к выводу 6 на правом конце.

65274

#### *Рисунок B-9 Как определить перекрестный кабель*

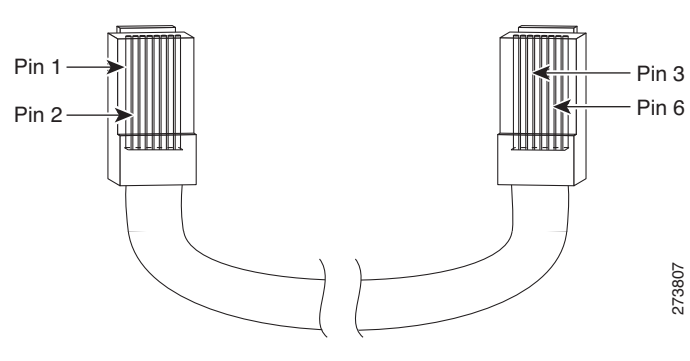

### <span id="page-81-0"></span>**Выводы адаптера консольного порта**

Консольный порт использует 8-контактный разъем RJ-45, который описан в [Таблица](#page-81-1) B-2 и [Таблица](#page-81-2) B-3. Если нет консольного кабеля, то для подключения консольного порта коммутатора к консольному порту ПК необходим кабель-переходник RJ-45 на DB-9. Вам потребуется DTE-адаптер RJ-45–DB-25 с гнездом, чтобы подключить консольный порт коммутатора к терминалу. Этот кабель доступен к заказу (номер по каталогу ACS-DSBUASYN=). Информацию о консольном порте и выводе адаптера см. в [Таблица](#page-81-1) B-2 и [Таблица](#page-81-2) B-3.

В [Таблица](#page-81-1) B-2 перечислены выводы данного консольного порта, кабель-адаптер RJ-45–DB-9 и консольное устройство.

| Консоль коммутатора<br>Порт (DTE) | <b>RJ-45-DB-9</b><br>Абонентский адаптер | Консоль<br><b>Устройство</b> |
|-----------------------------------|------------------------------------------|------------------------------|
| Сигнал                            | Контакт DB-9                             | Сигнал                       |
| <b>RTS</b>                        | 8                                        | <b>CTS</b>                   |
| <b>DTR</b>                        | 6                                        | <b>DSR</b>                   |
| TxD                               | $\overline{2}$                           | RxD                          |
| <b>GND</b>                        | 5                                        | <b>GND</b>                   |
| RxD                               | 3                                        | TxD                          |
| <b>DSR</b>                        | 4                                        | <b>DTR</b>                   |
| <b>CTS</b>                        |                                          | <b>RTS</b>                   |

<span id="page-81-1"></span>*Таблица B-2 Сигнализация консольного порта с использованием адаптера DB-9* 

[Таблица](#page-81-2) B-3 содержит сведения о распайке контактов консольного порта, разъема DTE переходника RJ-45 на DB-25, а также консольного устройства.

<span id="page-81-2"></span>

**Примечание** DTE-адаптер RJ-45–DB-25 с гнездом поставляется отдельно от коммутатора. Можно заказать этот адаптер у Cisco (номер по каталогу ACS-DSBUASYN=).

*Таблица B-3 Сигнализация консольного порта с использованием адаптера DB-25* 

| Консоль коммутатора<br>Порт (DTE) | Контакт RJ-45-DB-25<br>Адаптер | Консоль<br><b>Устройство</b> |
|-----------------------------------|--------------------------------|------------------------------|
| Сигнал                            | Контакт DB-25                  | Сигнал                       |
| <b>RTS</b>                        | 5                              | <b>CTS</b>                   |
| <b>DTR</b>                        | 6                              | <b>DSR</b>                   |
| TxD                               | 3                              | RxD                          |
| <b>GND</b>                        | 7                              | <b>GND</b>                   |
| RxD                               | 2                              | TxD                          |
| <b>DSR</b>                        | 20                             | <b>DTR</b>                   |
| <b>CTS</b>                        | 4                              | <b>RTS</b>                   |

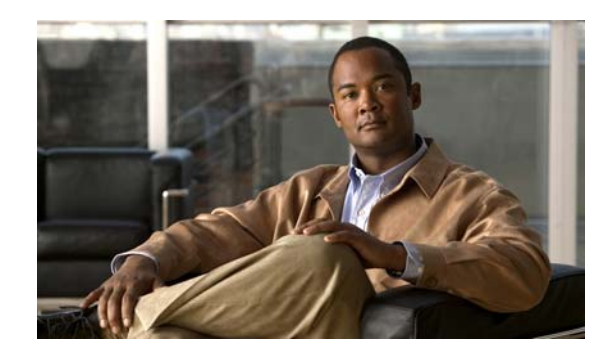

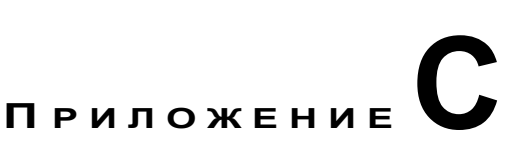

# Настройка коммутатора с помощью программы интерфейса командной строки (CLI)

В данном приложении описан порядок настройки автономного коммутатора через интерфейс командной строки (CLI). Для настройки коммутатора с помощью Express Setup, см. Руководство по началу работы с коммутаторами Catalyst 3560-С и 2960-С. Перед подключением коммутатора к источнику питания ознакомьтесь с предупреждениями по безопасности в разделе Глава 2, «Установка коммутатора».

# Доступ к интерфейсу командной строки через консольный порт

Можно вводить команды и параметры Cisco IOS при помощи интерфейса командной строки. Для доступа к интерфейсу командной строки используйте один из указанных ниже способов.

- Консольный порт RJ-45
- Порт USB mini типа В (консольный)

## <span id="page-82-0"></span>Консольный порт RJ-45

- $\mu$ ar 1 Подключите кабель с адаптером RJ-45 — DB-9 к 9-контактному последовательному порту на компьютере. Подключите второй конец кабеля к консольному порту коммутатора.
- Шаг $2$ Запустите программу-эмулятор терминала на компьютере или терминале. Программа (обычно это приложение для компьютера, такое как HyperTerminal или ProcommPlus) обеспечивает связь между коммутатором и компьютером или терминалом.

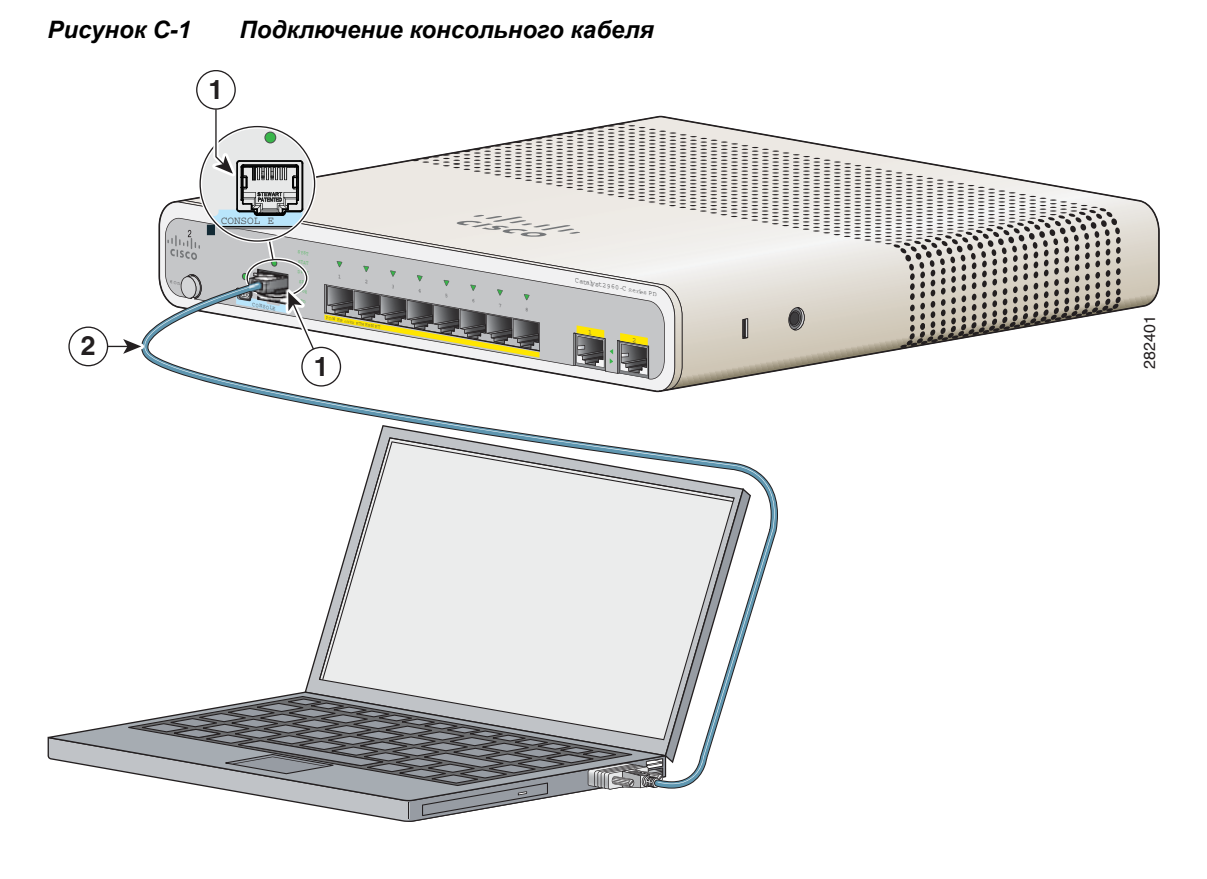

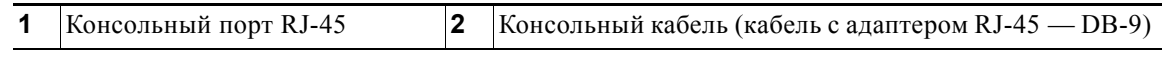

- $_{\text{I\!I}}$ аг 3 Настройте скорость передачи и символьный формат ПК или терминала в соответствии с характеристиками консольного порта.
	- 9600 бод.
	- 8 битов данных.
	- 1 стоповый бит.
	- Без бита четности.
	- Нет (управление потоками).
- Шаг $4$ Подключите питание в соответствии с рекомендациями в разделе Глава 2, «Установка коммутатора».
- $_{\text{I\!I}}$ аг 5 ПК или терминал отображает последовательность загрузки. Нажмите ВВОД для вывода подсказок по установке. Следуйте рекомендациям в разделе «Завершение программы установки» на стр. С-7.

## <span id="page-84-0"></span>Порт USB mini типа В (консольный)

- Шаг 1 При первом подключении консольного порта USB-mini коммутатора к компьютеру с OC Windows установите драйвер USB. См. Рисунок С-2.
	- «Установка драйвера Microsoft Windows XP для USB-устройств Cisco» на стр. С-4
	- «Установка драйвера Microsoft Windows 2000 для USB-устройств Cisco» на стр. С-5
	- «Установка драйвера USB-устройства Cisco для Microsoft Windows Vista и Windows 7» на стр. С-5

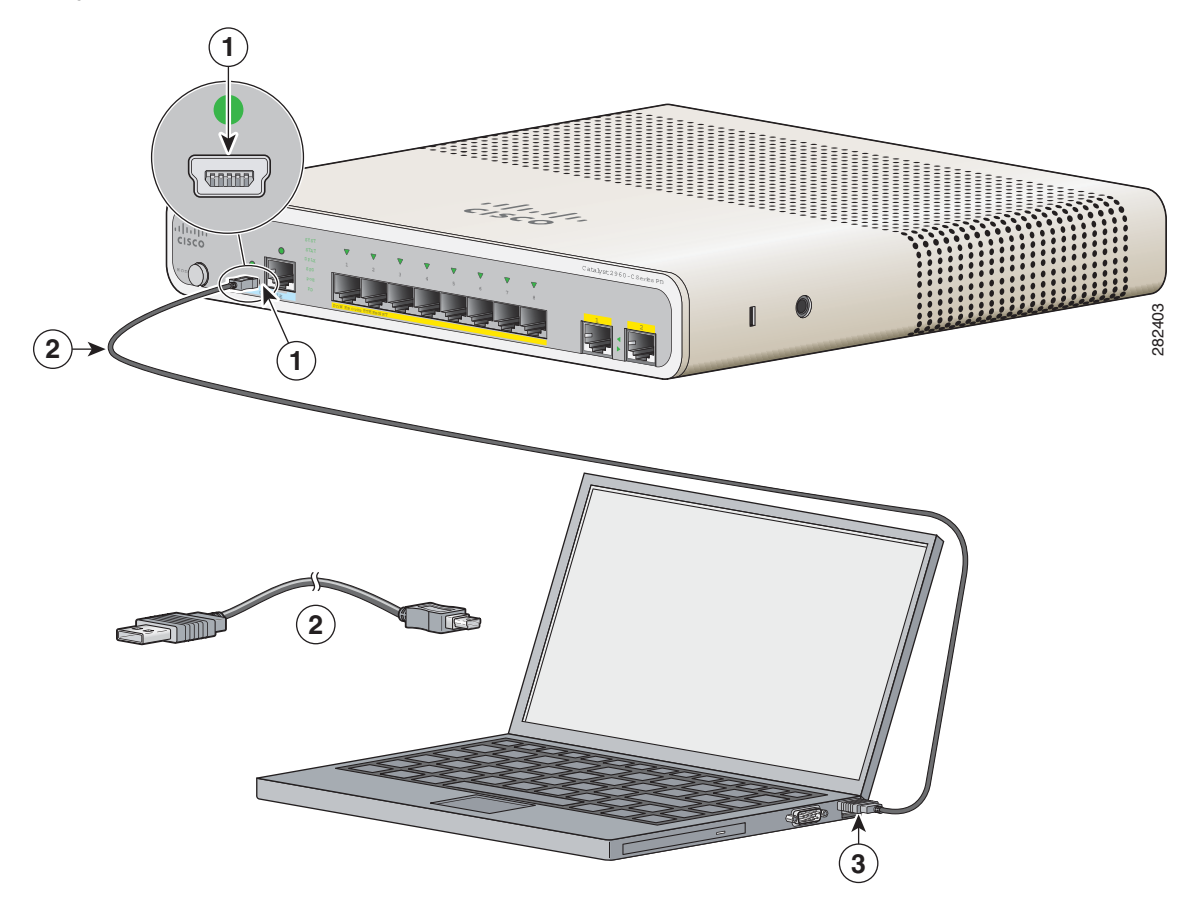

<span id="page-84-1"></span>Рисунок С-2 Подключение консольного кабеля USB-Mini

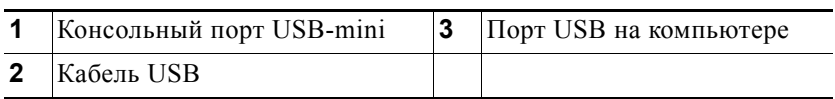

- Шаг $2$ Подключите кабель USB к порту USB на компьютере. Подключите другой конец кабеля к консольному порту USB-mini типа В коммутатора (5-контактный разъем). См. Рисунок С-2.
- Шаг $3$ Для определения COM-порта, назначенного консольному порту USB-mini, выполните следующее. Выберите Пуск > Панель управления > Система. Перейдите на вкладку Оборудование и нажмите Диспетчер устройств. Разверните раздел Порты. Назначенный СОМ-порт указан в скобках в конце строки «USB-консоль управления системой Cisco».
- Шаг $4$ Запустите программу-эмулятор терминала на компьютере или терминале. Программа (обычно это приложение для компьютера, такое как HyperTerminal или ProcommPlus) обеспечивает связь между коммутатором и компьютером или терминалом.
- Шаг $5$ Настройте СОМ-порт.
- Шаг 6 Настройте скорость передачи и символьный формат ПК или терминала в соответствии с характеристиками консольного порта.
	- 9600 бод.
	- 8 битов данных.
	- 1 стоповый бит.
	- Без бита четности
	- $\bullet$ Нет (управление потоками).
- Шаг 7 Подключите питание в соответствии с рекомендациями в разделе Глава 2, «Установка коммутатора».
- Шаг 8 ПК или терминал отображает последовательность загрузки. Нажмите ВВОД для вывода подсказок по установке. Следуйте рекомендациям в разделе «Завершение программы установки» на стр. С-7.

### Установка драйверов Microsoft Windows для устройств **USB Cisco**

#### <span id="page-85-0"></span>Установка драйвера Microsoft Windows XP для USB-устройств Cisco

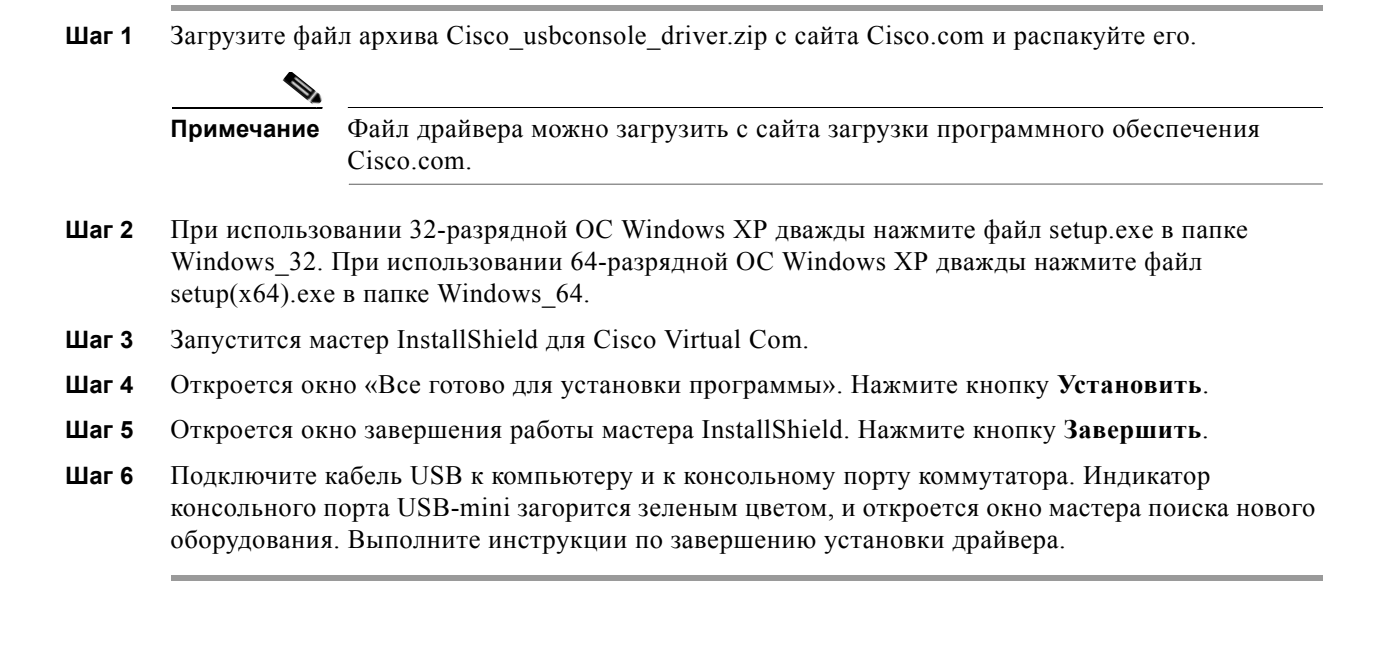

### <span id="page-86-0"></span>**Установка драйвера Microsoft Windows 2000 для USB-устройств Cisco**

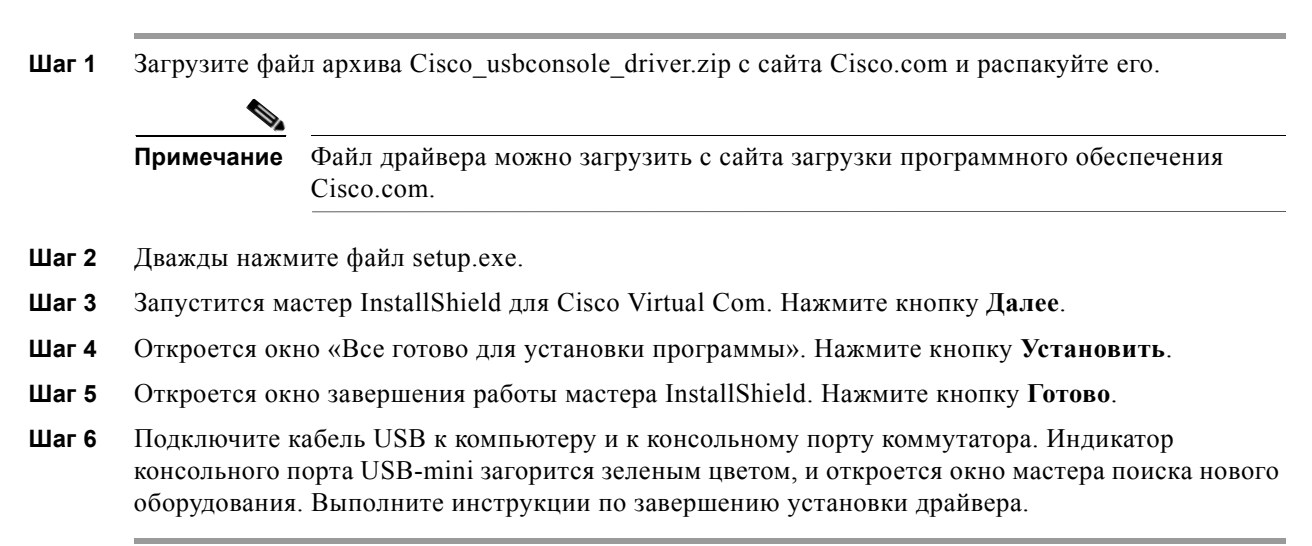

### <span id="page-86-1"></span>**Установка драйвера USB-устройства Cisco для Microsoft Windows Vista и Windows 7**

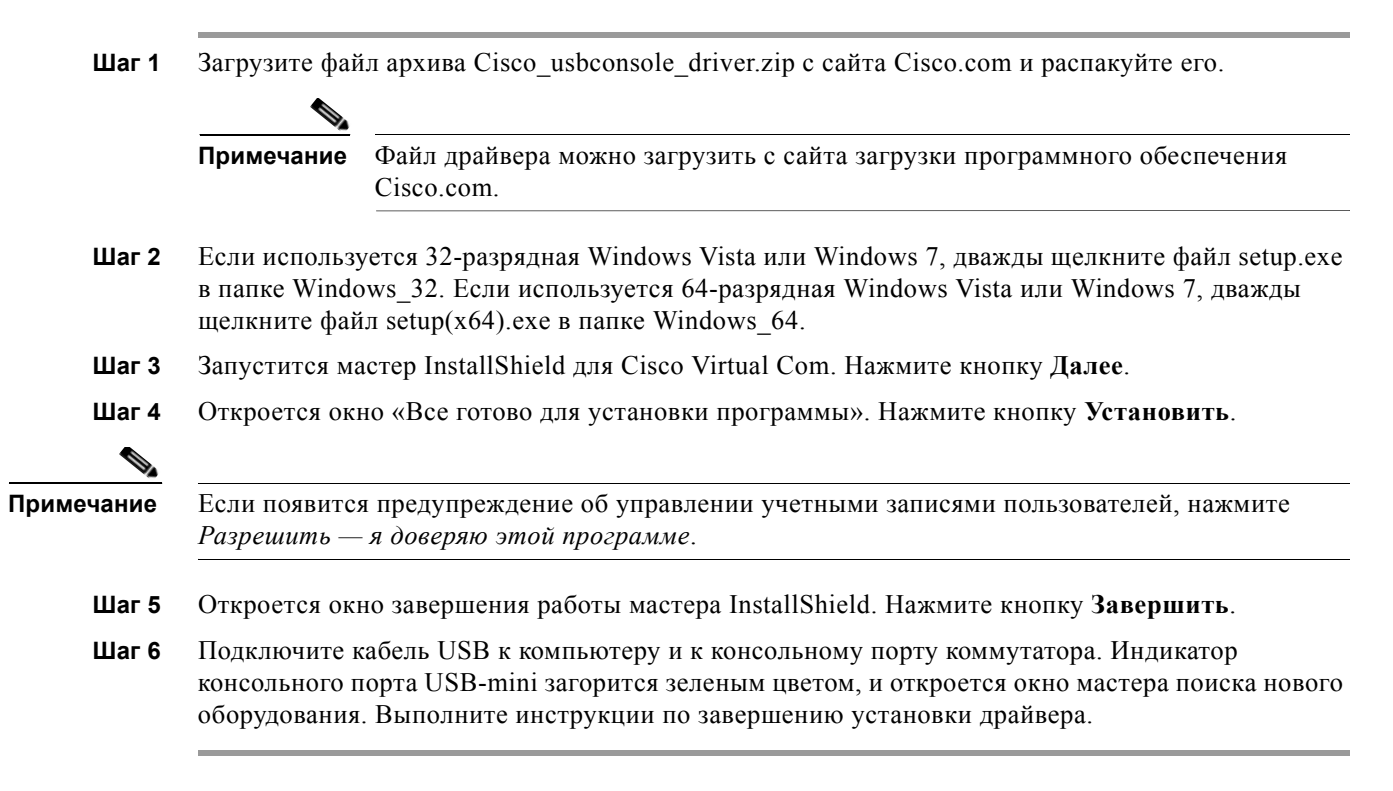

## **Удаление драйверов Microsoft Windows для USB-устройств Cisco**

### **Удаление драйвера Microsoft Windows XP и 2000 для USB-устройств Cisco**

Можно удалить драйвер с помощью утилиты «Установка и удаление программ» или файла setup.exe.

#### **Использование утилиты «Установка и удаление программ»**

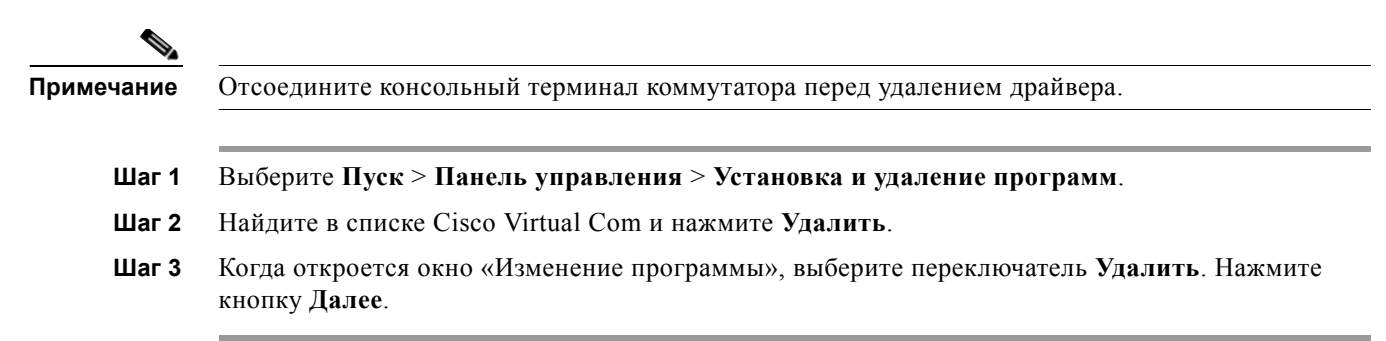

#### **Использование программы Setup.exe**

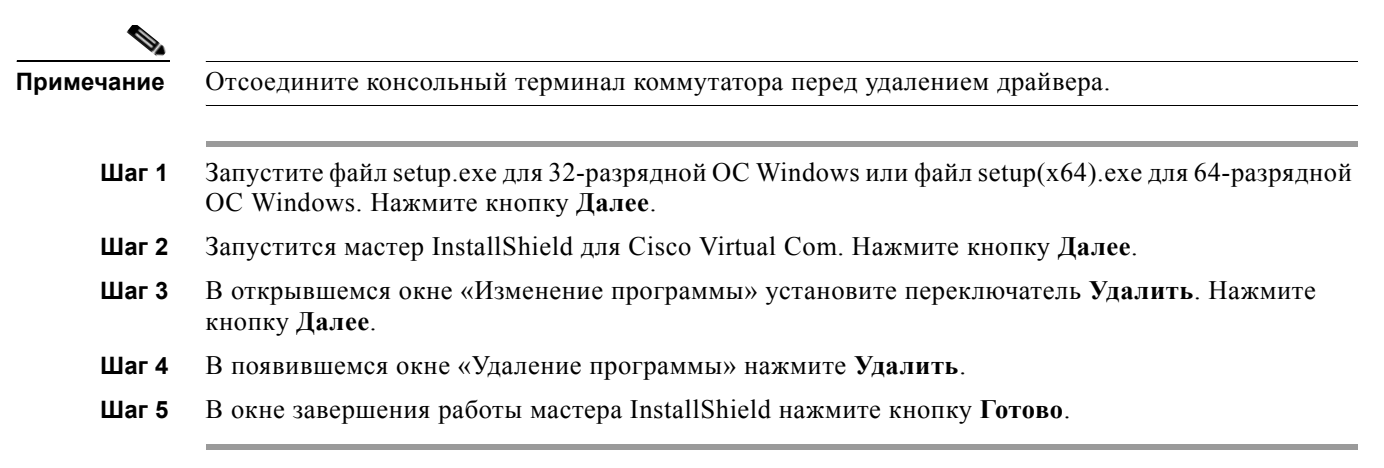

### **Удаление драйвера USB-устройства Cisco для Microsoft Windows Vista и Windows 7**

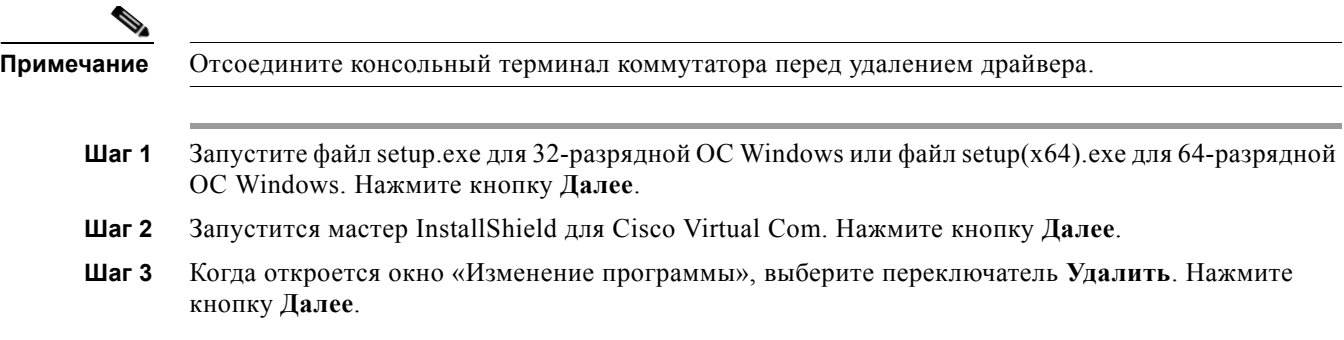

a pro

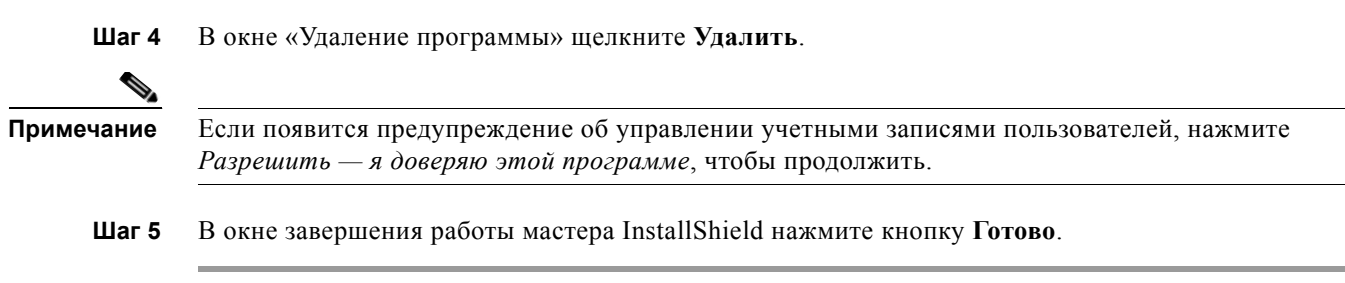

## Ввод данных исходной конфигурации

Для настройки коммутатора необходимо выполнить программу установки, которая автоматически запускается после включения коммутатора. Задайте IP-адрес и другие параметры конфигурации, необходимые для установления соединения между коммутатором и локальными маршрутизаторами и Интернетом.

### Настройки IP

Потребуется следующая информация:

- IP-адрес коммутатора;
- Маска подсети (маска подсети IP);
- $\bullet$ Шлюз по умолчанию (маршрутизатор);
- Секретный пароль включения;
- Пароль включения;
- Пароль Telnet.

### <span id="page-88-0"></span>Завершение программы установки

Для завершения программы установки и создания исходной конфигурации коммутатора сделайте следующее.

 $\mu$ ar 1 Введите Yes (Да) при появлении двух следующих запросов.

```
Would you like to enter the initial configuration dialog? (Войти в диалоговое окно
исходной конфигурации?) [yes/no]: yes (да)
At any point you may enter a question mark '?' for help. (Для получения помощи введите
знак вопроса (?).)
Use ctrl-c to abort configuration dialog at any prompt. (Используйте сочетание клавиш
ctrl-с для сброса диалогового окна.)
Default settings are in square brackets '[]'. (Параметры настройки по умолчанию указаны
в квадратных скобках [].)
Basic management setup configures only enough connectivity (Базовая настройка управления
настраивает подключение, достаточное для управления системой,)
for management of the system, extended setup will ask you (для расширенной настройки
```
необходимо будет) to configure each interface on the system. (настроить каждый интерфейс системы.) **Ввод данных исходной конфигурации**

Would you like to enter basic management setup? (Войти в базовую настройку управления?) [yes/no]: **yes** (да)

**Шаг 2** Введите имя хоста для коммутатора и нажмите **Return** (Ввод).

Имя хоста не должно превышать 28 символов для основного коммутатора и 31 символа для члена кластера. Не используйте сочетание *-n*, где *n* — цифра, в конце имени хоста для коммутатора.

Enter host name [Switch]: *host\_name* (Введите имя хоста [коммутатор]:)

**Шаг 3** Введите и активируйте секретный пароль, затем нажмите **Return** (Ввод).

Пароль может состоять из 1–25 буквенно-цифровых знаков, может начинаться с цифры, учитывает регистр, может содержать пробелы, но не может начинаться с пробела. Секретный пароль зашифрован, обычный пароль хранится в виде простого текста.

Enter enable secret: *secret\_password* (Введите секретный пароль включения:)

**Шаг 4** Введите пароль, затем нажмите **Return** (Ввод).

управления)

Enter enable password: *enable\_password* (Введите пароль включения:)

**Шаг 5** Введите пароль виртуального терминала (Telnet), нажмите **Return** (Ввод).

Пароль может состоять из 1–25 буквенно-цифровых знаков, может начинаться с цифры, учитывает регистр, может содержать пробелы, но не может начинаться с пробела.

Enter virtual terminal password: *terminal-password* (Введите пароль виртуального терминала:)

**Шаг 6** Воспользуйтесь подсказками для настройки протокола SNMP (необязательно). Можно настроить протокол SNMP позже через интерфейс командной строки. Чтобы настроить протокол SNMP позже, введите **no** (нет).

Configure SNMP Network Management? (Настроить управление сетью SNMP?) [no]: **no** (нет)

**Шаг 7** Введите имя интерфейса (физического интерфейса или VLAN), подключенного к управляющей сети, и нажмите **Return** (Ввод). Всегда используйте vlan1 в качестве данного интерфейса для этого выпуска.

Enter interface name used to connect to the (Введите имя интерфейса из приведенной выше сводки) management network from the above interface summary: **vlan1** (для подключения к сети

**Шаг 8** Для настройки интерфейса укажите IP-адрес коммутатора и маску подсети, затем нажмите **Return** (Ввод). Указанные IP-адрес и маска подсети приведены в качестве примера.

Configuring interface vlan1: (Настройка интерфейса vlan1:) Configure IP on this interface? (Настроить IP-адрес для этого интерфейса?) [yes]: **yes** IP address for this interface: *10.4.120.106* (IP-адрес для этого интерфейса) Subnet mask for this interface [255.0.0.0]: *255.0.0.0* (Маска подсети для этого интерфейса)

**Шаг 9** Введите **Y** , чтобы настроить коммутатор как основной коммутатор кластера. Введите **N**, чтобы настроить коммутатор как член кластера или автономный коммутатор.

Если ввести **N**, то можно настроить коммутатор в качестве основного позже через интерфейс командной строки. Чтобы настроить коммутатор позже, введите **no** (нет).

Would you like to enable as a cluster command switch? [yes/no]: **no**

Исходная настройка коммутатора завершена, и коммутатор отображает свою конфигурацию. Пример выходных данных команды настройки:

The following configuration command script was created: (Был создан следующий командный сценарий конфигурации) hostname switch1 enable secret 5 \$1\$Ulq8\$DlA/OiaEbl90WcBPd9cOn1 enable password пароль включения line vty 0 15 password пароль-терминала no snmp-server  $\mathbf{I}$ no ip routing  $\mathbf{I}$ interface Vlan1 no shutdown ip address 10.4.120.106 255.0.0.0  $\mathbf{I}$ interface FastEthernet1/0/1 Τ. interface FastEthernet1/0/2 interface FastEthernet1/0/3  $\perp$ ...<вывод сокращен>

#### Шаг 10 Вы можете выбрать один из следующих вариантов.

end

[0] Go to the IOS command prompt without saving this config. (Перейти к запросу команды без сохранения этой конфигурации.)

[1] Return back to the setup without saving this config. (Вернуться к настройке без сохранения этой конфигурации.)

[2] Save this configuration to nvram and exit. (Сохранить эту конфигурацию в nvram и выйти.)

If you want to save the configuration and use it the next time the switch reboots, select option 2 to save it in NVRAM. (Для сохранения этой конфигурации и ее использования при следующей перезагрузке коммутатора сохраните ее в NVRAM, выбрав вариант 2.)

Enter your selection [2]: 2 (Введите выбранное значение)

Сделайте выбор и нажмите Return (Ввод).

После завершения программы установки коммутатор может использовать созданную вами конфигурацию по умолчанию. Чтобы изменить эту конфигурацию или выполнить другие задачи управления, введите команды в строке запроса Switch (Коммутатор) >.

**Ввод данных исходной конфигурации**

×